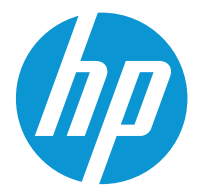

HP Color LaserJet Enterprise M554 HP Color LaserJet Enterprise M555

Ghidul utilizatorului

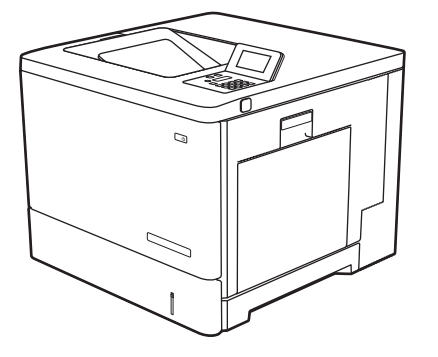

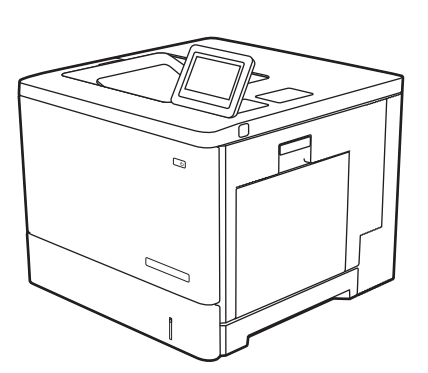

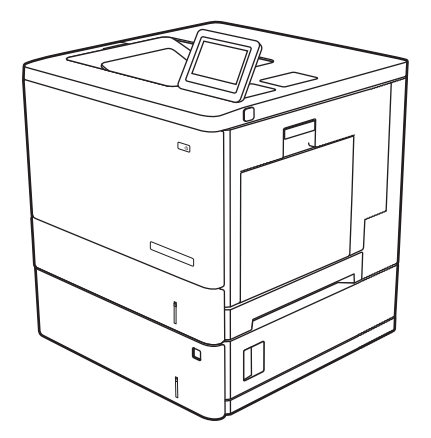

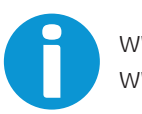

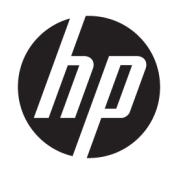

# HP Color LaserJet Enterprise M554, M555

Ghidul utilizatorului

#### Drepturi de autor şi licenţă

© Copyright 2020 HP Development Company, L.P.

Reproducerea, adaptarea sau traducerea fără permisiunea prealabilă în scris sunt interzise, cu excepţia permisiunilor acordate prin legile drepturilor de autor.

Informatiile din acest document pot fi modificate fără notificare prealabilă.

Singurele garanţii pentru produsele şi serviciile HP sunt cele stabilite în declaraţiile exprese de garanţie, care însoţesc aceste produse şi servicii. Nici o prevedere a prezentului document nu poate fi interpretată drept garanție suplimentară. Compania HP nu va răspunde pentru nici o omisiune sau eroare tehnică sau editorială din prezentul document.

Edition 2, 9/2021

#### Menţiuni despre mărcile comerciale

Adobe® , Adobe Photoshop® , Acrobat® şi PostScript® sunt mărci comerciale ale Adobe Systems Incorporated.

Apple şi sigla Apple sunt mărci comerciale ale Apple Computer, Inc., înregistrate în SUA şi în alte ţări/regiuni.

macOS este o marcă comercială a Apple Inc., înregistrată în S.U.A. și în alte țări/regiuni.

AirPrint X este marcă comercială a Apple Inc., înregistrată în S.U.A. şi în alte ţări/regiuni.

Google™ este marcă comercială a Google Inc.

Microsoft®, Windows®, Windows XP® şi Windows Vista® sunt mărci comerciale înregistrate ale Microsoft Corporation în SUA.

UNIX® este o marcă comercială înregistrată a The Open Group.

# **Cuprins**

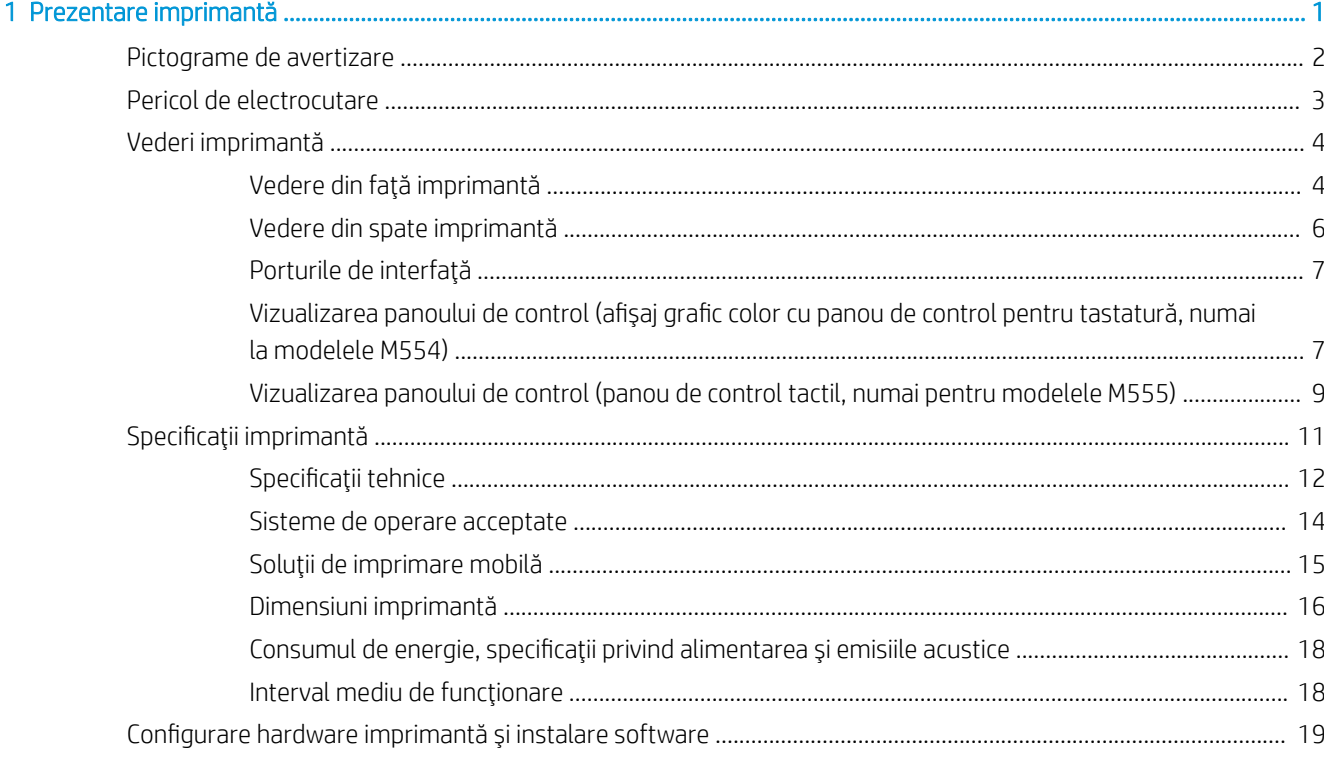

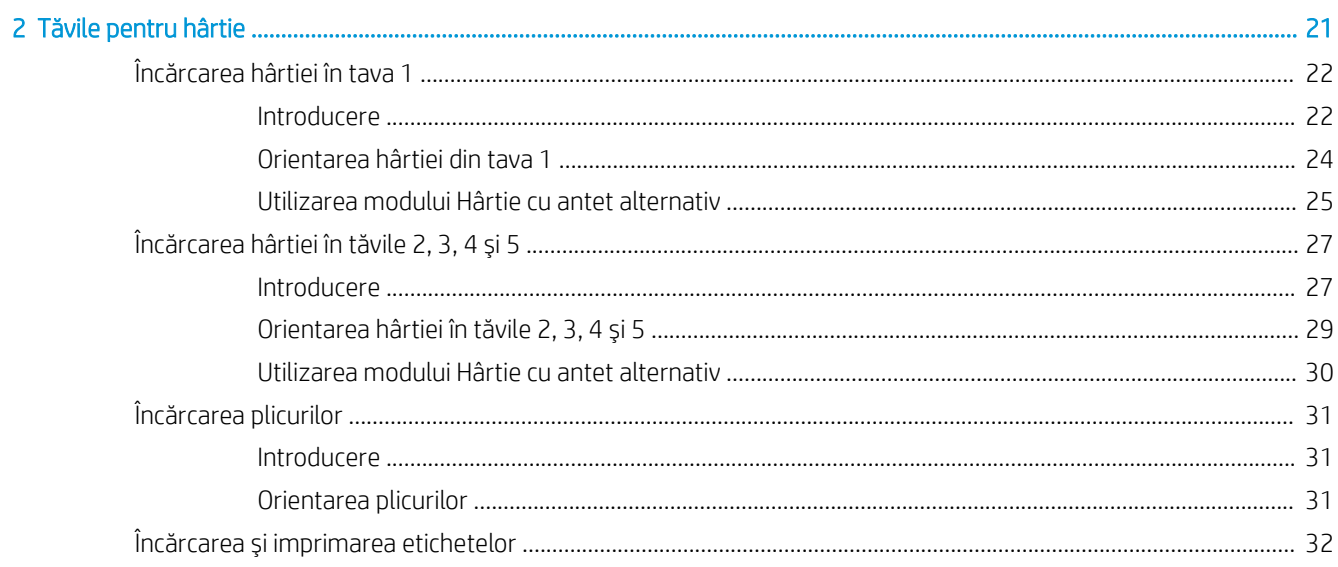

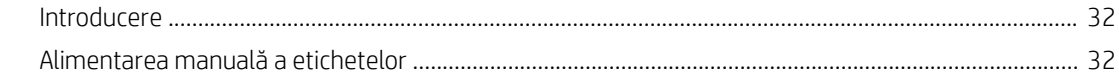

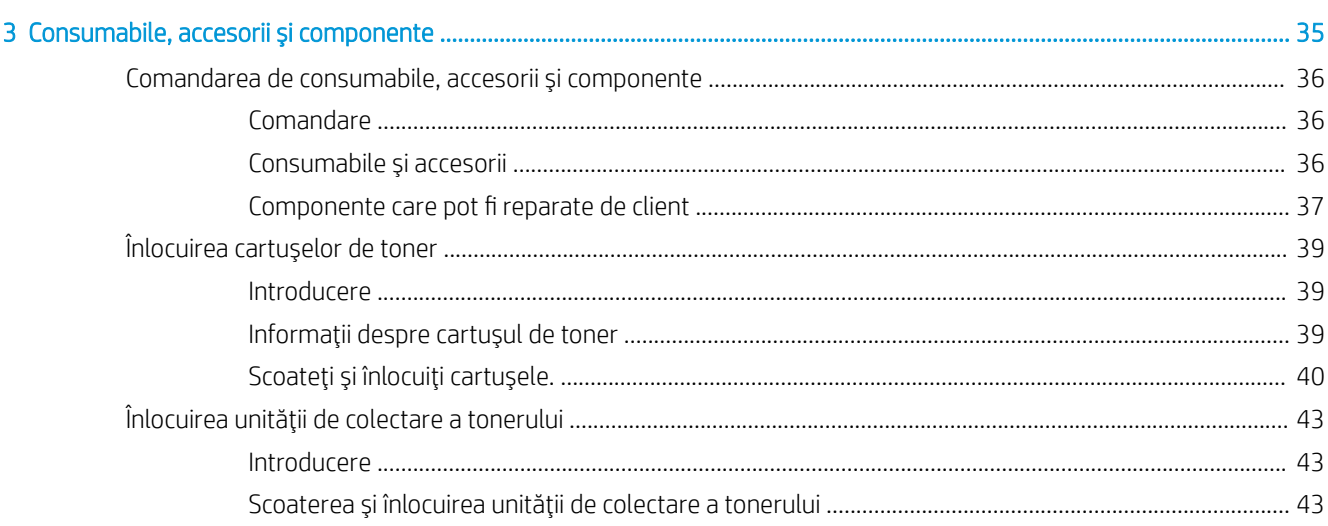

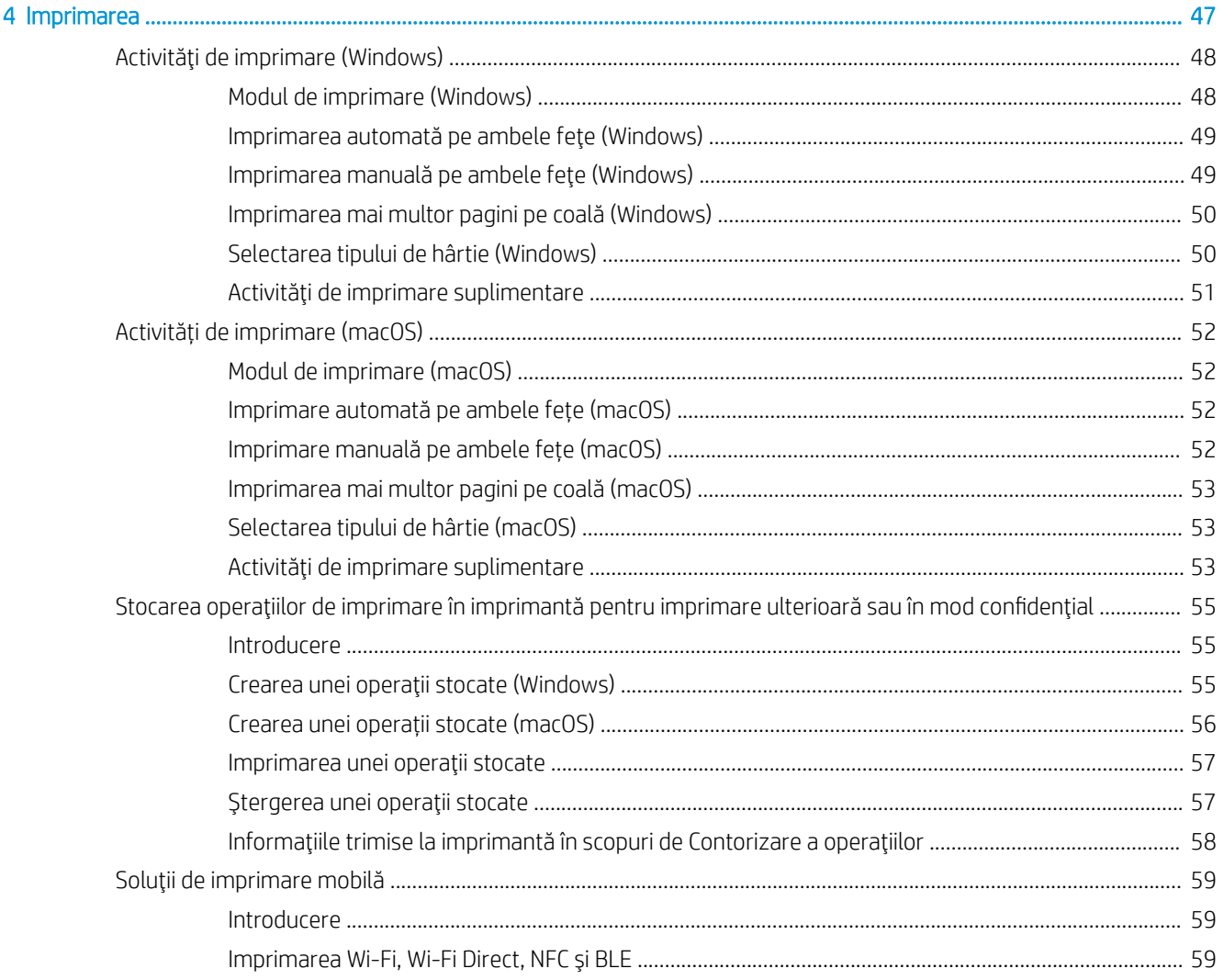

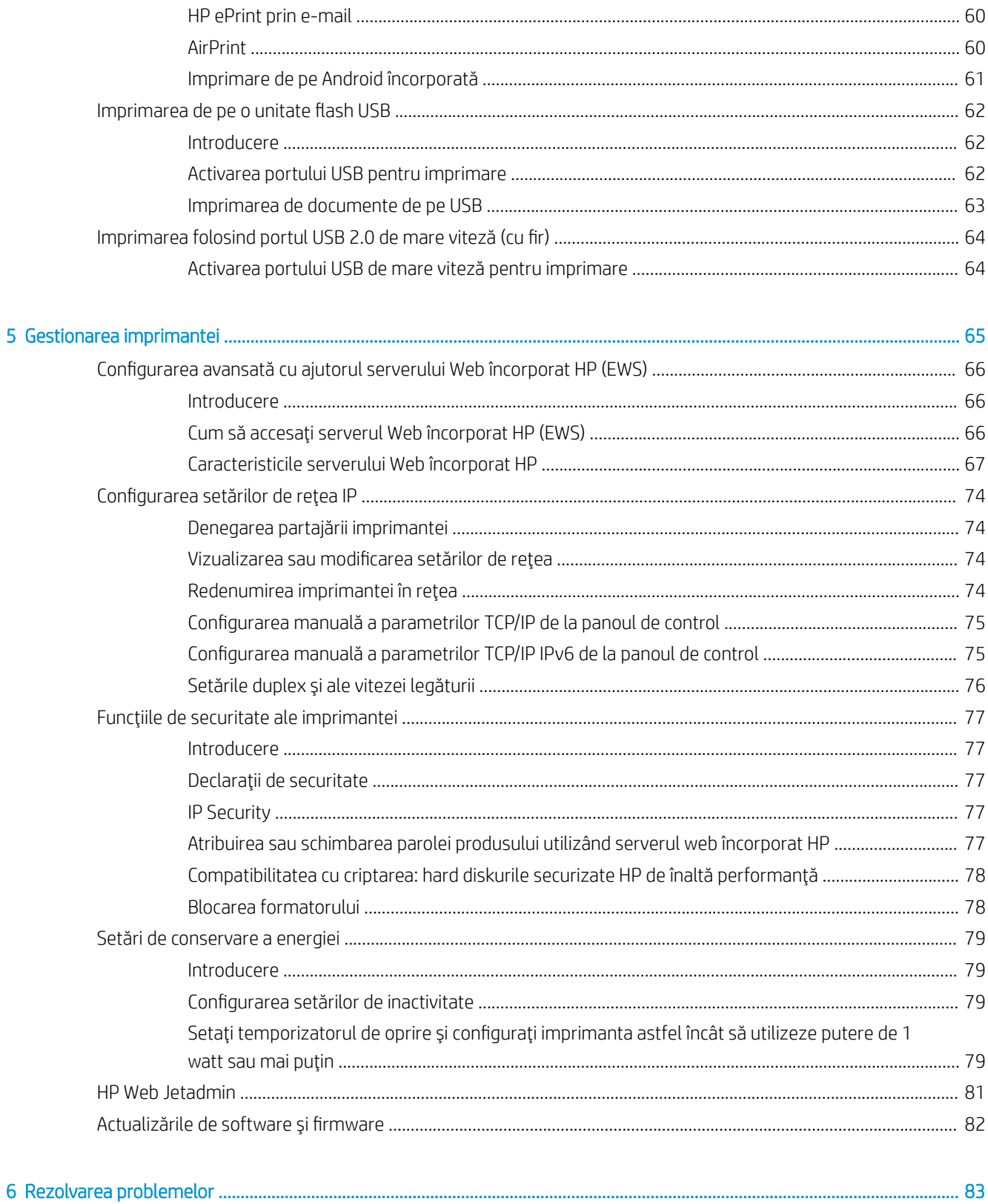

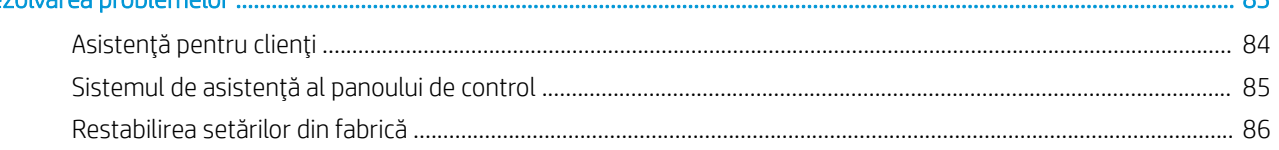

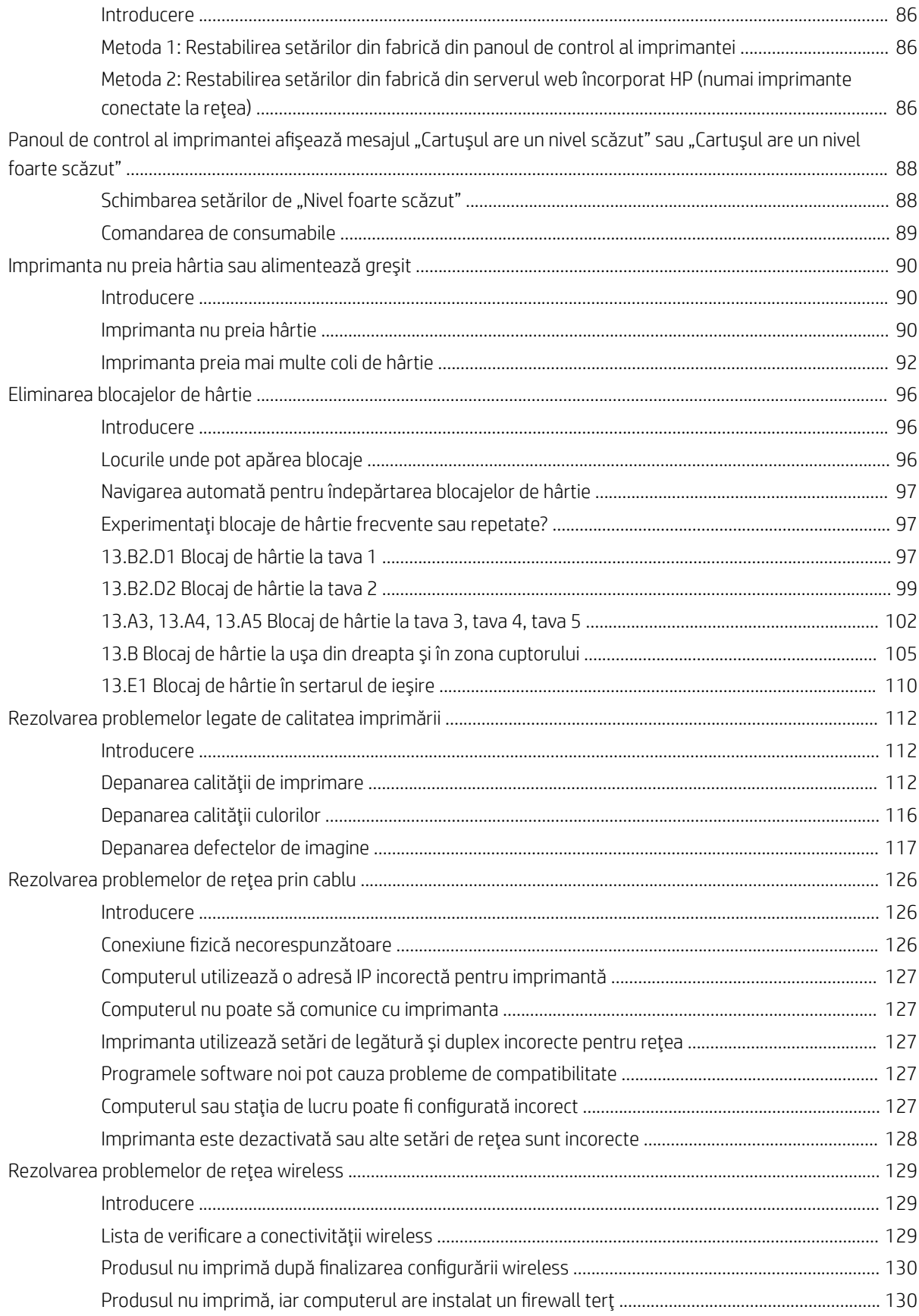

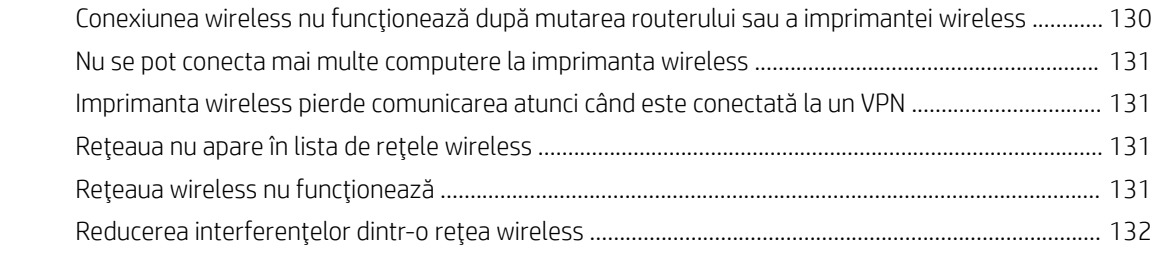

#### [Index ........................................................................................................................................................................................................... 133](#page-142-0)

# <span id="page-10-0"></span>1 Prezentare imprimantă

- [Pictograme de avertizare](#page-11-0)
- [Pericol de electrocutare](#page-12-0)
- [Vederi imprimantă](#page-13-0)
- · Specificații imprimantă
- **•** Configurare hardware imprimantă și instalare software

#### Pentru mai multe informaţii

Următoarele informaţii sunt corecte la momentul publicării.

Pentru asistenţă video, consultaţi [www.hp.com/videos/LaserJet](http://www.hp.com/videos/LaserJet).

Pentru informații actuale, consultați [www.hp.com/support/colorljM554.](http://www.hp.com/support/colorljM554)

Asistenţa completă oferită de HP pentru imprimantă include următoarele informaţii:

- **•** Instalare și configurare
- Învăţare şi utilizare
- Rezolvarea problemelor
- Descărcări de software și actualizări de firmware
- Alăturarea la forumuri de asistenţă
- Găsirea de informații despre garanție și reglementări

## <span id="page-11-0"></span>Pictograme de avertizare

Definițiile pictogramelor de avertizare: următoarele pictograme de avertizare pot apărea pe produsele HP. Acolo unde este cazul, se va acorda atenția necesară.

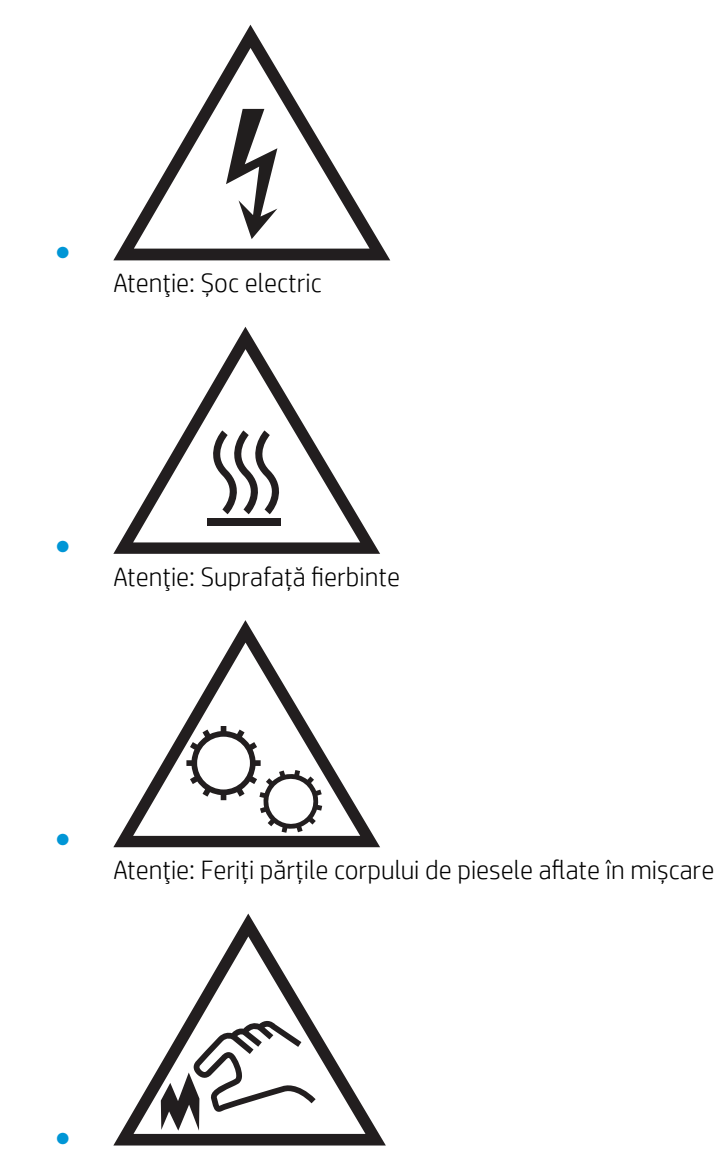

Atenţie: Margini ascuțite în imediata apropiere

## <span id="page-12-0"></span>Pericol de electrocutare

Respectaţi întotdeauna măsurile principale de siguranţă atunci când utilizaţi produsul, pentru a reduce riscul de arsuri sau electrocutare.

- Citiţi cu atenţie şi asiguraţi-vă că aţi înţeles toate instrucţiunile din ghidul pentru utilizator.
- Respectaţi toate avertismentele şi instrucţiunile marcate pe produs.
- Folosiţi numai o priză electrică împământată atunci când conectaţi produsul la o sursă de alimentare. Dacă nu știți dacă priza are împământare, cereți ajutorul unui electrician calificat.
- Nu atingeți contactele de pe niciuna dintre mufele produsului. Înlocuiți imediat cablurile deteriorate.
- Deconectați produsul de la prizele de perete înainte de a-l curăța.
- Nu instalați și nu utilizați acest produs lângă apă sau cu mâinile umede.
- Instalați produsul în siguranță pe o suprafață stabilă.
- Instalați produsul într-un loc protejat, unde nimeni nu poate păși pe cablul de alimentare și nu se poate împiedica de acesta.

# <span id="page-13-0"></span>Vederi imprimantă

- Vedere din față imprimantă
- [Vedere din spate imprimantă](#page-15-0)
- Porturile de interfață
- Vizualizarea panoului de control (afișaj grafic color cu panou de control pentru tastatură, numai la modelele [M554\)](#page-16-0)
- [Vizualizarea panoului de control \(panou de control tactil, numai pentru modelele M555\)](#page-18-0)

### Vedere din faţă imprimantă

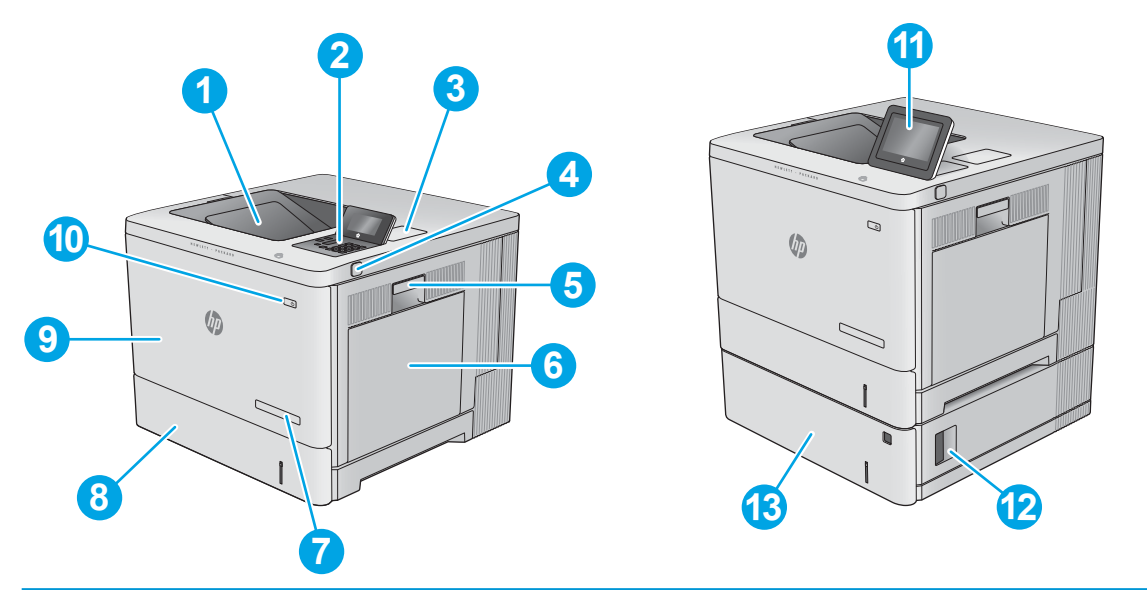

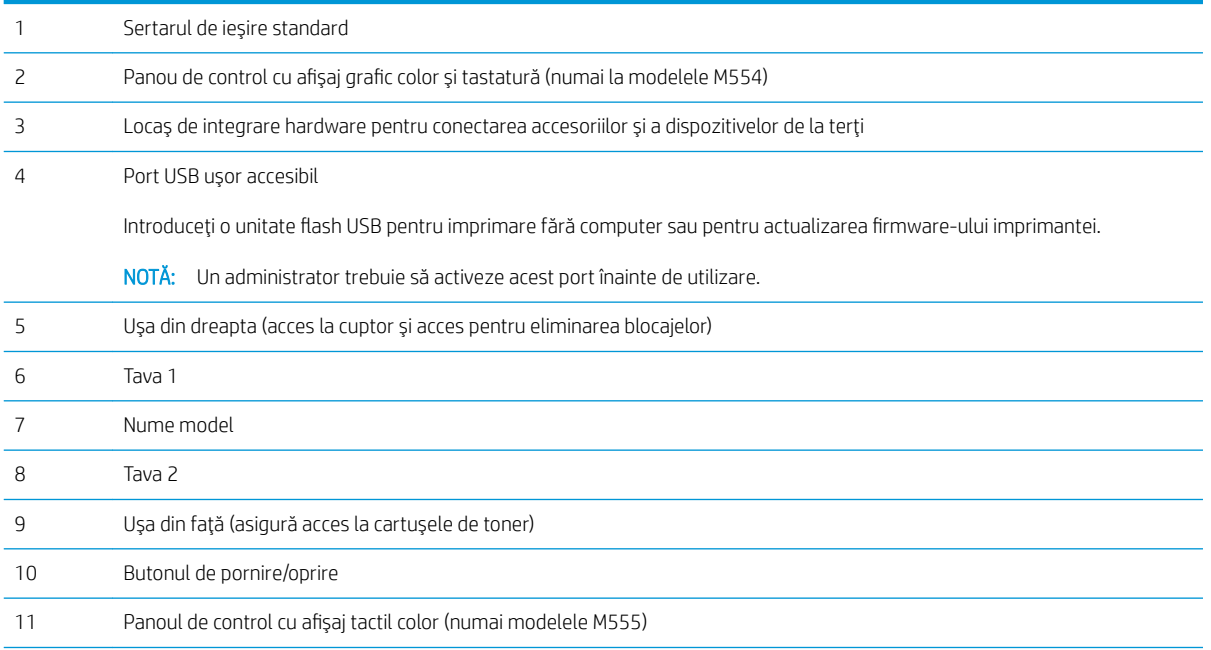

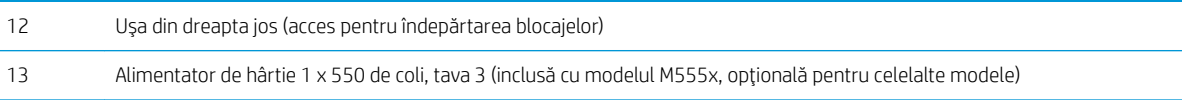

## <span id="page-15-0"></span>Vedere din spate imprimantă

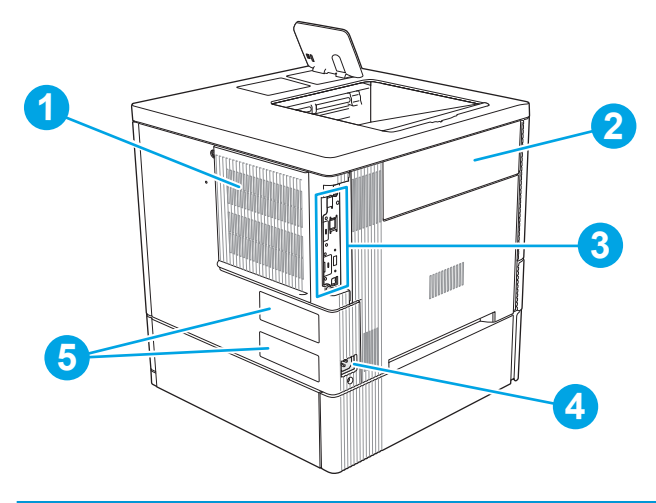

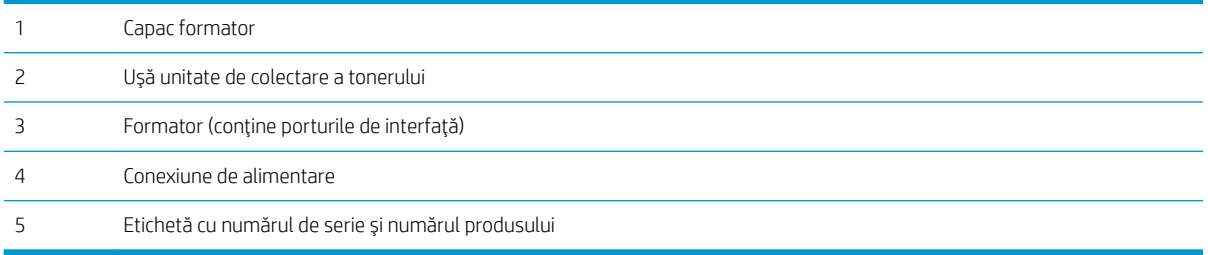

### <span id="page-16-0"></span>Porturile de interfaţă

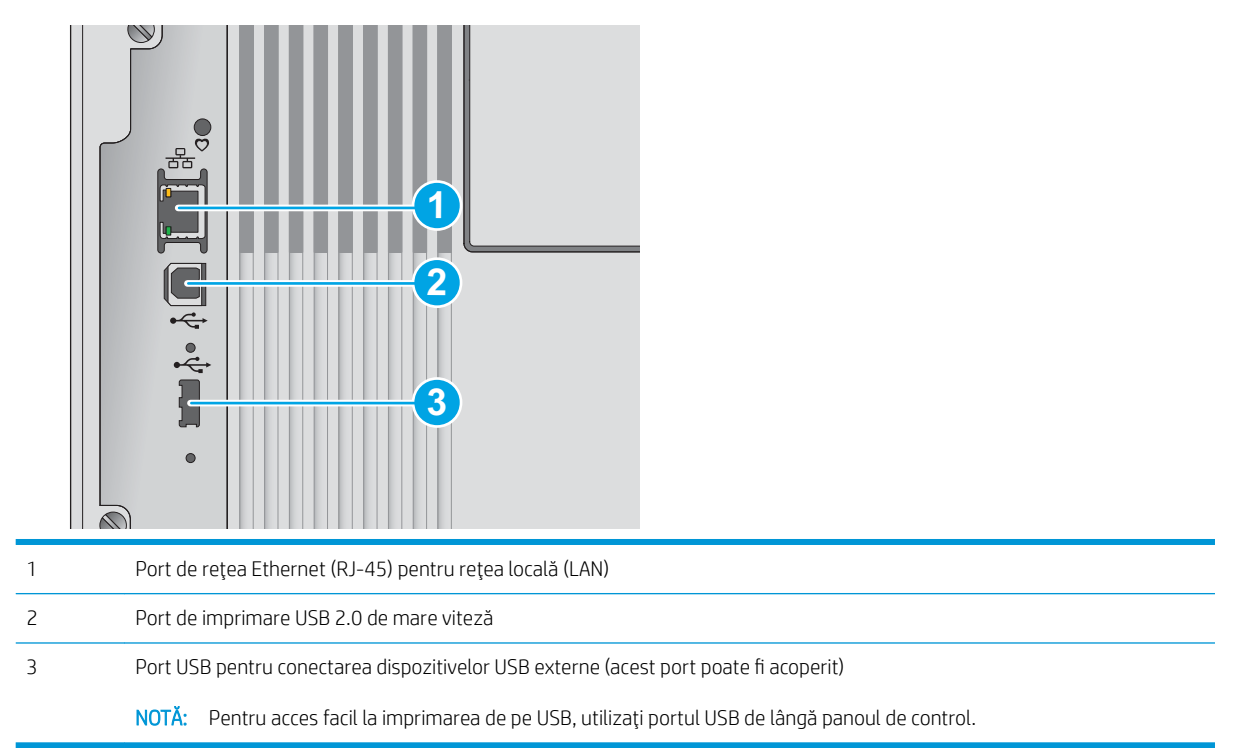

### Vizualizarea panoului de control (afişaj grafic color cu panou de control pentru tastatură, numai la modelele M554)

Utilizaţi panoul de control pentru a obţine informaţii despre starea imprimantei şi a operaţiilor şi pentru a configura imprimanta.

**E** NOTĂ: Pentru informații suplimentare despre caracteristicile panoului de control al imprimantei, accesați [www.hp.com/support/colorljM554'](http://www.hp.com/support/colorljM554) Selectați Manuale și apoi selectați Referințe generale.

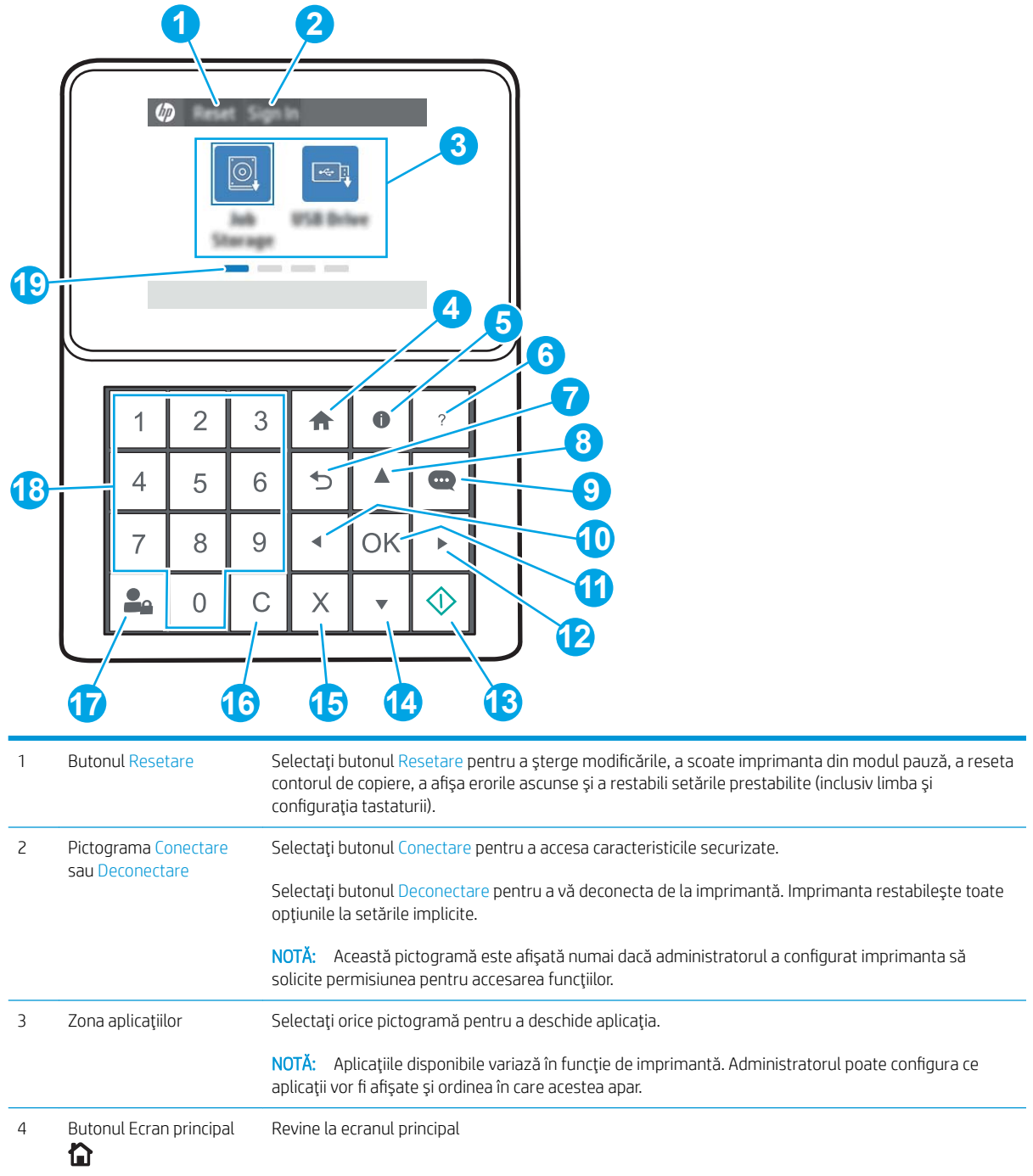

<span id="page-18-0"></span>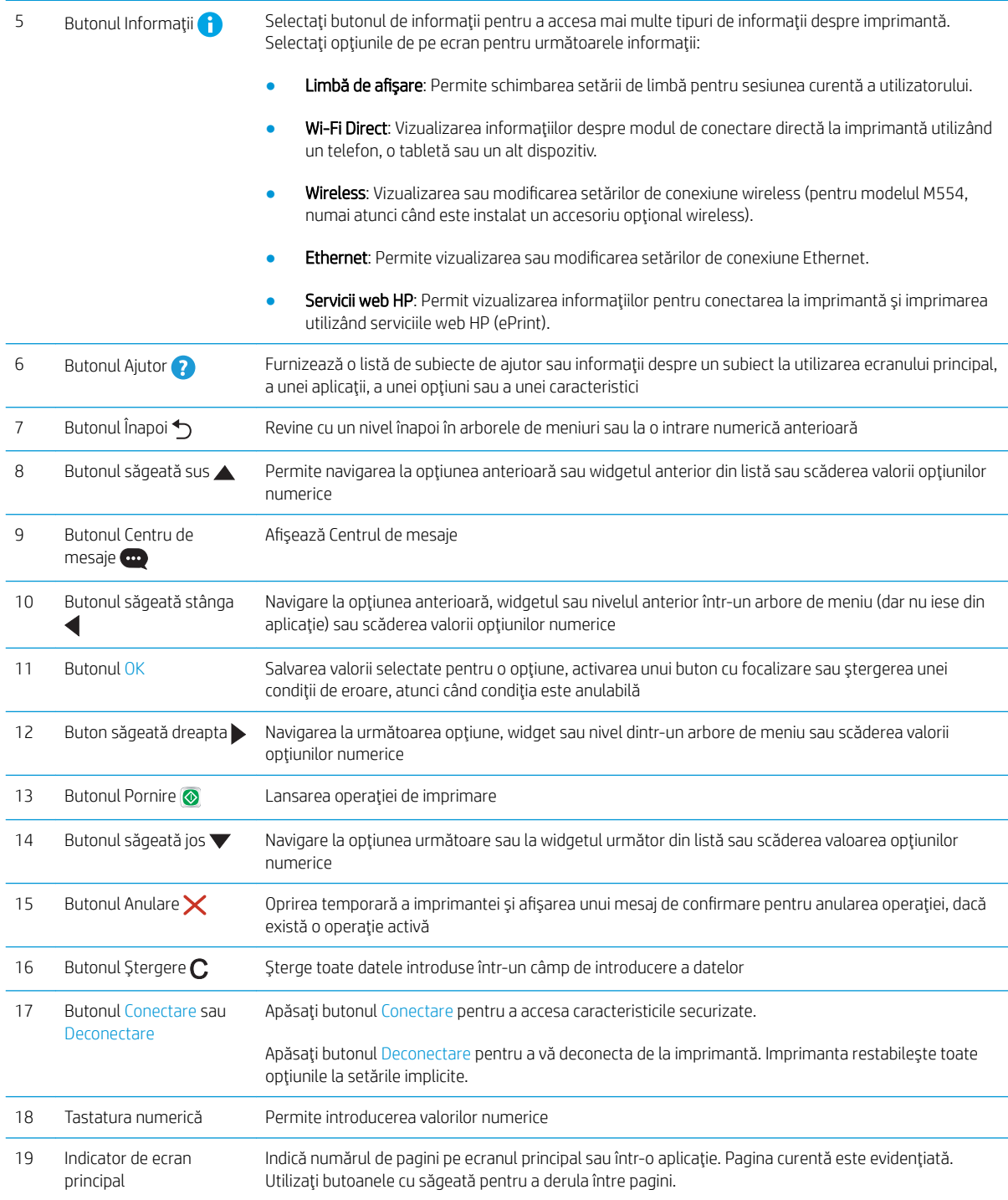

### Vizualizarea panoului de control (panou de control tactil, numai pentru modelele M555)

Ecranul principal asigură acces la funcţiile imprimantei şi indică starea curentă a acesteia.

Reveniţi la ecranul principal în orice moment atingând butonul Ecran principal din partea stângă a panoului de control al imprimantei sau atingând butonul Ecran principal din colţul din stânga sus de pe majoritatea ecranelor.

- **E** NOTĂ: Pentru informații suplimentare despre caracteristicile panoului de control al imprimantei, accesați [www.hp.com/support/colorljM554'](http://www.hp.com/support/colorljM554) Selectaţi Manuale şi apoi selectaţi Referinţe generale.
- NOTĂ: Caracteristicile afișate pe ecranul principal pot varia în funcție de configurația imprimantei.

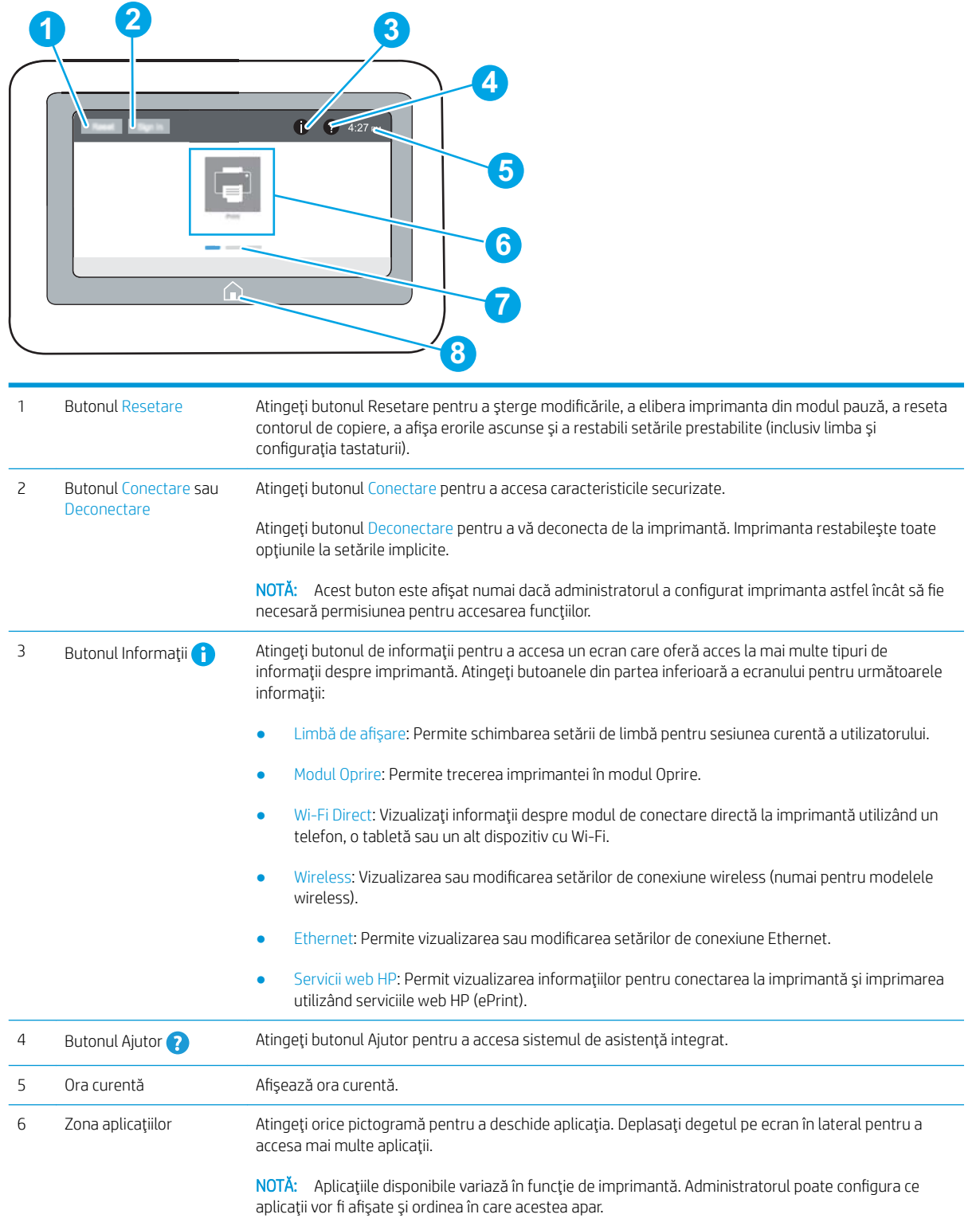

<span id="page-20-0"></span>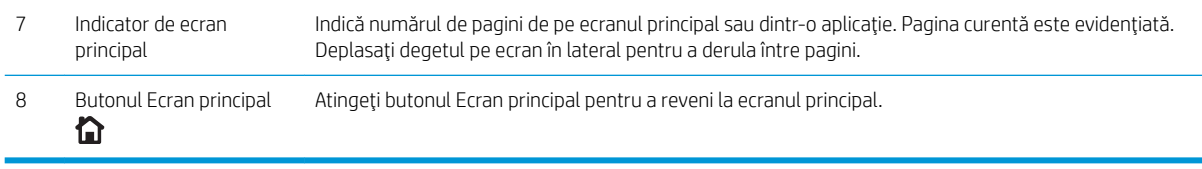

### Modul de utilizare a panoului de control cu ecran senzitiv

Utilizaţi următoarele acţiuni pentru a folosi panoul de control cu ecran tactil al imprimantei.

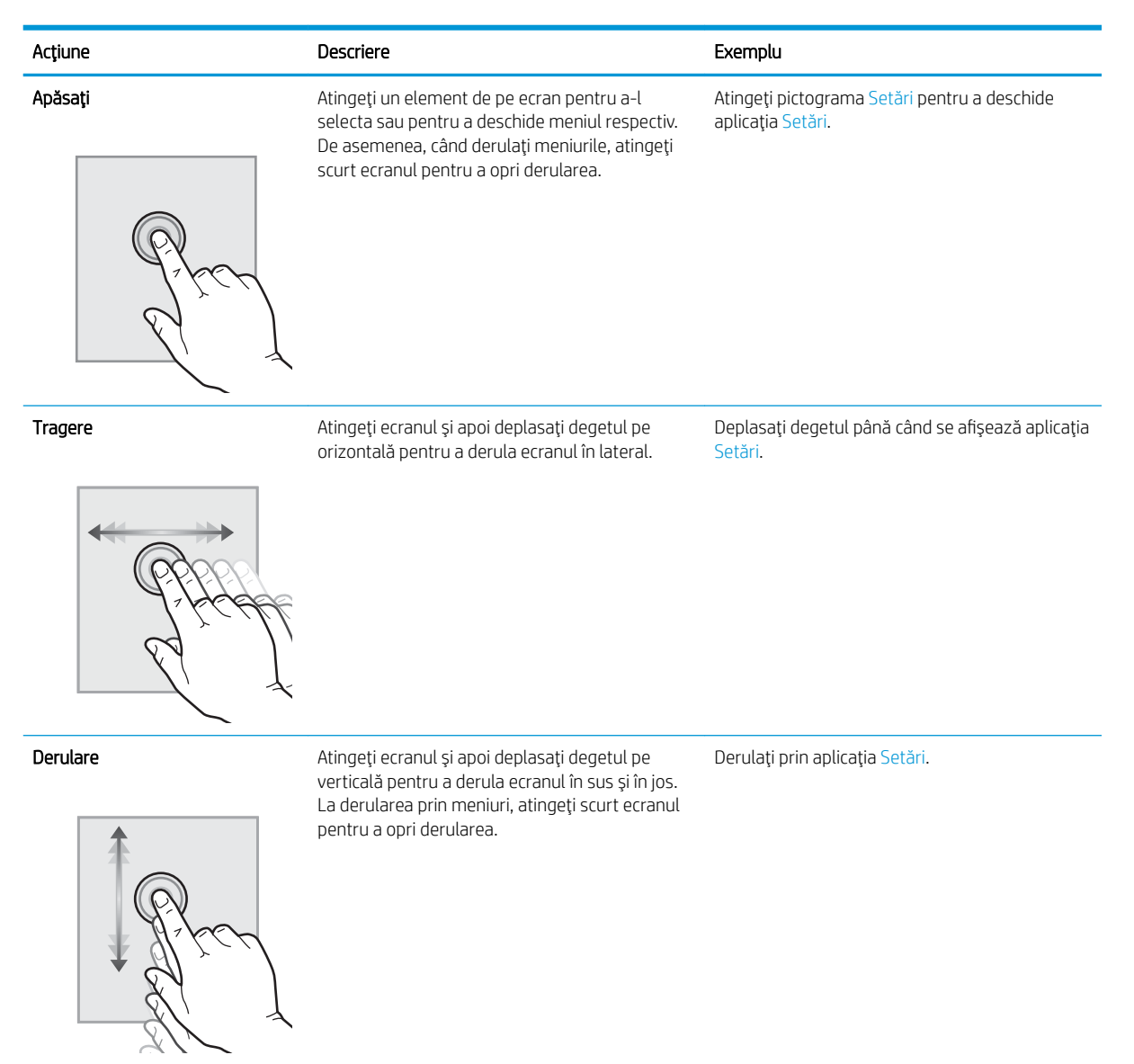

# Specificații imprimantă

IMPORTANT: Următoarele specificații sunt corecte la momentul publicării, dar pot suferi modificări. Pentru informațiile curente, consultați [www.hp.com/support/colorljM554.](http://www.hp.com/support/colorljM554)

- <span id="page-21-0"></span>· Specificații tehnice
- [Sisteme de operare acceptate](#page-23-0)
- [Soluţii de imprimare mobilă](#page-24-0)
- [Dimensiuni imprimantă](#page-25-0)
- · Consumul de energie, specificații privind alimentarea și emisiile acustice
- [Interval mediu de funcţionare](#page-27-0)

### Specificații tehnice

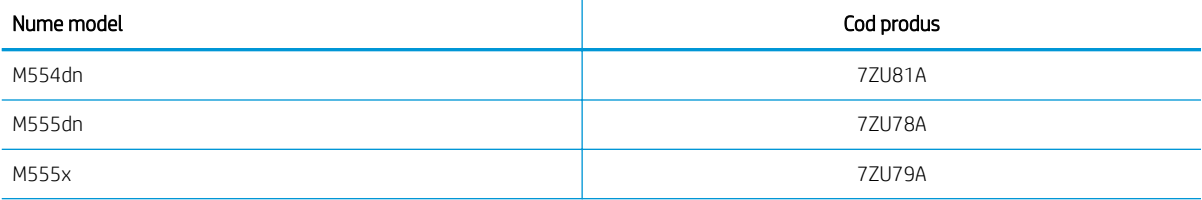

#### Tabelul 1-1 Specificații pentru manevrarea hârtiei

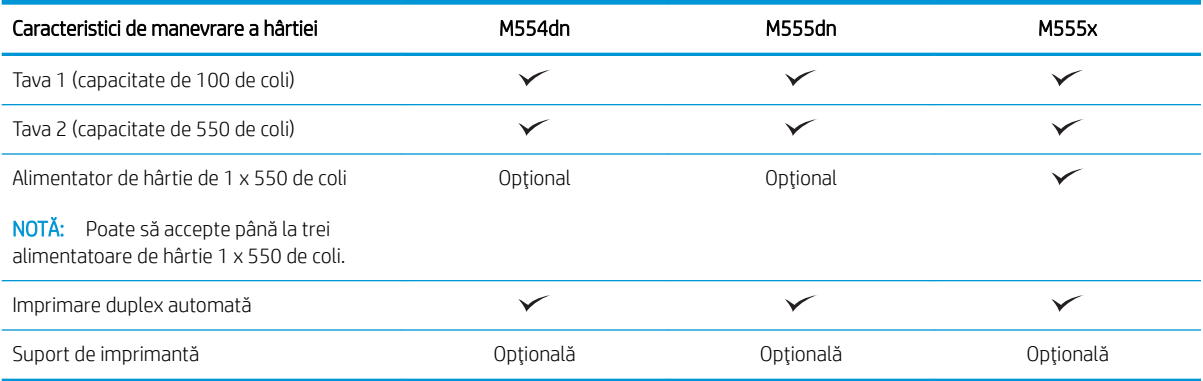

#### Tabelul 1-2 Specificații de conectivitate

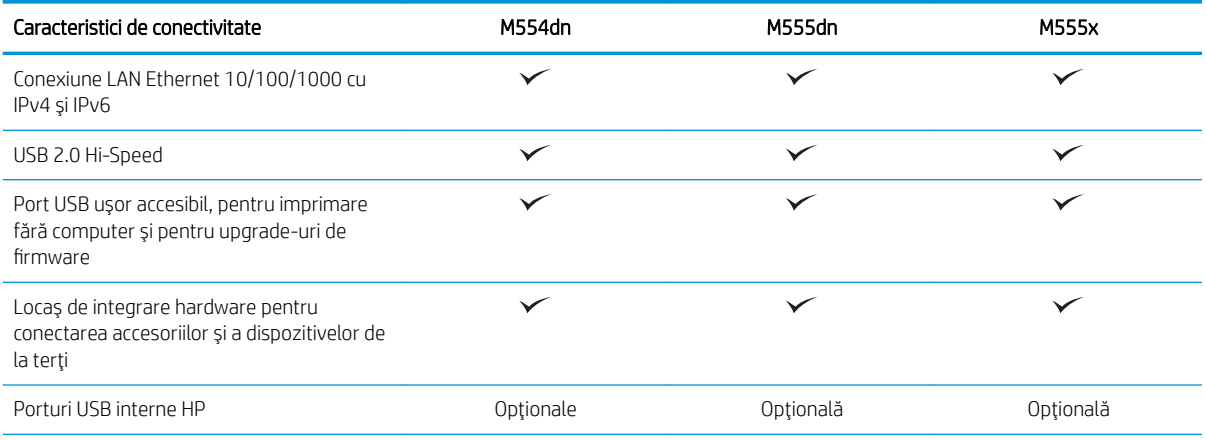

#### Tabelul 1-2 Specificații de conectivitate (Continuare)

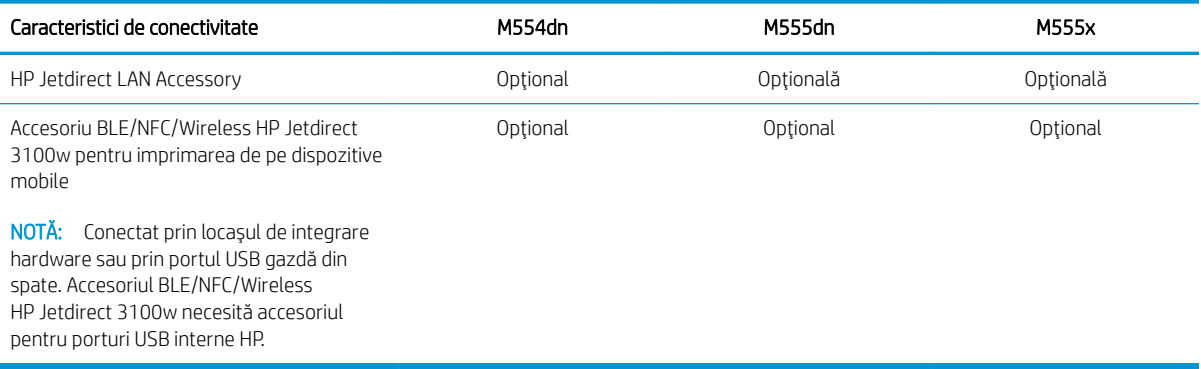

#### Tabelul 1-3 Specificații privind imprimarea

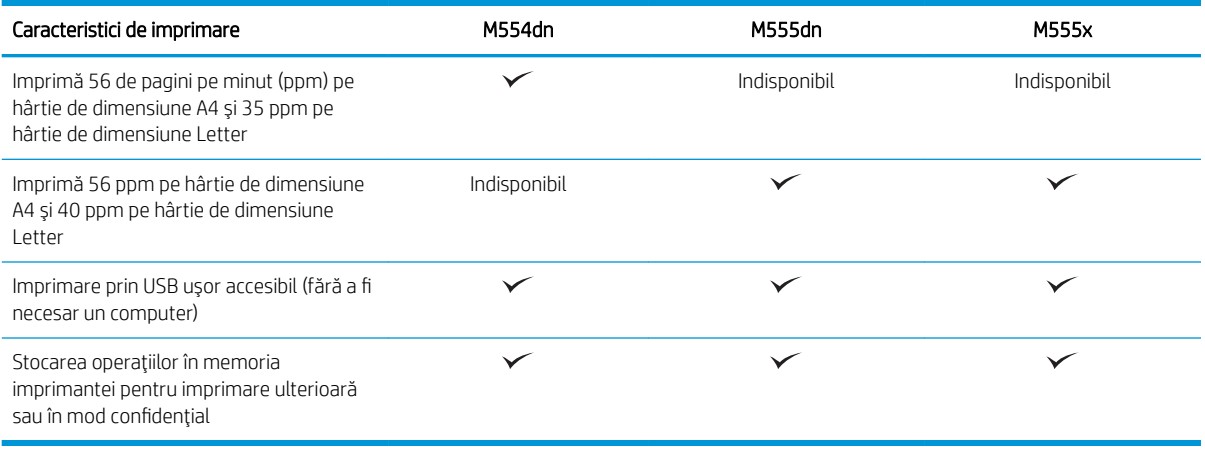

#### Tabelul 1-4 Stocare în masă

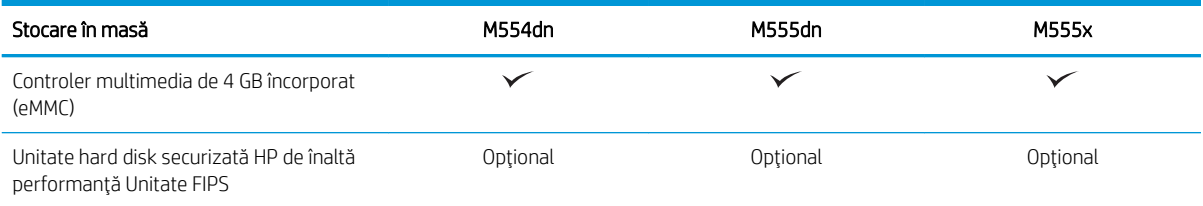

#### Tabelul 1-5 Alte specificații

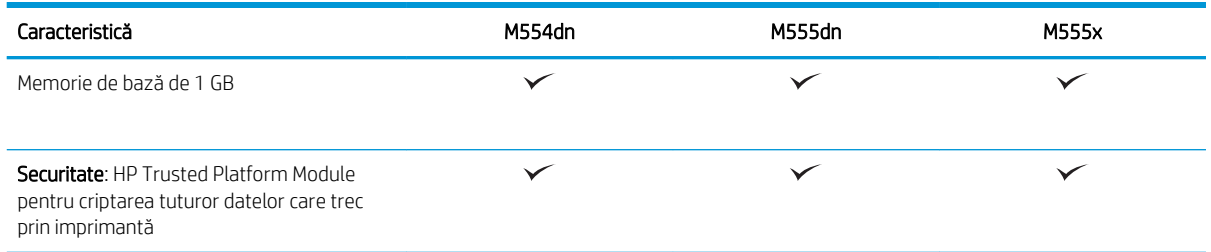

#### <span id="page-23-0"></span>Tabelul 1-5 Alte specificații (Continuare)

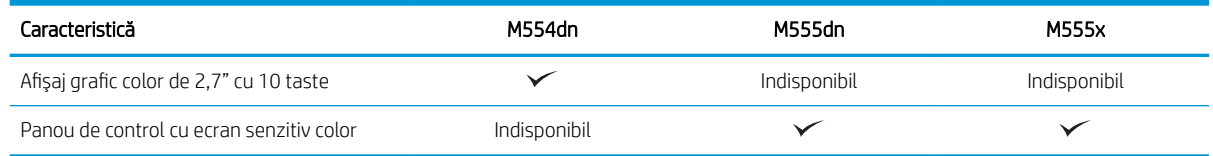

### Sisteme de operare acceptate

Linux: Pentru informații și drivere de imprimare pentru Linux, accesați [www.hp.com/go/linuxprinting.](http://www.hp.com/go/linuxprinting)

UNIX: Pentru informații și drivere de imprimare pentru UNIX®, accesați [www.hp.com/go/unixmodelscripts](http://www.hp.com/go/unixmodelscripts).

Următoarele informații se aplică pentru driverele de imprimare HP PCL 6 pentru Windows specifice imprimantei, pentru driverele de imprimare HP pentru macOS şi pentru programul de instalare a software-ului.

Windows: Descărcați HP Easy Start de pe [123.hp.com](http://123.hp.com) pentru a instala driverul de imprimare HP. Sau accesați site-ul web de asistenţă pentru această imprimantă: [www.hp.com/support/colorljM554](http://www.hp.com/support/colorljM554) pentru a descărca driverul de imprimare sau programul de instalare a software-ului pentru instalarea driverului de imprimare HP.

macOS: Computerele Mac sunt acceptate cu această imprimantă. Descărcați HP Easy Start de pe [123.hp.com](http://123.hp.com) sau de pe pagina de asistență pentru imprimare, iar apoi utilizați HP Easy Start pentru a instala driverul de imprimare HP.

#### 1. Accesați [123.hp.com.](http://123.hp.com)

2. Urmați pașii sugerați pentru a descărca software-ul imprimantei.

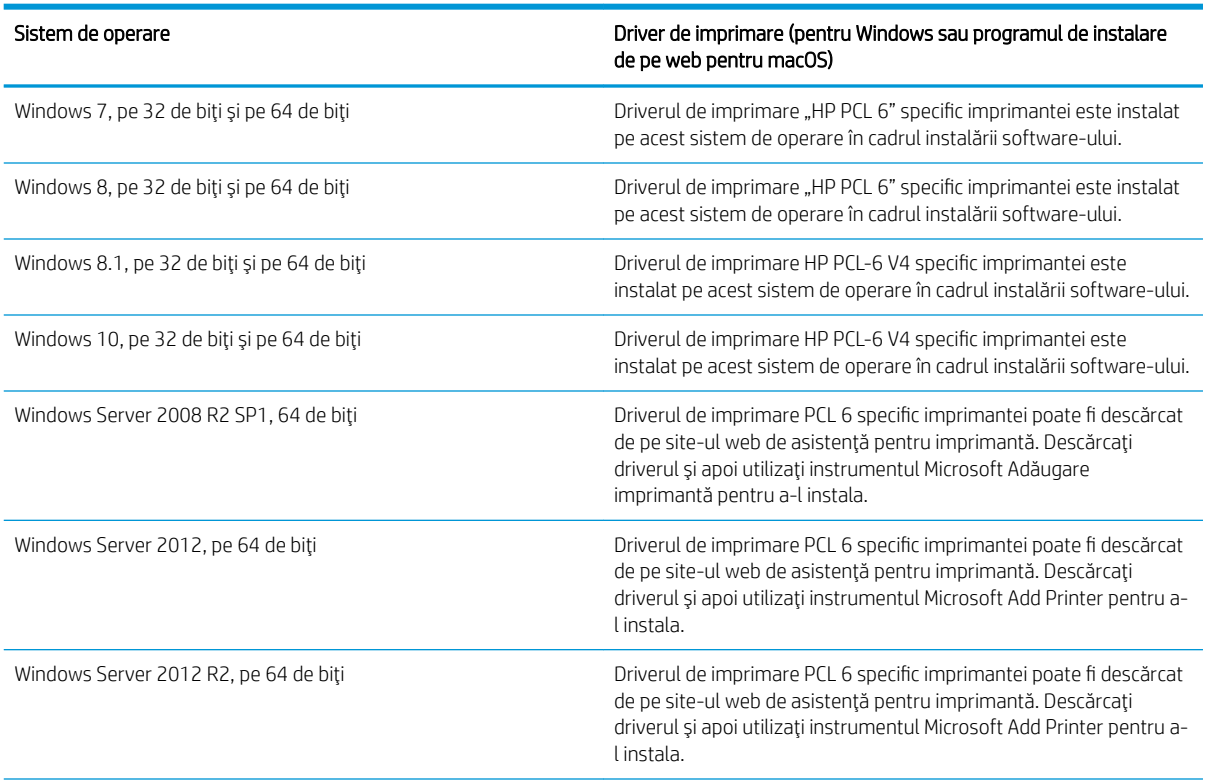

#### Tabelul 1-6 Sisteme de operare acceptate şi drivere de imprimantă

#### <span id="page-24-0"></span>Tabelul 1-6 Sisteme de operare acceptate şi drivere de imprimantă (Continuare)

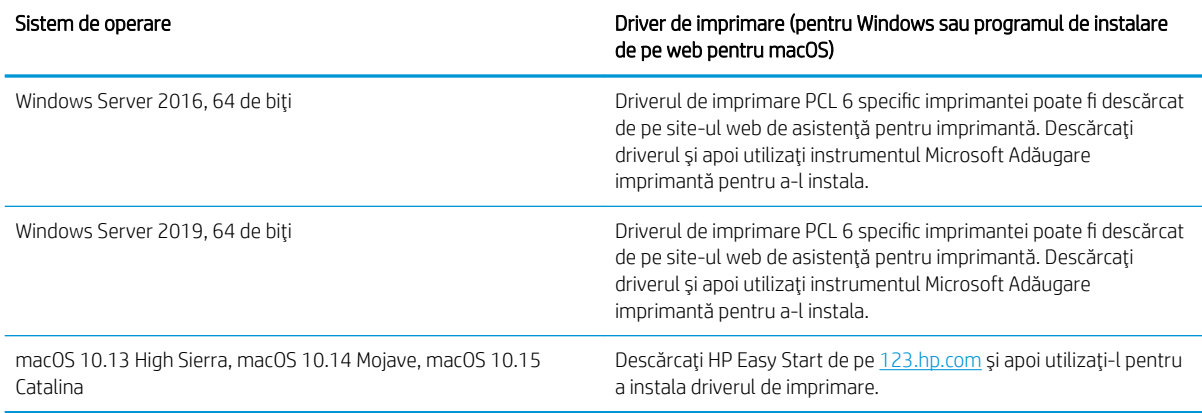

**WEY NOTĂ:** Sistemele de operare acceptate se pot modifica.

NOTĂ: Pentru o listă actualizată a sistemelor de operare acceptate, accesaţi [www.hp.com/support/colorljM554](http://www.hp.com/support/colorljM554) pentru a beneficia de asistența completă pentru imprimantă asigurată de HP.

NOTĂ: Pentru detalii despre sistemele de operare client şi server şi pentru asistență pentru driverele HP UPD pentru această imprimantă, accesați [www.hp.com/go/upd](http://www.hp.com/go/upd). În Informații suplimentare, faceți clic pe legături.

#### Tabelul 1-7 Cerinţe minime de sistem

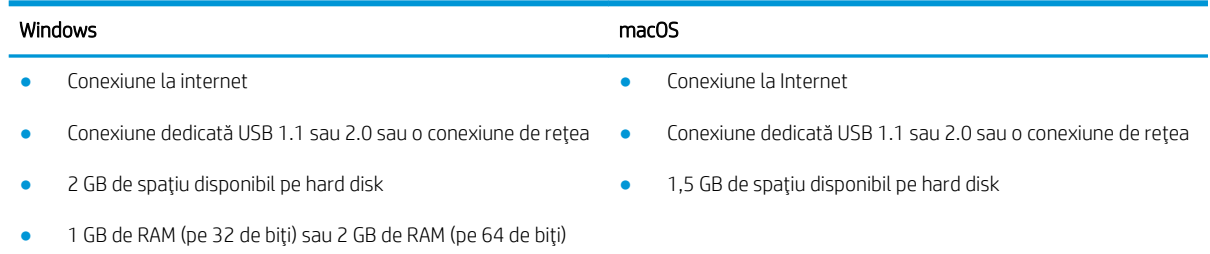

NOTĂ: Programul de instalare a software-ului Windows instalează serviciul HP Smart Device Agent Base. Dimensiunea fișierului este de aproximativ 100 kb. Singura sa funcție este să caute în fiecare oră imprimante conectate prin USB. Nu se colectează date. Dacă găseşte o imprimantă USB, va încerca să localizeze în reţea o instanţă de JetAdvantage Management Connector (JAMc). Dacă găseşte un JAMc, va lansa din JAMc procesul de upgrade de la HP Smart Device Agent Base la ediţia completă Smart Device Agent, ceea ce va permite contorizarea paginilor imprimate într-un cont de Managed Print Services (MPS – Servicii de imprimare gestionată). Pachetele web conţinând numai driverul, descărcate de la hp.com pentru imprimantă şi instalate prin expertul Adăugare imprimantă, nu instalează acest serviciu.

Pentru a dezinstala serviciul, deschideți Panoul de control, selectați Programe sau Programe și caracteristici și apoi selectați Adăugare/Eliminare programe sau Dezinstalare program pentru a elimina serviciul. Numele fișierului este HPSmartDeviceAgentBase.

### Soluţii de imprimare mobilă

HP oferă multiple soluţii mobile pentru a facilita imprimarea la o imprimantă HP de pe laptop, tabletă, smartphone sau alt dispozitiv mobil. Pentru a vizualiza lista completă și pentru a identifica cea mai potrivită alegere, accesaţi [www.hp.com/go/MobilePrinting.](http://www.hp.com/go/MobilePrinting)

- <span id="page-25-0"></span> $\Box$  NOTĂ: Actualizați firmware-ul imprimantei pentru a vă asigura că toate capacitățile de imprimare mobilă sunt acceptate.
	- Wi-Fi Direct (numai pentru modelele wireless cu accesoriu BLE/NFC/Wireless HP Jetdirect 3100w instalat)
	- HP ePrint prin e-mail (necesită activarea Serviciilor web HP și înregistrarea imprimantei pe HP Connected)
	- Aplicaţia HP Smart
	- Google Cloud Print
	- **AirPrint**
	- Imprimare Android

### Dimensiuni imprimantă

Figura 1-1 Dimensiunile produsului

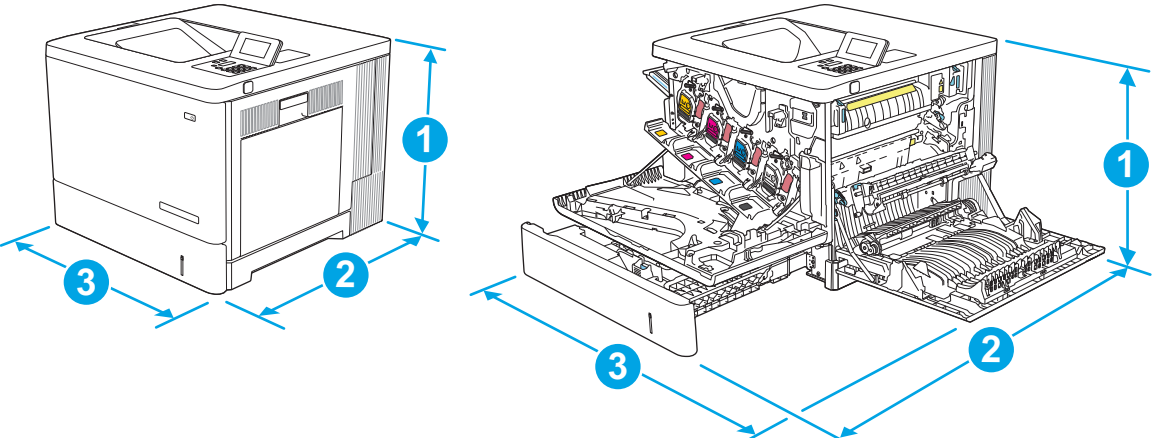

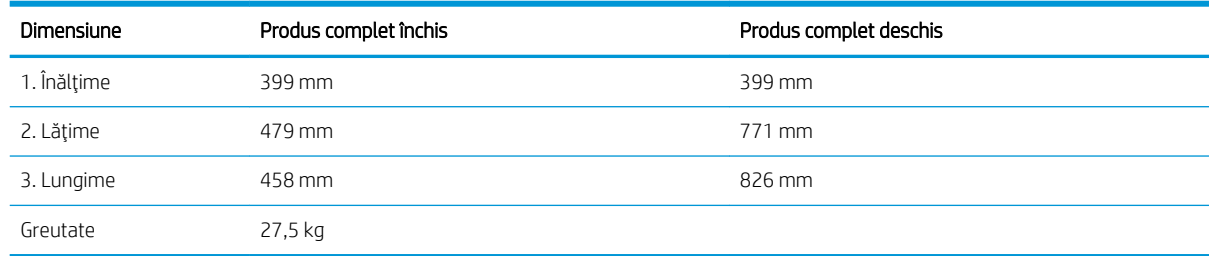

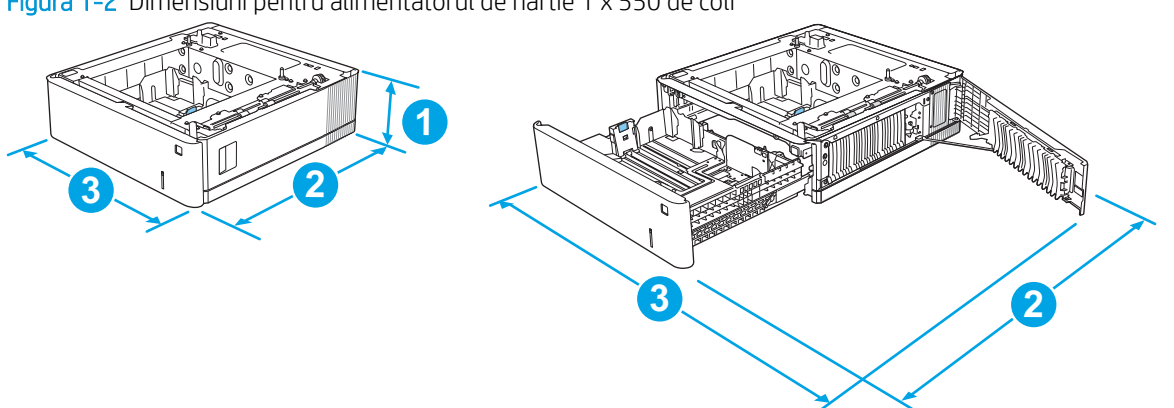

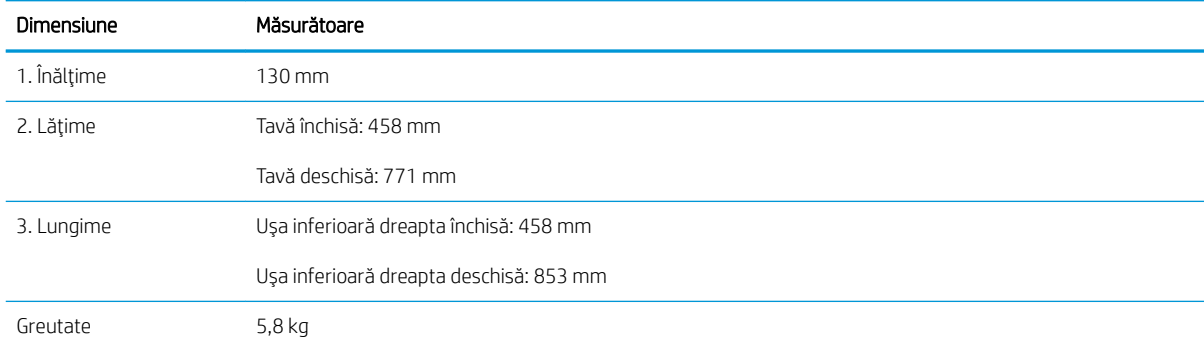

### Figura 1-3 Dimensiuni pentru suport

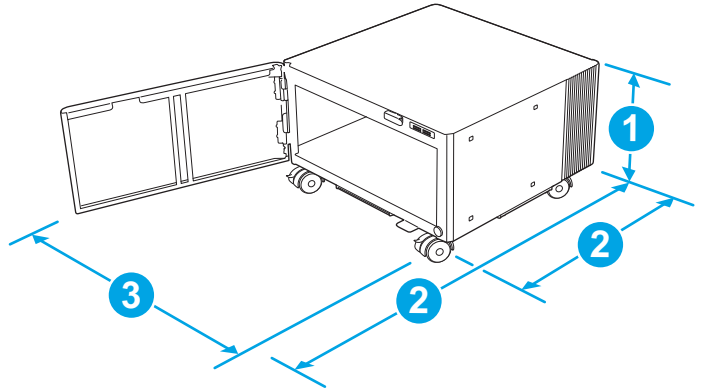

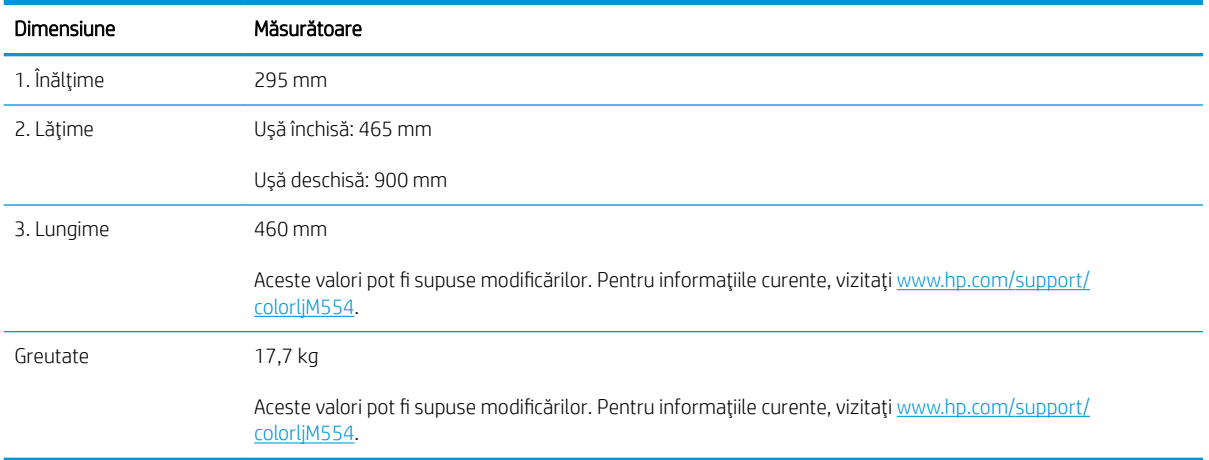

### Figura 1-2 Dimensiuni pentru alimentatorul de hârtie 1 x 550 de coli

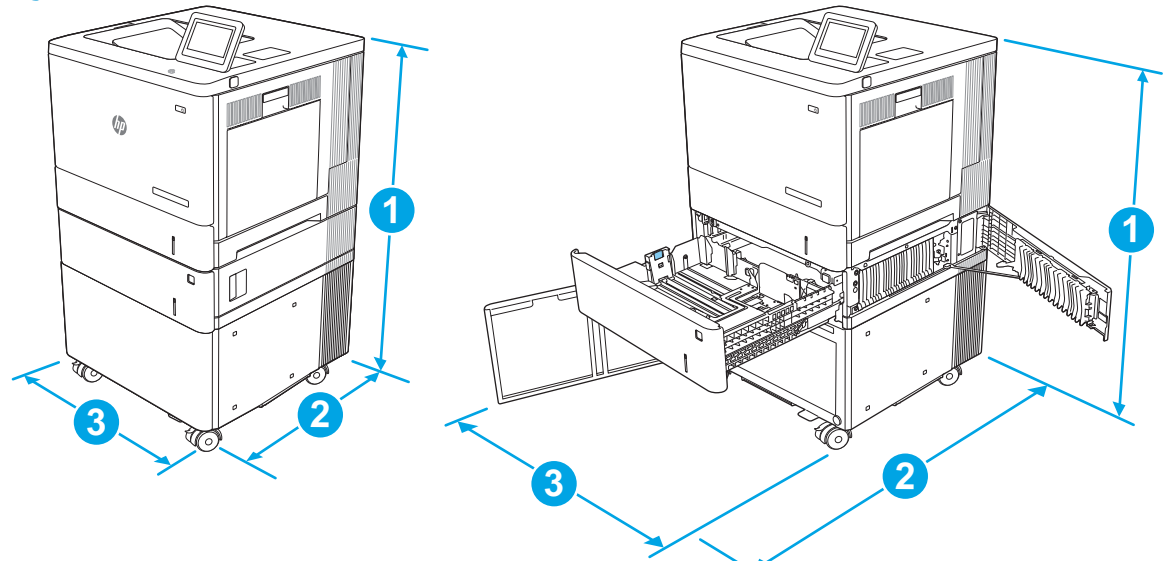

<span id="page-27-0"></span>Figura 1-4 Dimensiuni pentru imprimantă cu tava pentru hârtie de 1 x 550 de coli şi suport

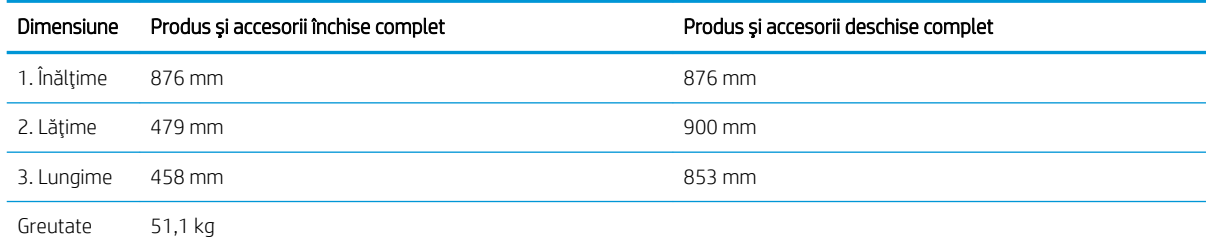

### Consumul de energie, specificații privind alimentarea și emisiile acustice

Pentru informații actualizate, consultați [www.hp.com/support/colorljM554](http://www.hp.com/support/colorljM554).

ATENȚIE: Cerințele de alimentare cu energie au la bază țara/regiunea în care este comercializat echipamentul. Nu convertiţi tensiunile de operare. Riscaţi să deterioraţi produsul şi să anulaţi garanţia.

### Interval mediu de funcţionare

#### Tabelul 1-8 Specificații de mediu de operare

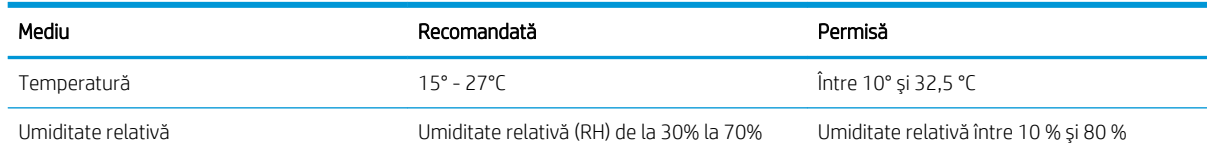

## <span id="page-28-0"></span>Configurare hardware imprimantă și instalare software

Pentru instrucțiuni de configurare de bază, consultați ghidul de instalare a hardware-ului livrat împreună cu produsul. Pentru instrucţiuni suplimentare, accesaţi asistenţa HP pe Web.

Accesați [www.hp.com/support/colorljM554](http://www.hp.com/support/colorljM554) pentru a beneficia de asistența completă asigurată de HP pentru imprimantă. Găsiţi următoarele resurse de asistenţă:

- Instalare și configurare
- Învățare și utilizare
- Rezolvarea problemelor
- Descărcați actualizări de software și firmware
- Alăturarea la forumuri de asistenţă
- Găsirea de informaţii despre garanţie şi reglementări

# <span id="page-30-0"></span>2 Tăvile pentru hârtie

- [Încărcarea hârtiei în tava 1](#page-31-0)
- [Încărcarea hârtiei în tăvile 2, 3, 4 şi 5](#page-36-0)
- [Încărcarea plicurilor](#page-40-0)
- [Încărcarea şi imprimarea etichetelor](#page-41-0)

#### Pentru mai multe informaţii

Următoarele informaţii sunt corecte la momentul publicării.

Pentru asistență video, consultați [www.hp.com/videos/LaserJet](http://www.hp.com/videos/LaserJet).

Pentru informații actuale, consultați [www.hp.com/support/colorljM554.](http://www.hp.com/support/colorljM554)

Asistenţa completă oferită de HP pentru imprimantă include următoarele informaţii:

- **•** Instalare și configurare
- Învăţare şi utilizare
- Rezolvarea problemelor
- · Descărcări de software și actualizări de firmware
- Alăturarea la forumuri de asistenţă
- Găsirea de informații despre garanție și reglementări

# <span id="page-31-0"></span>Încărcarea hârtiei în tava 1

### Introducere

Informaţiile următoare descriu cum să încărcaţi hârtia şi plicurile în tava 1. Această tavă are o capacitate de până la 100 de coli de hârtie de 75 g/m<sup>2</sup> sau de până la 10 plicuri.

ATENȚIE: Pentru evitarea blocării hârtiei, niciodată nu încărcați sau scoateți hârtie din tavă în timpul imprimării.

1. Deschideţi tava 1.

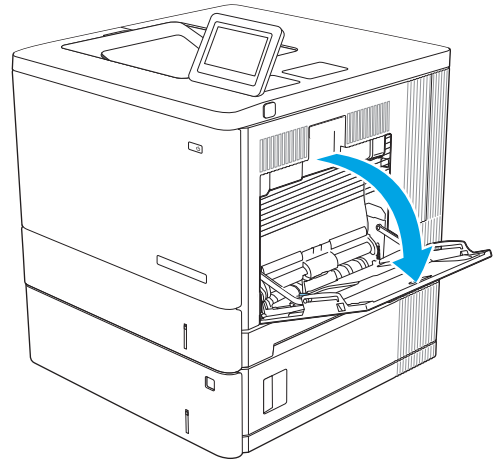

2. Trageţi în afară extensia tăvii pentru a susţine hârtia.

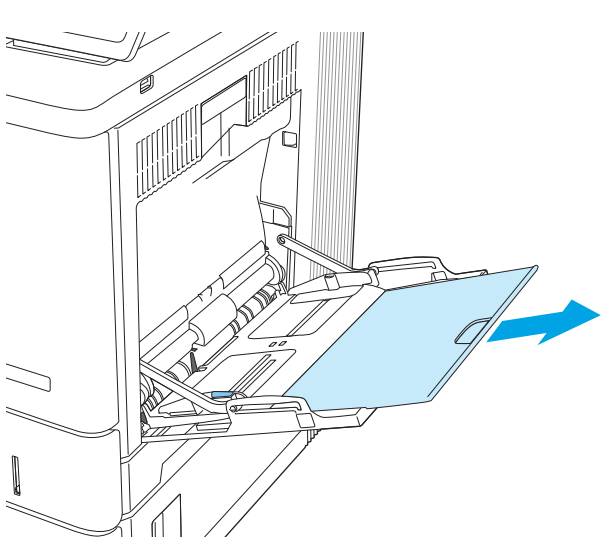

3. Extindeţi ghidajul pentru hârtie la dimensiunile corespunzătoare, apoi încărcaţi hârtia în tavă. Pentru informaţii despre orientarea hârtiei, consultați <u>Orientarea hârtiei din tava 1,</u> [la pagina 24.](#page-33-0)

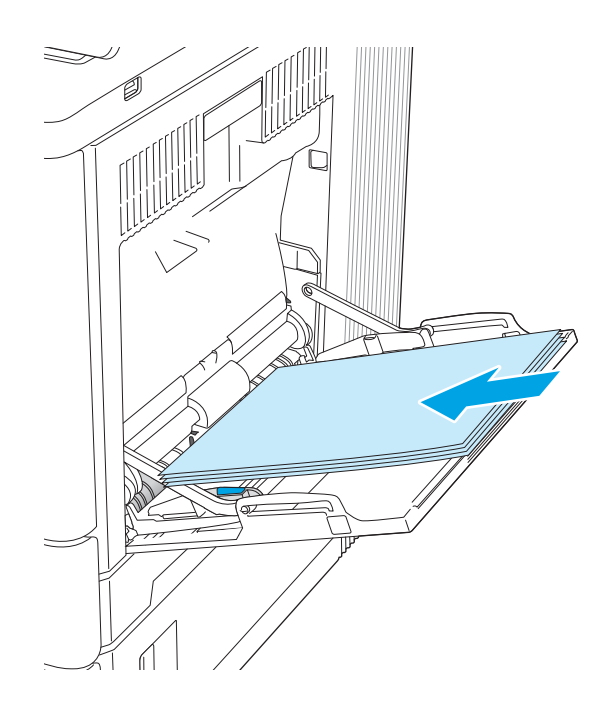

<span id="page-33-0"></span>4. Aveți grijă ca hârtia să încapă sub linia de umplere de pe ghidajele pentru hârtie.

5. Reglaţi ghidajele laterale astfel încât să atingă uşor topul de hârtie, fără să îl îndoaie.

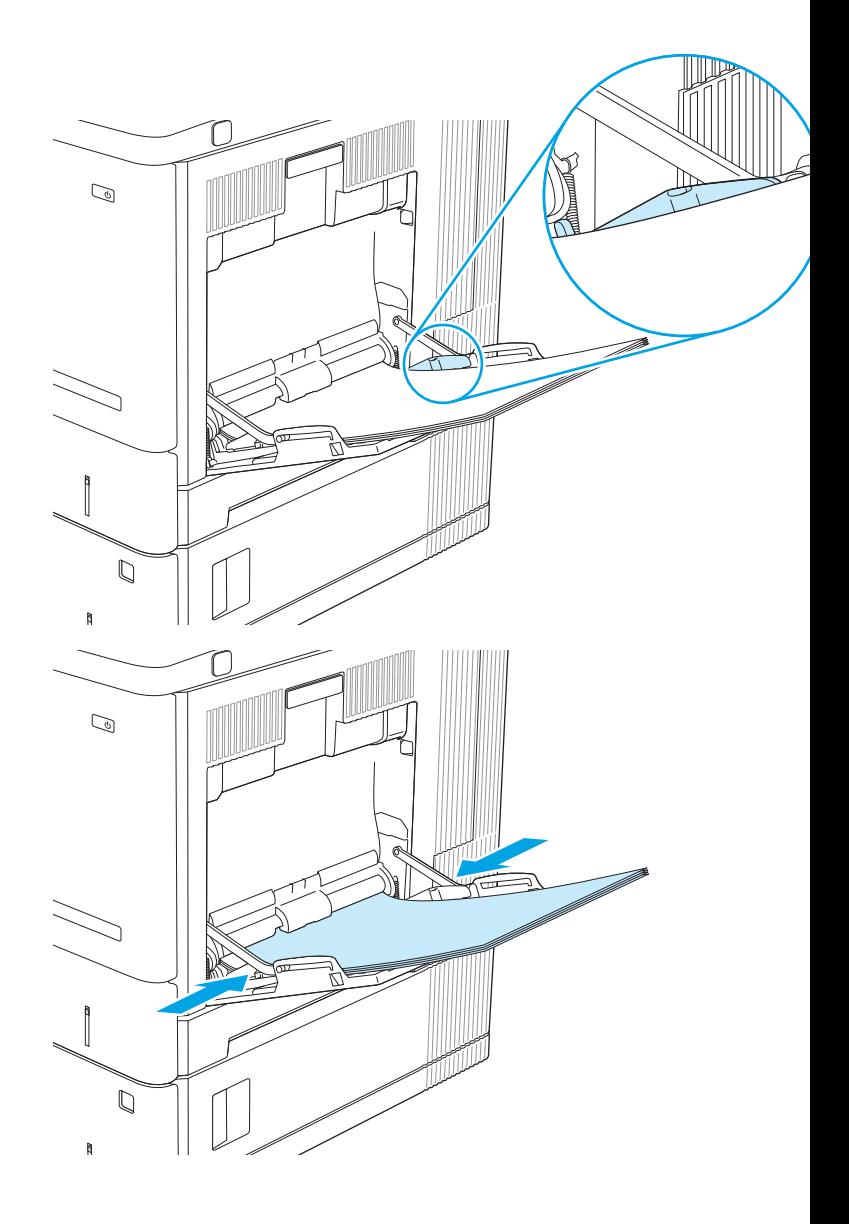

### Orientarea hârtiei din tava 1

Dacă utilizaţi hârtie care necesită o anumită orientare, încărcaţi-o conform informaţiilor din următorul tabel.

 $\ddot{\mathbb{B}}$  NOTĂ: Setările pentru Modul Hârtie cu antet alternativ afectează modul în care încărcați hârtia cu antet sau preimprimată. Această setare este dezactivată în mod prestabilit. Când utilizaţi acestui mod, încărcaţi hârtia în acelaşi mod în care aţi încărca-o pentru imprimarea duplex automată. Pentru informaţii suplimentare, consultaţi [Utilizarea modului Hârtie cu antet alternativ, la pagina 25](#page-34-0).

<span id="page-34-0"></span>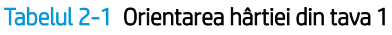

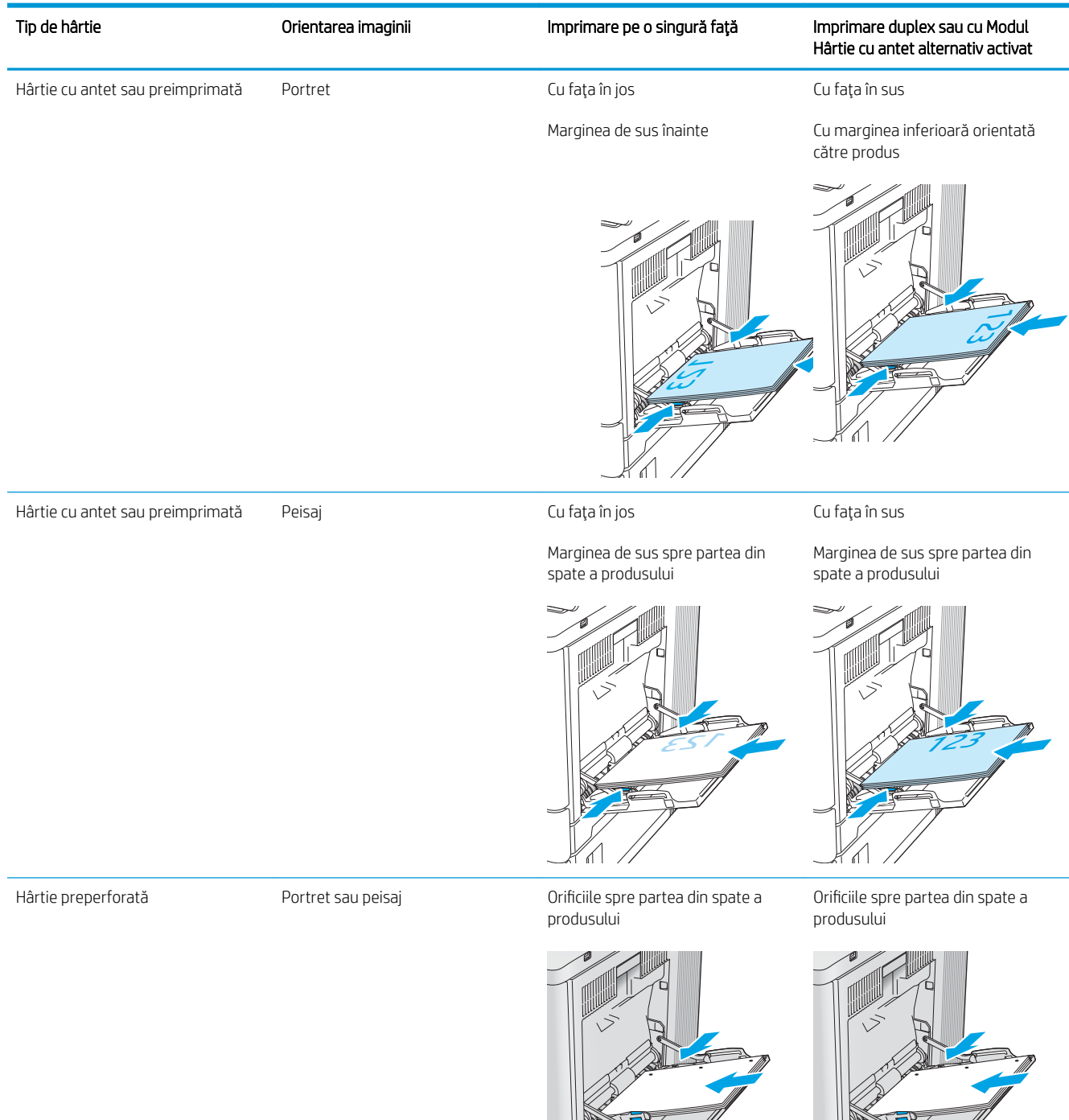

### Utilizarea modului Hârtie cu antet alternativ

Utilizaţi caracteristica Mod Hârtie cu antet alternativ pentru a încărca hârtie cu antet sau preimprimată în tavă în mod similar pentru toate operațiile de imprimare, fie că se realizează imprimarea pe o față sau pe ambele fețe

ale colii. Când utilizaţi acestui mod, încărcaţi hârtia în acelaşi mod în care aţi încărca-o pentru imprimarea duplex automată.

Pentru a utiliza caracteristica, activaţi-o utilizând meniurile din panoul de control al imprimantei.

#### Activarea modului Hârtie cu antet alternativ prin utilizarea meniurilor din panoul de control al imprimantei

- 1. Din ecranul principal al panoului de control al imprimantei, glisați de la dreapta la stânga până la afișarea meniului Setări. Atingeţi pictograma Setări pentru a deschide meniul.
- 2. Deschideţi următoarele meniuri:
	- Gestionare tăvi
	- Mod antet alternativ
- 3. Selectați Activat, apoi atingeți butonul Salvare sau apăsați butonul OK.
# Încărcarea hârtiei în tăvile 2, 3, 4 şi 5

#### Introducere

Informaţiile următoare descriu cum să încărcaţi hârtia în tava 2 şi în tăvile opţionale cu 550 de coli (tăvile 3, 4 şi 5; cod produs B5L34A). Aceste tăvi au o capacitate de până la 550 de coli de hârtie de 75 g/m<sup>2</sup>.

- $\mathbb{B}$  NOTĂ: Procedura de încărcare a hârtiei pentru tăvile opționale de 550 de coli este aceeași cu cea pentru tava 2. Doar tava 2 este afisată aici.
- NOTĂ: Dacă imprimanta include dispozitive de blocare a tăvilor, consultați Ghidul de instalare a hardware-ului pentru instrucţiuni despre instalare. Dacă nu aveţi acces la Ghidul de instalare a hardware-ului, notaţi numărul de model al imprimantei și accesați site-ul web de asistență pentru imprimantă: www.hp.com/support/colorliM554.

**EX NOTĂ:** Ghidajele pentru hârtie pot fi blocate înainte de utilizare și pot să nu fie reglabile.

1. Deschideți tava.

NOTĂ: Nu deschideţi această tavă în timp ce este utilizată.

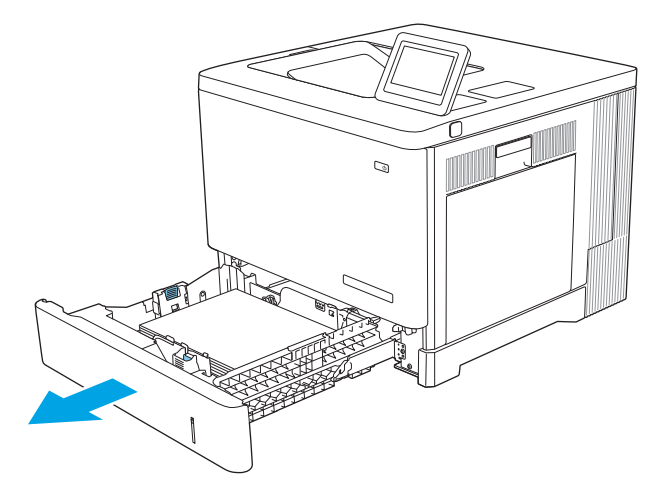

2. Înainte de a încărca hârtia, reglaţi ghidajele pentru lungimea şi lăţimea hârtiei strângând clemele de reglare şi glisând ghidajele până la dimensiunea hârtiei utilizate.

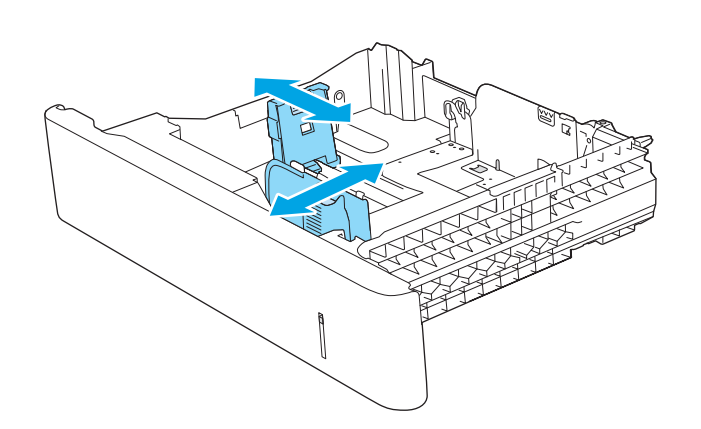

3. Încărcați hârtie în tavă. Verificați hârtia pentru a vedea dacă ghidajele ating uşor topul, fără să îl îndoaie. Pentru informații despre orientarea hârtiei, consultaţi [Orientarea hârtiei în tăvile 2, 3, 4 şi 5,](#page-38-0)  [la pagina 29.](#page-38-0)

NOTĂ: Pentru a preveni blocajele, reglaţi ghidajele pentru hârtie la dimensiunea corectă şi nu supraîncărcaţi tava. Asiguraţi-vă că partea superioară a teancului se află sub indicatorul de plin al tăvii.

4. Închideți tava.

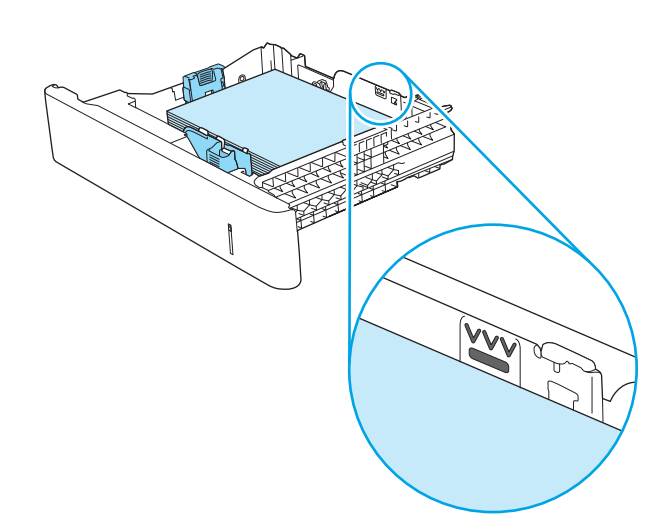

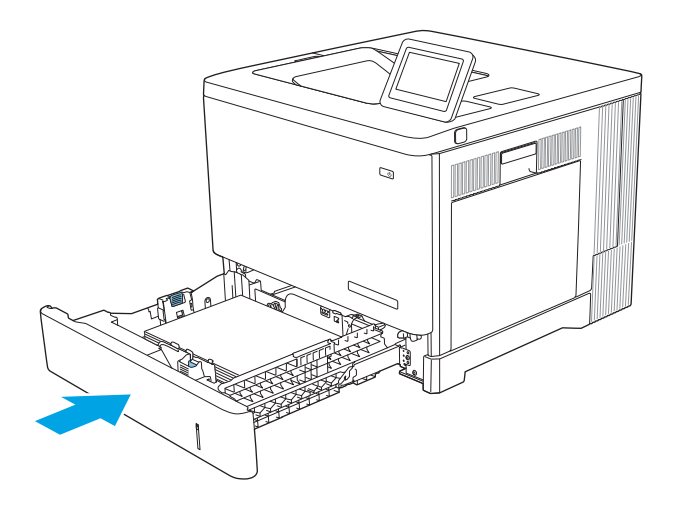

- 5. Mesajul de configurare a tăvii apare pe panoul de control al produsului.
- 6. Dacă dimensiunea și tipul hârtiei afișate nu sunt corecte, selectați Modificare pentru a selecta o dimensiune sau un tip diferit pentru hârtie.

Pentru hârtie cu dimensiuni personalizate, specificați dimensiunile X și Ý pentru hârtie când solicitarea este afișată pe panoul de control al produsului.

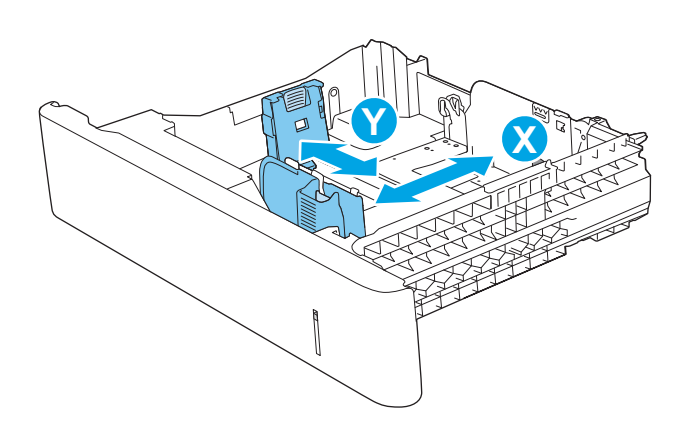

## <span id="page-38-0"></span>Orientarea hârtiei în tăvile 2, 3, 4 şi 5

Dacă utilizaţi hârtie care necesită o anumită orientare, încărcaţi-o conform informaţiilor din următorul tabel.

**MOTĂ:** Setările pentru Modul Hârtie cu antet alternativ afectează modul în care încărcați hârtia cu antet sau preimprimată. Această setare este dezactivată în mod prestabilit. Când utilizaţi acestui mod, încărcaţi hârtia în acelaşi mod în care aţi încărca-o pentru imprimarea duplex automată. Pentru informaţii suplimentare, consultaţi [Utilizarea modului Hârtie cu antet alternativ, la pagina 30](#page-39-0).

#### Tabelul 2-2 Orientarea hârtiei în tăvile 2, 3, 4 şi 5

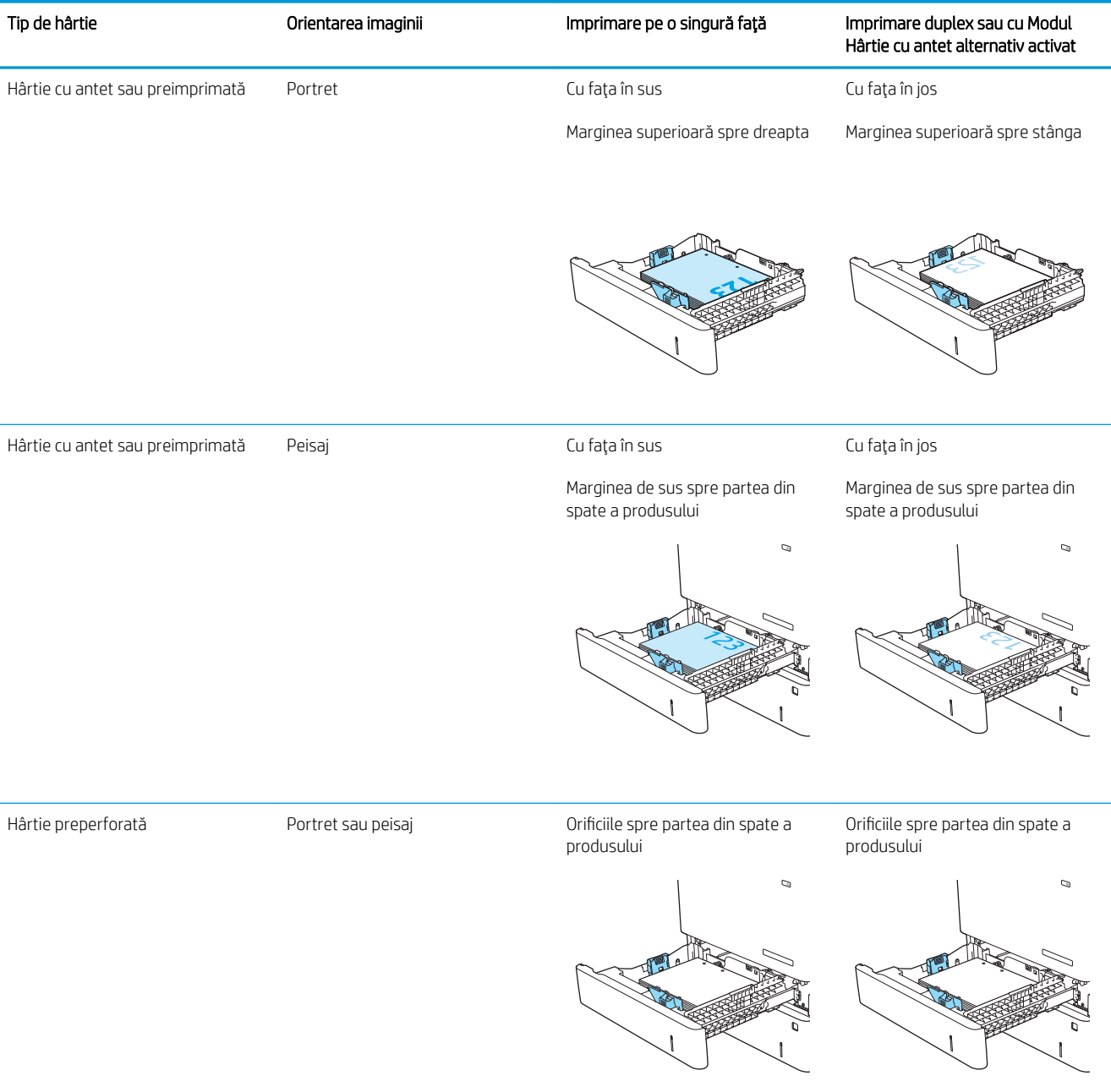

#### <span id="page-39-0"></span>Utilizarea modului Hârtie cu antet alternativ

Utilizaţi caracteristica Mod Hârtie cu antet alternativ pentru a încărca hârtie cu antet sau preimprimată în tavă în mod similar pentru toate operațiile de imprimare, fie că se realizează imprimarea pe o față sau pe ambele fețe ale colii. Când utilizați acestui mod, încărcați hârtia în același mod în care ați încărca-o pentru imprimarea duplex automată.

Pentru a utiliza caracteristica, activaţi-o utilizând meniurile din panoul de control al imprimantei.

#### Activarea modului Hârtie cu antet alternativ prin utilizarea meniurilor din panoul de control al imprimantei

- 1. Din ecranul principal al panoului de control al imprimantei, glisați de la dreapta la stânga până la afișarea meniului Setări. Atingeţi pictograma Setări pentru a deschide meniul.
- 2. Deschideţi următoarele meniuri:
	- Gestionare tăvi
	- Mod antet alternativ
- 3. Selectați Activat, apoi atingeți butonul Salvare sau apăsați butonul OK.

# Încărcarea plicurilor

## Introducere

Informaţiile următoare descriu cum să încărcaţi plicurile. Utilizaţi doar tava 1 pentru imprimarea pe plicuri. În tava 1 încap maxim 10 plicuri.

NOTĂ: Înainte de imprimare, selectați tipul de hârtie corespunzător în driverul de imprimare.

# Orientarea plicurilor

Încărcaţi plicurile în oricare din aceste orientări:

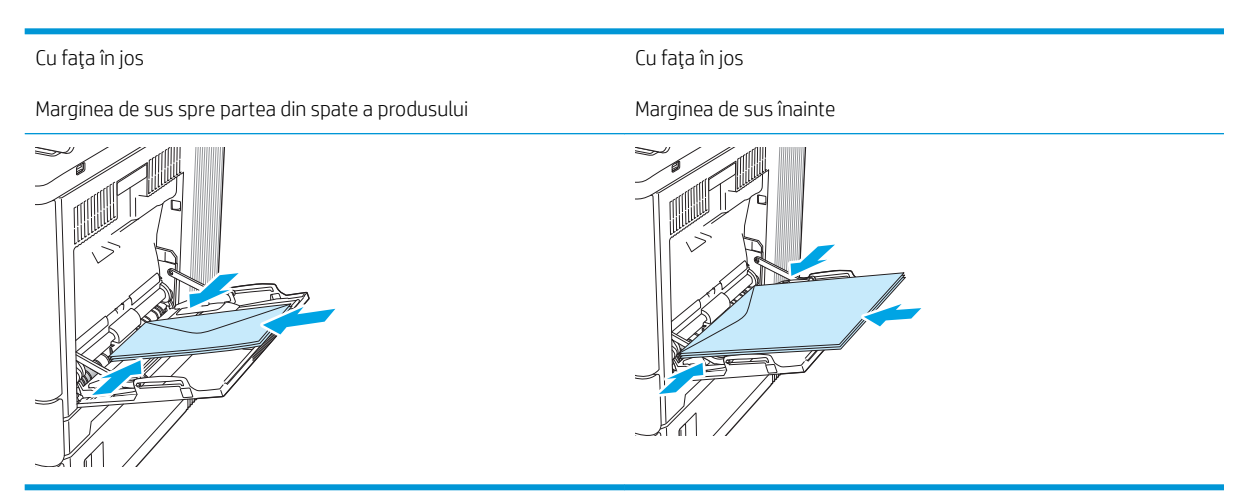

# Încărcarea şi imprimarea etichetelor

## **Introducere**

Pentru a imprima pe coli de etichete, utilizaţi tava 2 sau una dintre tăvile opţionale de 550 de coli. Tava 1 nu acceptă etichete.

Pentru a imprima plicuri utilizând opţiunea de alimentare manuală, urmaţi paşii de mai jos pentru a selecta setările corecte din driverul de imprimare şi apoi încărcaţi etichetele în tavă, după trimiterea operaţiei de imprimare la imprimantă. Când utilizaţi alimentarea manuală, imprimanta aşteaptă să imprime operaţia până când detectează faptul că tava a fost deschisă şi închisă.

#### Alimentarea manuală a etichetelor

- 1. Din programul software, selectați opțiunea Imprimare.
- 2. Selectați imprimanta din lista de imprimante, apoi faceți clic pe sau atingeți butonul Proprietăți sau Preferințe pentru a deschide driverul de imprimare.
- **W** NOTĂ: Numele butonului variază în funcție de programul software.
- <sup>2</sup> NOTĂ: Pentru a accesa aceste caracteristici dintr-un ecran de Start Windows 8 sau 8.1, selectați Dispozitive, selectați Imprimare și apoi selectați imprimanta.
- 3. Faceți clic pe sau atingeți fila Hârtie/Calitate.
- 4. În lista verticală Dimensiune hârtie, selectaţi dimensiunea corectă pentru colile de etichete.
- 5. În lista verticală Tip hârtie, selectați Etichete.
- 6. În lista verticală Sursă hârtie, selectaţi Alimentare manuală.
	- **W NOTĂ:** Când utilizați alimentarea manuală, imprimanta imprimă din tava cu numărul cel mai mic, care este configurată pentru dimensiunea corectă a hârtiei, astfel încât nu este necesar să specificați o anumită tavă. De exemplu, dacă tava 2 este configurată pentru etichete, imprimanta va imprima din tava 2. Dacă tava 3 este instalată și configurată pentru etichete, dar tava 2 nu este configurată pentru etichete, imprimanta va imprima din tava 3.
- 7. Faceți clic pe butonul OK pentru a închide caseta de dialog Proprietăți document.
- 8. În caseta de dialog **Imprimare**, faceți clic pe butonul **OK** pentru a imprima operația.

9. Încărcaţi colile de etichete cu faţa în sus, cu partea de sus a colii spre partea dreaptă a imprimantei.

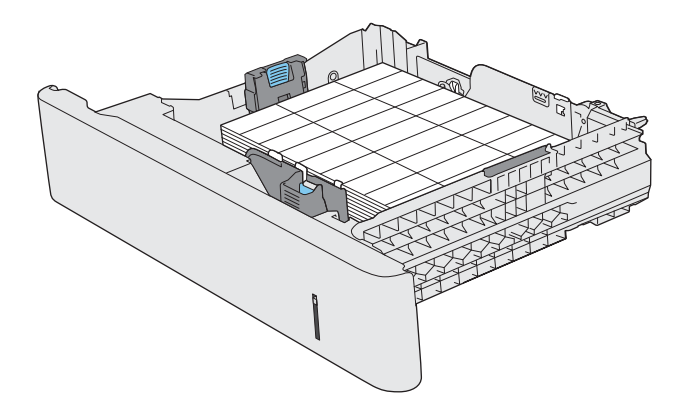

# 3 Consumabile, accesorii şi componente

- [Comandarea de consumabile, accesorii şi componente](#page-45-0)
- [Înlocuirea cartuşelor de toner](#page-48-0)
- [Înlocuirea unităţii de colectare a tonerului](#page-52-0)

#### Pentru mai multe informaţii

Următoarele informaţii sunt corecte la momentul publicării.

Pentru asistenţă video, consultaţi [www.hp.com/videos/LaserJet](http://www.hp.com/videos/LaserJet).

Pentru informații actuale, consultați [www.hp.com/support/colorljM554.](http://www.hp.com/support/colorljM554)

Asistenţa completă oferită de HP pentru imprimantă include următoarele informaţii:

- **•** Instalare și configurare
- Învăţare şi utilizare
- Rezolvarea problemelor
- Descărcări de software și actualizări de firmware
- Alăturarea la forumuri de asistență
- Găsirea de informații despre garanție și reglementări

# <span id="page-45-0"></span>Comandarea de consumabile, accesorii şi componente

## **Comandare**

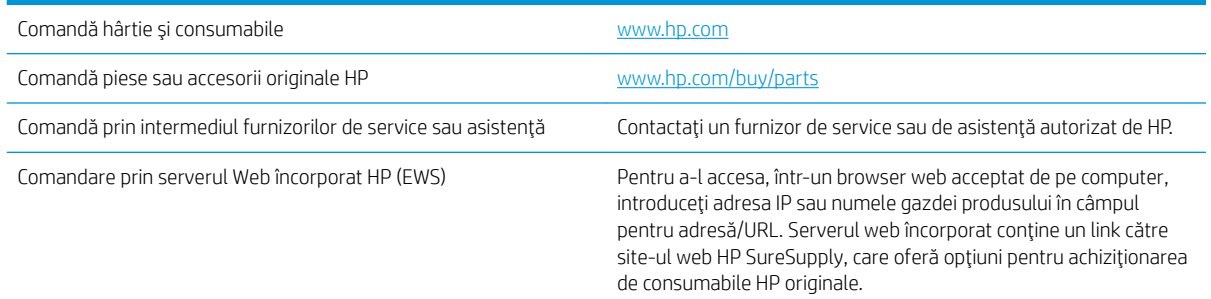

# Consumabile şi accesorii

#### Tabelul 3-1 Consumabile

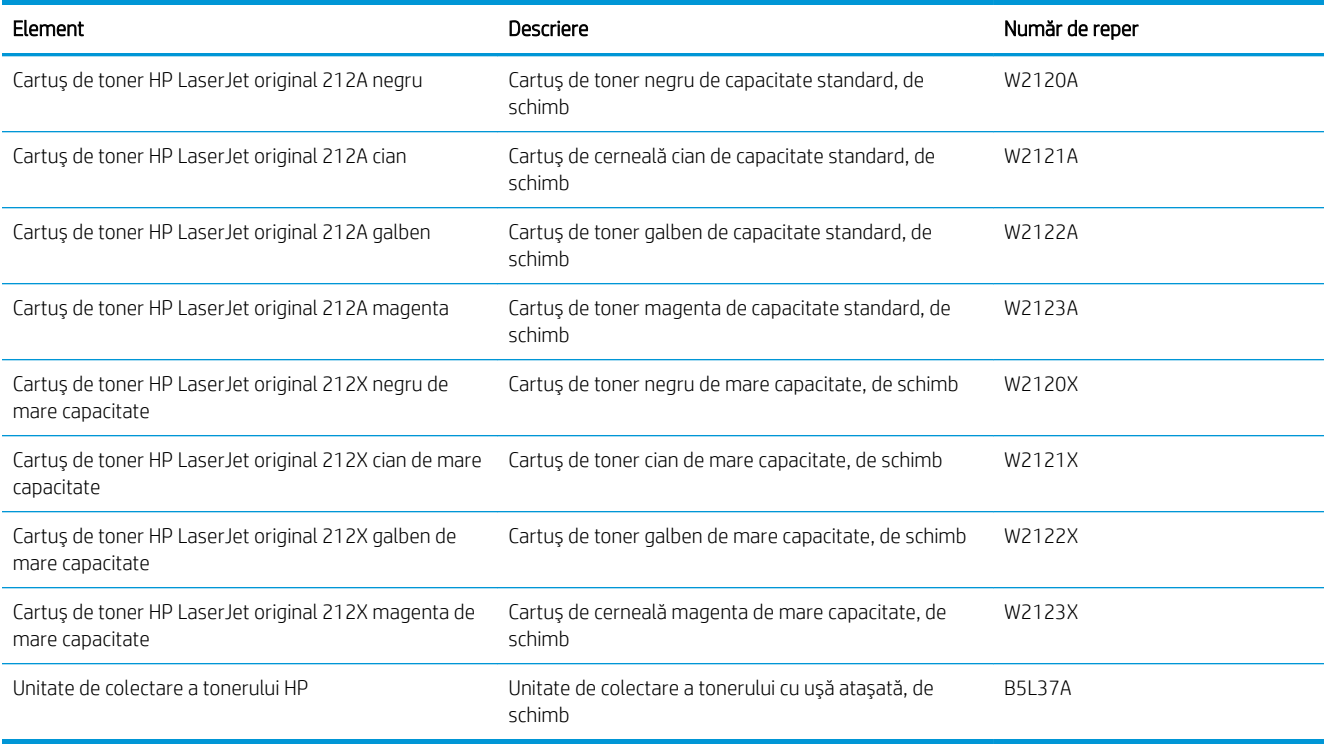

#### Tabelul 3-2 Accesorii

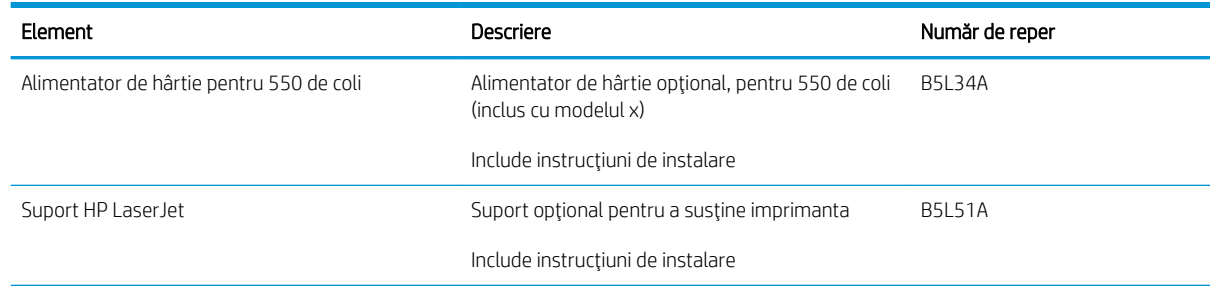

#### Tabelul 3-2 Accesorii (Continuare)

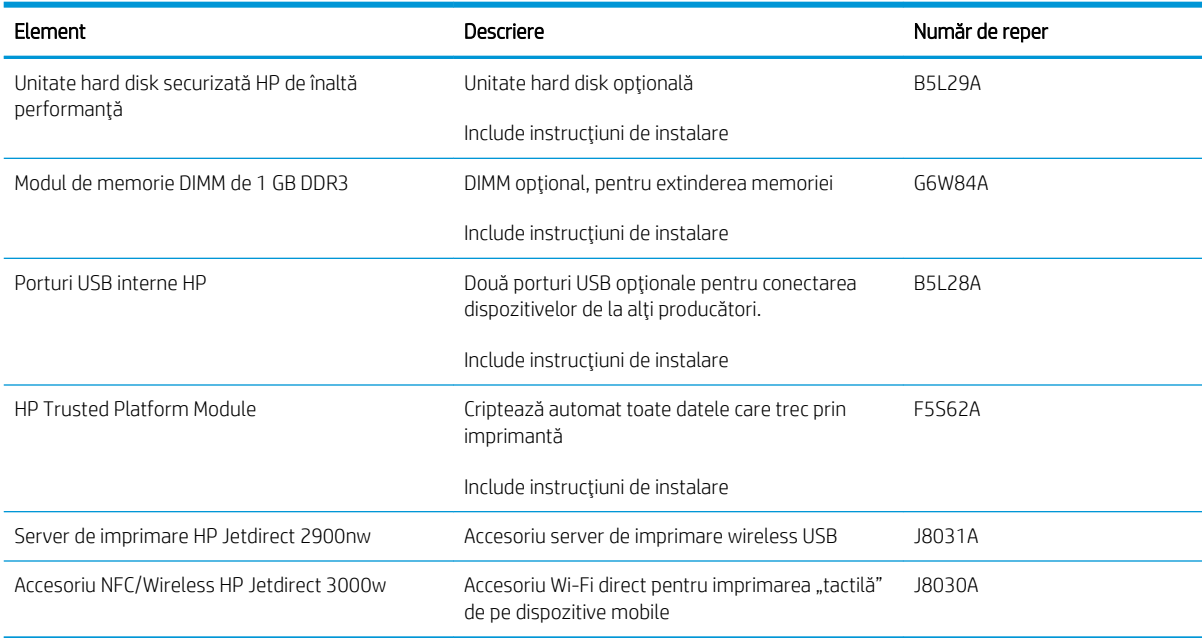

#### Componente care pot fi reparate de client

Componentele care pot fi reparate de client (CSR) sunt disponibile pentru multe produse HP LaserJet, pentru a reduce timpul de reparație. Mai multe informații despre programul CSR și beneficiile acestuia pot fi găsite la adresele [www.hp.com/go/csr-support](http://www.hp.com/go/csr-support) şi [www.hp.com/go/csr-faq.](http://www.hp.com/go/csr-faq)

Componentele de schimb HP originale pot fi comandate la adresa [www.hp.com/buy/parts](http://www.hp.com/buy/parts) sau contactând un furnizor de service sau de asistență autorizat de HP. La comandare, va fi necesară una din următoarele informații: număr de reper, număr de serie (se află pe partea din spate a imprimantei), numărul de produs sau numele produsului.

- Componentele ce pot fi înlocuite de client și sunt listate ca Obligatorii urmează a fi instalate de către clienți, dacă nu doriţi să plătiţi personalul de service HP pentru a efectua reparaţia. Pentru aceste componente, conform garanției produsului HP, nu este furnizată asistență la sediu sau pentru returnare la depozit.
- Componentele ce pot fi înlocuite de client și sunt listate ca Opționale pot fi instalate la cererea dvs. de către personalul de service HP, fără nicio taxă suplimentară pe parcursul perioadei de garanție a produsului.

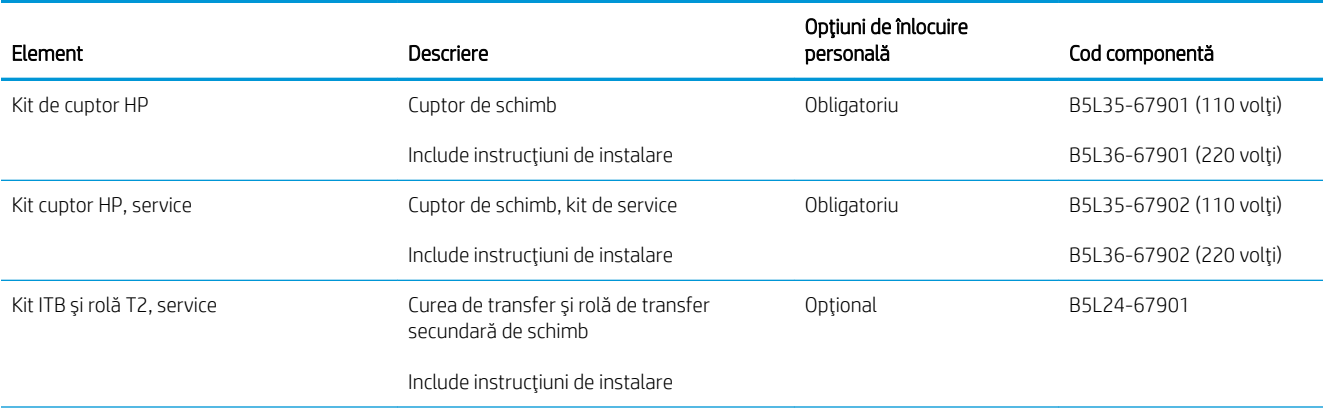

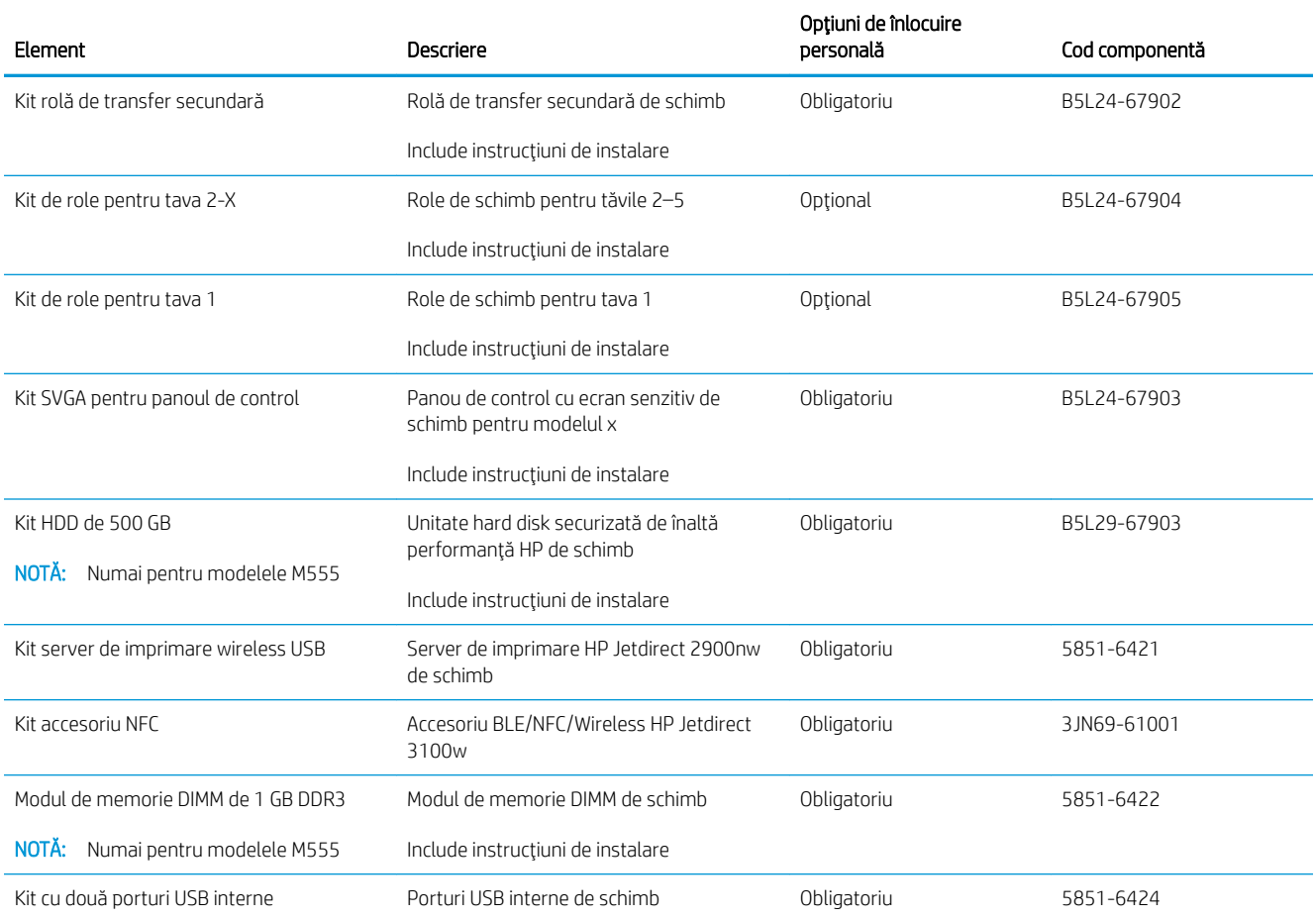

# <span id="page-48-0"></span>Înlocuirea cartuşelor de toner

## Introducere

Următoarele informaţii conţin detalii referitoare la cartuşele de toner pentru produs şi includ, de asemenea, instrucţiuni pentru înlocuirea acestora.

- Informații despre cartușul de toner
- Scoateți și înlocuiți cartușele.

#### Informaţii despre cartuşul de toner

Acest produs anunţă când nivelul cartuşului de toner este scăzut şi foarte scăzut. Durata de viaţă rămasă efectivă a cartușului de toner poate varia. Este bine să aveți un cartuș de schimb disponibil, pe care să îl puteți instala când calitatea imprimării nu mai este acceptabilă.

Produsul utilizează patru culori și dispune de cartușe de toner separate pentru fiecare culoare: galben (Y), magenta (M), cian (C) şi negru (K). Cartuşele de toner sunt în interiorul uşii frontale.

Continuaţi să imprimaţi utilizând cartuşul existent până când redistribuirea tonerului nu mai oferă o calitate de imprimare acceptabilă. Pentru a redistribui tonerul, scoateţi cartuşul de toner din imprimantă şi agitaţi uşor cartuşul înainte şi înapoi, dintr-o parte în cealaltă. Introduceţi cartuşul de toner la loc în imprimantă, apoi închideţi capacul.

**WAOTA:** Cartusele de toner de mare capacitate contin o cantitate mai mare de toner decât cartusele standard, pentru un număr mai mare de pagini. Pentru informații suplimentare, accesați [www.hp.com/go/](http://www.hp.com/go/learnaboutsupplies) [learnaboutsupplies.](http://www.hp.com/go/learnaboutsupplies)

Nu scoateți cartușul de toner din ambalaj până când nu este momentul să fie înlocuit.

ATENȚIE: Pentru a preveni deteriorarea cartuşului de toner, nu îl expuneți la lumină mai mult de câteva minute. Acoperiţi cilindrul fotosensibil verde în cazul în care cartuşul de toner trebuie scos din produs pentru o perioadă mai mare de timp.

Ilustraţia de mai jos arată componentele cartuşului de toner.

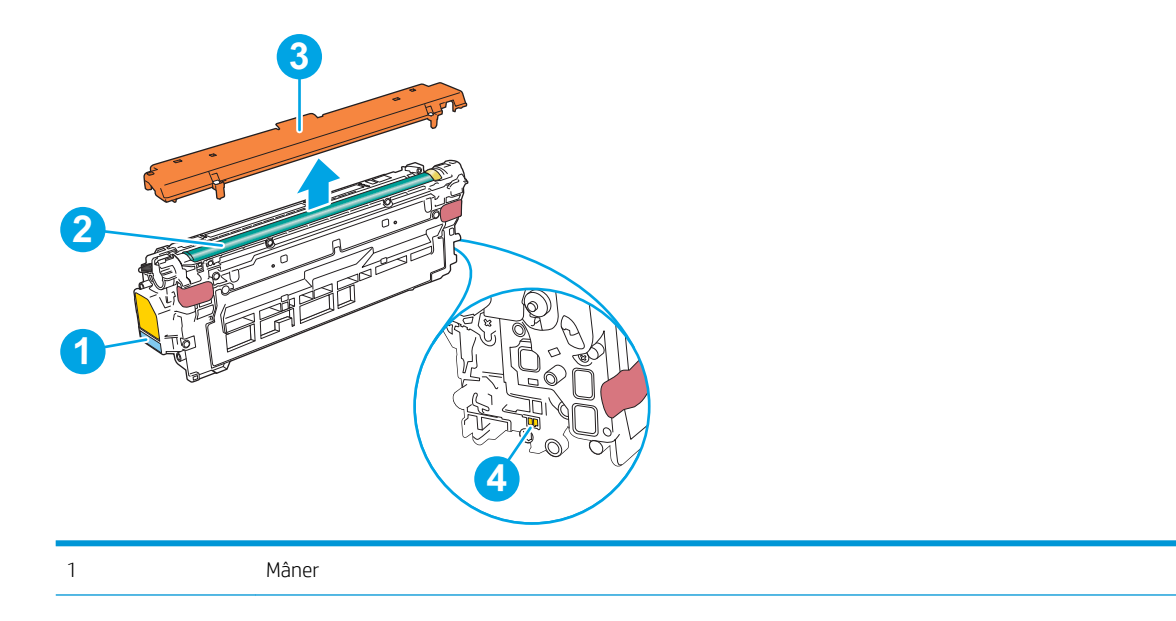

<span id="page-49-0"></span>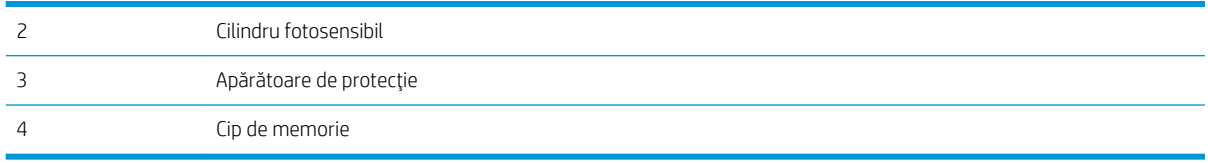

ATENȚIE: Dacă tonerul ajunge pe îmbrăcăminte, curățați-l utilizând o cârpă uscată și spălați îmbrăcămintea în apă rece. Apa fierbinte impregnează tonerul în țesătură.

NOTĂ: Informații referitoare la reciclarea cartușelor de toner uzate pot fi găsite pe cutia acestora.

## Scoateţi şi înlocuiţi cartuşele.

1. Deschideţi uşa frontală.

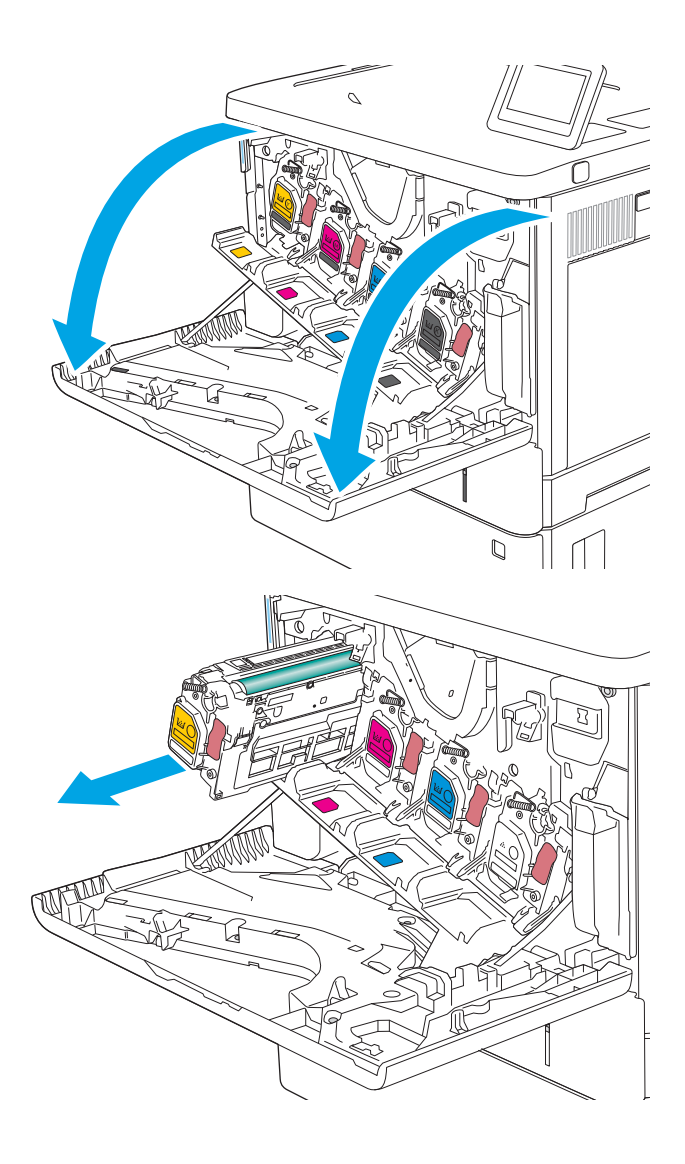

2. Prindeți mânerul cartușului de toner uzat și trageţi-l afară pentru a-l scoate.

3. Scoateți noul cartuș de toner din învelișul de protecţie prin ruperea benzii de plastic şi deschiderea pachetului. Păstraţi toate ambalajele în vederea reciclării cartuşului de toner uzat.

4. Prindeți cartușul de toner de ambele capete și scuturaţi-l de 5-6 ori.

5. Scoateţi protecţia de pe cartuşul de toner.

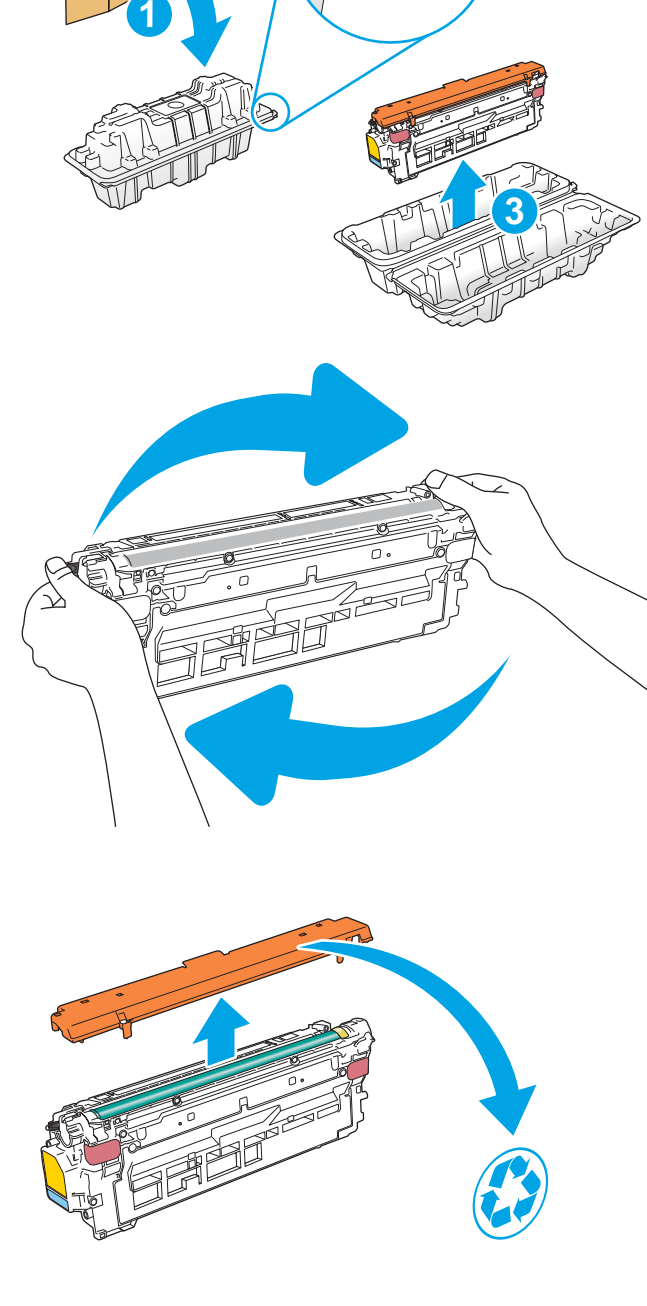

**2**

6. Susțineți cartușul de toner din partea inferioară cu o mână, în timp ce menţineţi mânerul cartuşului cu cealaltă. Aliniaţi cartuşul de toner cu slotul acestuia de pe raft şi introduceţi-l în produs.

NOTĂ: Evitaţi să atingeţi cilindrul fotosensibil verde. Amprentele de pe cilindrul fotosensibil pot cauza defecte de imprimare.

7. Închideţi uşa frontală.

8. Puneți cartușul de toner uzat în cutia în care a fost livrat cartuşul nou sau folosiţi o cutie mare de carton şi umpleţi-o cu mai multe cartuşe care trebuie înlocuite. Pentru informaţii despre reciclare, consultaţi ghidul de reciclare ataşat.

În SUA, în cutie este inclusă o etichetă de expediere pre-plătită. În alte ţări/regiuni, accesaţi [www.hp.com/recycle](http://www.hp.com/recycle) pentru a imprima o etichetă de expediere pre-plătită.

Lipiţi pe cutie eticheta de livrare pre-plătită şi returnaţi cartuşul uzat la HP pentru reciclare.

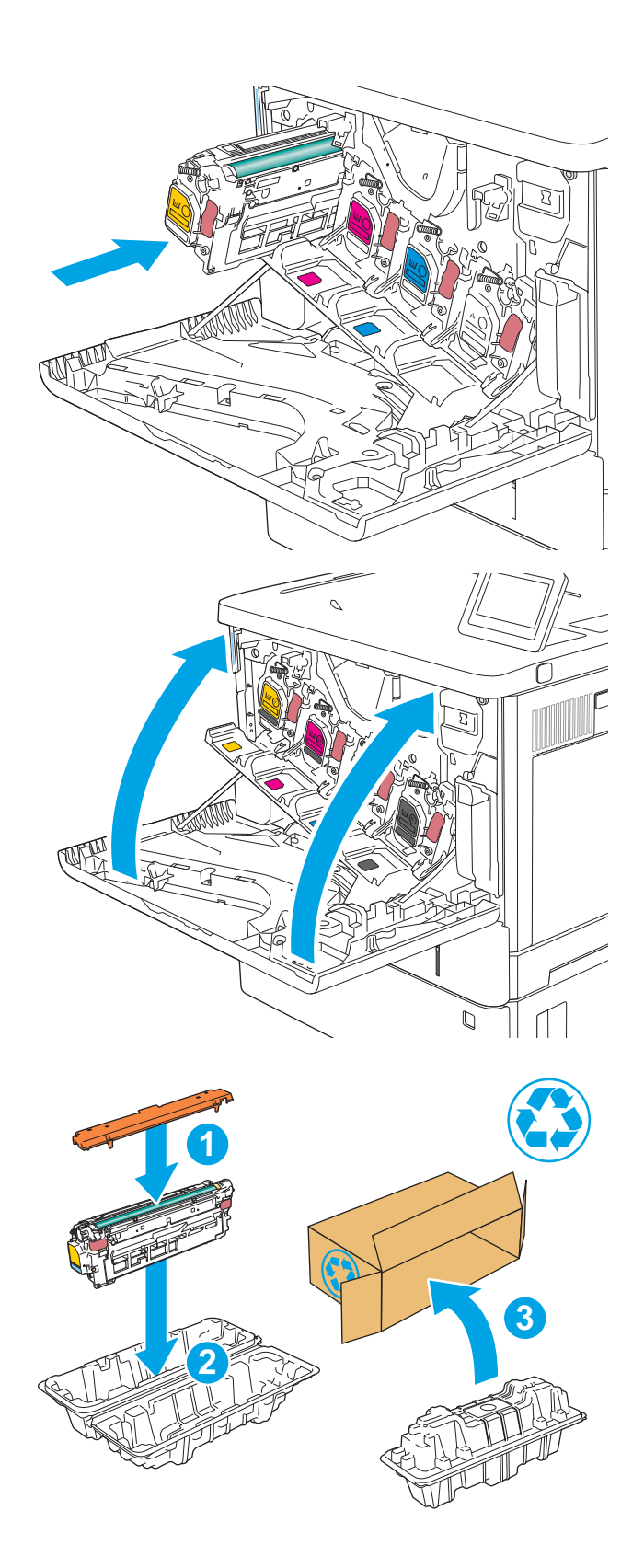

# <span id="page-52-0"></span>Înlocuirea unităţii de colectare a tonerului

## Introducere

Următoarele informaţii conţin detalii referitoare la unitatea de colectare a tonerului şi includ, de asemenea, instrucţiuni pentru înlocuirea acesteia.

Produsul arată când o unitate de colectare a tonerului este aproape plină sau umplută complet. Atunci când este umplută complet, imprimarea se opreşte până la înlocuirea unităţi de conectare a tonerului.

Pentru a cumpăra o unitate de colectare a tonerului (număr de reper B5L37A), accesaţi HP Parts Store la [www.hp.com/buy/parts.](http://www.hp.com/buy/parts)

**MOTĂ:** Unitatea de colectare a tonerului este concepută pentru o singură utilizare. Nu încercați să goliți unitatea de colectare a tonerului și să o refolosiți. Procedând astfel, riscați ca tonerul să se verse în interiorul produsului, ceea ce va reduce calitatea imprimării. După utilizare, returnaţi unitatea de colectare a tonerului prin programul de reciclare al HP Planet Partners.

A ATENȚIE: Dacă tonerul ajunge pe îmbrăcăminte, curățați-l utilizând o cârpă uscată și spălați îmbrăcămintea în apă rece. Apa fierbinte impregnează tonerul în țesătură.

## Scoaterea şi înlocuirea unităţii de colectare a tonerului

1. Deschideţi uşa frontală.

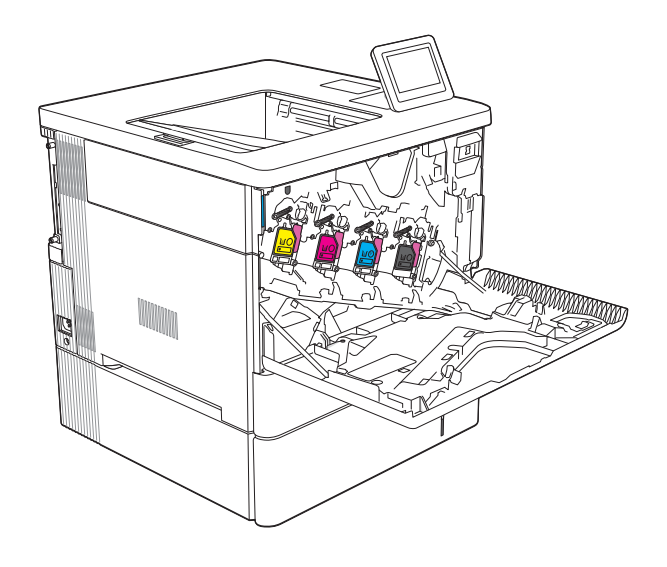

2. Deschideți ușa unității de colectare a tonerului, aflată în partea din stânga sus a produsului.

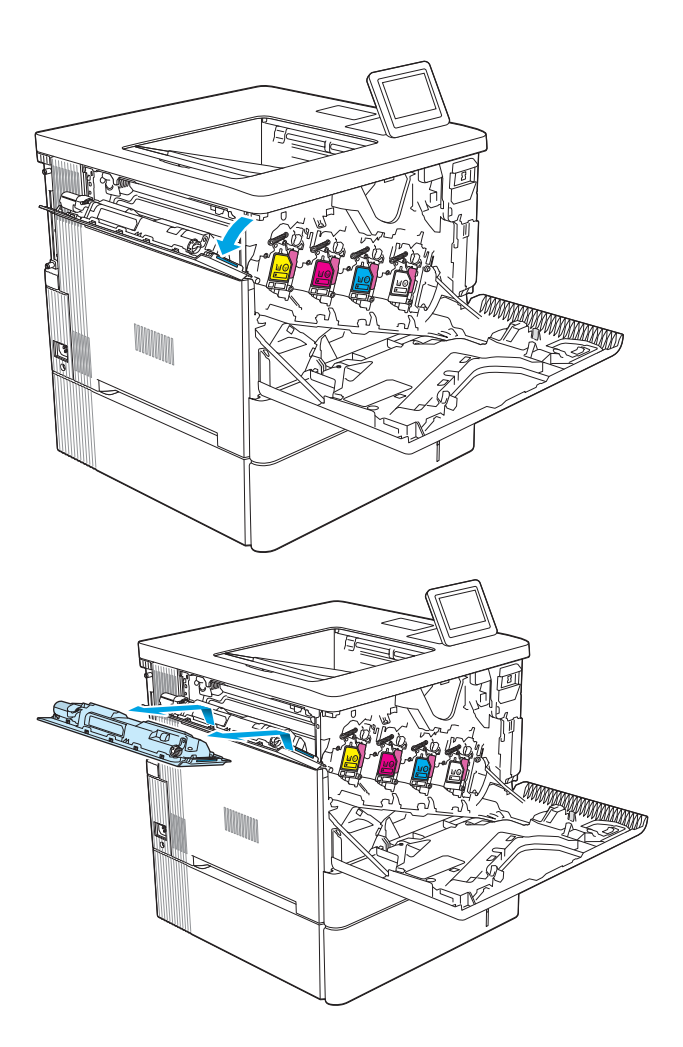

3. Trageţi unitatea de colectare a tonerului şi uşa ataşată.

4. Scoateți noua unitate de colectare a tonerului din ambalaj.

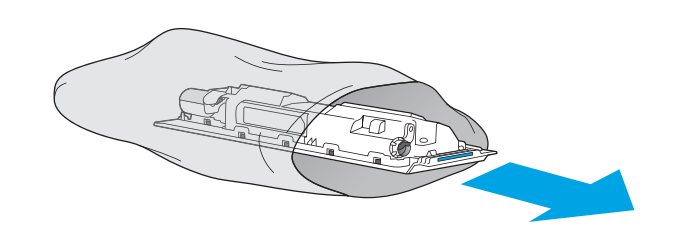

5. Instalați în produs noua unitate de colectare a tonerului şi uşa ataşată. Aliniaţi urechile de pe uşă cu fantele din produs.

6. Închideţi uşa unităţii de colectare a tonerului.

7. Închideţi uşa frontală.

Pentru reciclarea unităţii uzate de colectare a tonerului, urmaţi instrucţiunile care însoţesc noua unitate de colectare a tonerului.

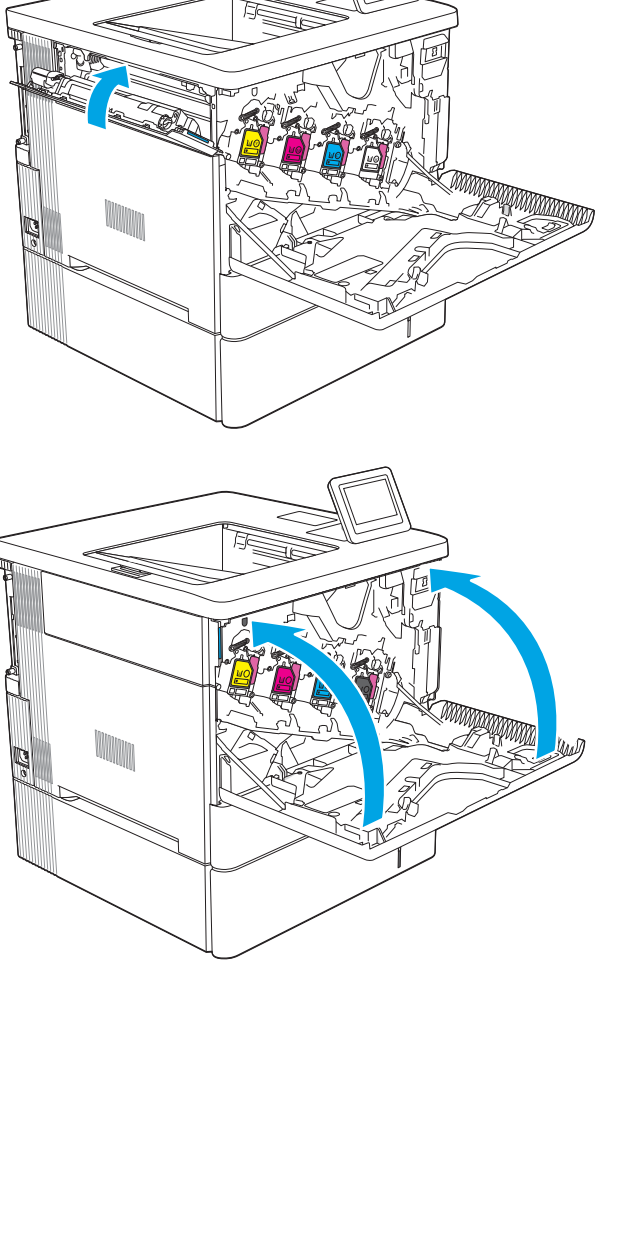

K P<sup>o</sup>k Columb

# 4 Imprimarea

- [Activităţi de imprimare \(Windows\)](#page-57-0)
- [Activități de imprimare \(macOS\)](#page-61-0)
- · Stocarea operațiilor de imprimare în imprimantă pentru imprimare ulterioară sau în mod confidențial
- [Soluţii de imprimare mobilă](#page-68-0)
- · Imprimarea de pe o unitate flash USB
- [Imprimarea folosind portul USB 2.0 de mare viteză \(cu ƭr\)](#page-73-0)

#### Pentru mai multe informaţii

Următoarele informaţii sunt corecte la momentul publicării.

Pentru asistenţă video, consultaţi [www.hp.com/videos/LaserJet.](http://www.hp.com/videos/LaserJet)

Pentru informații actuale, consultați [www.hp.com/support/colorljM554.](http://www.hp.com/support/colorljM554)

Asistenţa completă oferită de HP pentru imprimantă include următoarele informaţii:

- **•** Instalare și configurare
- Învăţare şi utilizare
- Rezolvarea problemelor
- · Descărcări de software și actualizări de firmware
- Alăturarea la forumuri de asistenţă
- Găsirea de informații despre garanție și reglementări

# <span id="page-57-0"></span>Activităţi de imprimare (Windows)

## Modul de imprimare (Windows)

Procedura următoare descrie procesul de imprimare de bază pentru Windows.

- 1. Din programul software, selectați opțiunea Imprimare.
- 2. Selectați imprimanta din lista de imprimante. Pentru a schimba setările, faceți clic pe butonul Proprietăți sau Preferințe pentru a deschide driverul de imprimare.
	- **W** NOTĂ: Numele butonului variază în funcție de programul software.
	- NOTĂ: La Windows 10, 8.1 şi 8, aceste aplicaţii vor avea o altă dispunere, cu caracteristici diferite de descrierile de mai jos ale aplicaţiilor pentru desktop. Pentru a accesa caracteristica de imprimare de pe aplicaţia ecran de Start, parcurgeţi următorii paşi:
		- Windows 10: Selectați Imprimare și apoi selectați imprimanta.
		- Windows 8.1 sau 8: Selectați Dispozitive, selectați Imprimareși apoi selectați imprimanta.

**EX NOTĂ:** Pentru informații suplimentare, faceți clic pe butonul Ajutor (?) din driverul de imprimare.

- 3. Faceți clic pe filele din driverul de imprimare pentru a configura opțiunile disponibile. De exemplu, setați orientarea hârtiei în fila Finisare și configurați setările pentru sursa hârtiei, tipul de hârtie, dimensiunea de hârtie și calitate în fila Hârtie/Calitate.
- 4. Faceți clic pe butonul OK pentru a reveni la caseta de dialog Imprimare. Selectați numărul de exemplare de imprimat de pe acest ecran.
- 5. Faceţi clic pe butonul Imprimare pentru a imprima operaţia.

## Imprimarea automată pe ambele feţe (Windows)

Utilizaţi această procedură pentru imprimantele care au un duplexor automat instalat. Dacă imprimanta nu are un duplexor automat instalat sau pentru a imprima pe tipuri de hârtie pe care duplexorul nu le acceptă, puteți imprima manual pe ambele feţe.

- 1. Din programul software, selectați opțiunea Imprimare.
- 2. Selectați imprimanta din lista de imprimante, apoi faceți clic pe butonul Proprietăți sau pe butonul Preferinte pentru a deschide driverul de tipărire.
- **EZ NOTĂ:** Numele butonului variază în functie de programul software.
- <sup>2</sup> NOTĂ: La Windows 10, 8.1 și 8, aceste aplicații vor avea o altă dispunere, cu caracteristici diferite de descrierile de mai jos ale aplicaţiilor pentru desktop. Pentru a accesa caracteristica de imprimare de pe aplicaţia ecran de Start, parcurgeţi următorii paşi:
	- Windows 10: Selectați Imprimare și apoi selectați imprimanta.
	- Windows 8.1 sau 8: Selectați Dispozitive, selectați Imprimareși apoi selectați imprimanta.
- 3. Faceti clic pe fila Finisare.
- 4. Selectati **Imprimare pe ambele fețe**. Faceți clic pe butonul **OK** pentru a închide fereastra de dialog Proprietăţi document.
- 5. În caseta de dialog Imprimare, faceţi clic pe Imprimare pentru a imprima operaţia.

#### Imprimarea manuală pe ambele feţe (Windows)

Utilizaţi această procedură pentru imprimantele care nu au un duplexor automat instalat sau pentru a imprima pe hârtie pe care duplexorul nu o acceptă.

- 1. Din programul software, selectați opțiunea Imprimare.
- 2. Selectați imprimanta din lista de imprimante, apoi faceți clic pe butonul Proprietăți sau pe butonul Preferințe pentru a deschide driverul de tipărire.
- **W** NOTĂ: Numele butonului variază în funcție de programul software.
- $\mathbb{R}^n$  NOTĂ: În Windows 10, 8.1 și 8, aceste aplicații vor avea altă configurație cu caracteristici diferite de ceea ce este descris mai jos pentru aplicaţiile pentru desktop. Pentru a accesa funcţia de imprimare dintr-o aplicaţie din ecranul Start, parcurgeţi următorii paşi:
	- Windows 10: selectaţi Imprimare, apoi selectaţi imprimanta.
	- Windows 8.1 sau 8: selectaţi Dispozitive, selectaţi Imprimare, apoi selectaţi imprimanta.
- 3. Faceti clic pe fila Finisare.
- 4. Selectați **Imprimare pe ambele fețe (manual)**, apoi faceți clic pe OK pentru a închide caseta de dialog Proprietăţi document.
- 5. În caseta de dialog **Imprimare**, faceți clic pe **Imprimare** pentru a imprima prima față a operației.
- 6. Scoateţi topul imprimat din sertarul de ieşire şi amplasaţi-l în tava 1.
- 7. Dacă vi se solicită, selectaţi butonul corespunzător de pe panoul de control pentru a continua.

### Imprimarea mai multor pagini pe coală (Windows)

- 1. Din programul software, selectați opțiunea Imprimare.
- 2. Selectați imprimanta din lista de imprimante, apoi faceți clic pe butonul Proprietăți sau pe butonul Preferințe pentru a deschide driverul de tipărire.
- **W** NOTĂ: Numele butonului variază în funcție de programul software.
- **EX NOTĂ:** La Windows 10, 8.1 și 8, aceste aplicații vor avea o altă dispunere, cu caracteristici diferite de descrierile de mai jos ale aplicațiilor pentru desktop. Pentru a accesa caracteristica de imprimare de pe aplicaţia ecran de Start, parcurgeţi următorii paşi:
	- Windows 10: Selectaţi Imprimare şi apoi selectaţi imprimanta.
	- Windows 8.1 sau 8: Selectati Dispozitive, selectati Imprimaresi apoi selectati imprimanta.
- 3. Faceti clic pe fila Finisare.
- 4. Selectați numărul de pagini pe foaie din lista verticală Pagini per coală.
- 5. Selectați opțiunile corecte pentru Imprimare chenar pagină ,Ordine pagini și Orientare. Faceți clic pe butonul OK pentru a închide fereastra de dialog Proprietăți document.
- 6. În caseta de dialog Imprimare, faceţi clic pe Imprimare pentru a imprima operaţia.

#### Selectarea tipului de hârtie (Windows)

- 1. Din programul software, selectați opțiunea Imprimare.
- 2. Selectați imprimanta din lista de imprimante, apoi faceți clic pe butonul Proprietăți sau pe butonul Preferințe pentru a deschide driverul de tipărire.
	- **W** NOTĂ: Numele butonului variază în funcție de programul software.
	- 137 NOTĂ: La Windows 10, 8.1 și 8, aceste aplicații vor avea o altă dispunere, cu caracteristici diferite de descrierile de mai jos ale aplicaţiilor pentru desktop. Pentru a accesa caracteristica de imprimare de pe aplicaţia ecran de Start, parcurgeţi următorii paşi:
		- Windows 10: Selectați Imprimare și apoi selectați imprimanta.
		- Windows 8.1 sau 8: Selectaţi Dispozitive, selectaţi Imprimareşi apoi selectaţi imprimanta.
- 3. Faceți clic pe fila Hârtie/Calitate.
- 4. Selectați tipul de hârtie din lista verticală Tip hârtie.
- 5. Faceți clic pe butonul OK pentru a închide fereastra de dialog Proprietăți document. În caseta de dialog Imprimare, faceţi clic pe Imprimare pentru a imprima operaţia.

Dacă tava trebuie să fie configurată, un mesaj de configurare a tăvii apare pe panoul de control al imprimantei.

- 6. Încărcați tava cu hârtia de tipul și dimensiunea specificată, apoi închideți tava.
- 7. Selectaţi butonul OK pentru a accepta dimensiunea şi tipul care au fost detectate sau selectaţi butonul Modificare pentru a alege altă dimensiune sau alt tip de hârtie.
- 8. Selectați dimensiunea și tipul corecte, apoi selectați butonul OK.

## Activităţi de imprimare suplimentare

#### Accesaţi [www.hp.com/support/colorljM554.](http://www.hp.com/support/colorljM554)

Sunt disponibile instrucțiuni pentru efectuarea unor sarcini de imprimare specifice, cum ar fi următoarele:

- Crearea şi utilizarea de comenzi rapide sau presetări pentru imprimare
- Selectarea dimensiunii hârtiei sau utilizarea unei dimensiuni de hârtie personalizate
- Selectarea orientării paginii
- Crearea unei broşuri
- Scalarea unui document pentru a se încadra pe o anumită dimensiune de hârtie
- Imprimarea primei sau ultimei pagini a documentului pe tipuri diferite de hârtie
- **Imprimarea de filigrane pe un document**

# <span id="page-61-0"></span>Activități de imprimare (macOS)

## Modul de imprimare (macOS)

Procedura următoare descrie procesul de imprimare de bază pentru macOS.

- 1. Faceți clic pe meniul File (Fișier), apoi faceți clic pe opțiunea Print (Imprimare).
- 2. Selectaţi imprimanta.
- 3. Faceți clic pe Afișare detalii sau pe Exemplare și pagini, apoi selectați alte meniuri pentru a regla setările de imprimare.

**W** NOTĂ: Numele elementului variază în funcție de programul software.

4. Faceți clic pe butonul Print (Imprimare).

#### Imprimare automată pe ambele fețe (macOS)

**W** NOTĂ: Aceste informații se aplică imprimantelor care au o unitate duplex automată.

- 1988 NOTĂ: Această caracteristică este disponibilă dacă instalați driverul de imprimare HP. Este posibil să nu fie disponibilă dacă utilizați AirPrint.
	- 1. Faceți clic pe meniul File (Fișier), apoi faceți clic pe opțiunea Print (Imprimare).
	- 2. Selectați imprimanta.
	- 3. Faceți clic pe Afișare detalii sau pe Exemplare și pagini, apoi faceți clic pe meniul Aspect.

**W** NOTĂ: Numele elementului variază în funcție de programul software.

- 4. Selectați o opțiune de legare din lista derulantă Two-Sided (Față-verso).
- 5. Faceti clic pe butonul Print (Imprimare).

#### Imprimare manuală pe ambele fețe (macOS)

 $\mathbb{B}^*$  NOTĂ: Această caracteristică este disponibilă dacă instalați driverul de imprimare HP. Este posibil să nu fie disponibilă dacă utilizaţi AirPrint.

- 1. Faceți clic pe meniul File (Fișier), apoi faceți clic pe opțiunea Print (Imprimare).
- 2. Selectaţi imprimanta.
- 3. Faceți clic pe Afișare detalii sau pe Exemplare și pagini, apoi faceți clic pe meniul Duplex manual.

**W** NOTĂ: Numele elementului variază în funcție de programul software.

- 4. Faceți clic pe caseta Manual Duplex (Duplex manual) și selectați o opțiune de legare.
- 5. Faceţi clic pe butonul Print (Imprimare).
- 6. Deplasaţi-vă la imprimantă şi scoateţi toate hârtiile goale din tava 1.
- 7. Scoateţi topul imprimat din sertarul de ieşire şi puneţi-l cu faţa imprimată în jos în tava de intrare.
- 8. Dacă vi se solicită, selectați butonul corespunzător de pe panoul de control pentru a continua.

#### Imprimarea mai multor pagini pe coală (macOS)

- 1. Faceți clic pe meniul File (Fișier), apoi faceți clic pe opțiunea Print (Imprimare).
- 2. Selectaţi imprimanta.
- 3. Faceți clic pe Afișare detalii sau pe Exemplare și pagini, apoi faceți clic pe meniul Aspect.

**EZ NOTĂ:** Numele elementului variază în funcție de programul software.

- 4. Din lista derulantă Pages per Sheet (Pagini per coală), selectați numărul de pagini pe care doriți să le imprimați pe fiecare coală.
- 5. În zona Layout Direction (Direcție machetare), selectați ordinea și plasarea paginilor pe coală.
- 6. Din meniul Borders (Chenare), selectați tipul de chenar care va fi imprimat în jurul fiecărei pagini pe coală.
- 7. Faceti clic pe butonul Print (Imprimare).

#### Selectarea tipului de hârtie (macOS)

- 1. Faceți clic pe meniul File (Fisier), apoi faceți clic pe opțiunea Print (Imprimare).
- 2. Selectaţi imprimanta.
- 3. Faceți clic pe Afișare detalii sau pe Exemplare și pagini, apoi faceți clic pe meniul Hârtie și calitate sau pe meniul Hârtie/Calitate.
- **W** NOTĂ: Numele elementului variază în funcție de programul software.
- 4. Selectați din opțiunile de Hârtie și calitate sau Hârtie/Calitate.
- NOTĂ: Această listă conține setul principal de opțiuni disponibile. Unele opțiuni nu sunt disponibile pe toate imprimantele.
	- Tip suport: Selectaţi opţiunea pentru tipul de hârtie pentru operaţia de imprimare.
	- Calitate imprimare: Selectaţi nivelul de rezoluţie pentru operaţia de imprimare.
	- Imprimare până la margini: Selectați această opțiune pentru a imprima mai aproape de marginile hârtiei.
- 5. Faceţi clic pe butonul Print (Imprimare).

#### Activităţi de imprimare suplimentare

Accesați [www.hp.com/support/colorljM554.](http://www.hp.com/support/colorljM554)

Sunt disponibile instrucțiuni pentru efectuarea unor sarcini de imprimare specifice, cum ar fi următoarele:

- Crearea și utilizarea de comenzi rapide sau presetări pentru imprimare
- Selectarea dimensiunii hârtiei sau utilizarea unei dimensiuni de hârtie personalizate
- Selectarea orientării paginii
- Crearea unei broşuri
- Scalarea unui document pentru a se încadra pe o anumită dimensiune de hârtie
- Imprimarea primei sau ultimei pagini a documentului pe tipuri diferite de hârtie
- Imprimarea de ƭligrane pe un document

# <span id="page-64-0"></span>Stocarea operaţiilor de imprimare în imprimantă pentru imprimare ulterioară sau în mod confidențial

#### Introducere

Următoarele informaţii furnizează detalii privind procedurile de creare şi imprimare a documentelor stocate în imprimantă. Aceste operații pot fi imprimate ulterior sau imprimate în mod confidențial.

- Crearea unei operații stocate (Windows)
- [Crearea unei operații stocate \(macOS\)](#page-65-0)
- Imprimarea unei operații stocate
- Stergerea unei operații stocate
- Informațiile trimise la imprimantă în scopuri de Contorizare a operațiilor

#### Crearea unei operaţii stocate (Windows)

Stocați operații pe imprimantă pentru imprimare în mod confidențial sau cu întârziere.

- 1. Din programul software, selectați opțiunea Imprimare.
- 2. Selectați imprimanta din lista de imprimante și apoi selectați Proprietăți sau Preferințe (numele variază în funcție de programul software).
	- **W** NOTĂ: Numele butonului variază în funcție de programul software.
- **EX NOTĂ:** La Windows 10, 8.1 și 8, aceste aplicații vor avea altă dispunere, cu caracteristici diferite de ceea ce este descris mai jos pentru aplicațiile pentru desktop. Pentru a accesa funcția de imprimare dintr-o aplicație de pe ecranul de Start, parcurgeţi următorii paşi:
	- Windows 10: selectaţi Imprimare şi apoi selectaţi imprimanta.
	- Windows 8.1 sau 8: selectaţi Dispozitive, selectaţi Imprimare şi apoi selectaţi imprimanta.
- 3. Faceți clic pe fila Stocare operație.
- 4. Selectați opțiunea Mod Stocare operații.
	- · Verificare și păstrare: Imprimați și verificați un exemplar al unei operații,apoi imprimați mai multe exemplare.
	- Operaţie personală: Operaţia nu se va imprima până când cineva nu va solicita acest lucru de la panoul de control al imprimantei. Pentru acest mod de stocare a operațiilor, puteți selecta una dintre opțiunile Setare operație privată/securizată. Dacă atribuiți operației un număr de identificare personală (PIN), trebuie să furnizaţi PIN-ul necesar la panoul de control. În cazul în care criptaţi operaţia, trebuie să introduceţi parola solicitată de la panoul de control. Operaţia de imprimare este ştearsă din memorie după ce se imprimă şi se pierde dacă alimentarea imprimantei se întrerupe.
	- Copiere rapidă: Puteţi imprima numărul solicitat de exemplare ale unei operaţii şi puteţi să stocaţi o copie a operaţiei în memoria imprimantei, pentru a o putea imprima din nou mai târziu.
	- Operație stocată: Stocați o operație pe imprimantă și permiteți altor utilizatori să imprime operația în orice moment. Pentru acest mod de stocare a operațiilor, puteți selecta una dintre opțiunile Setare operație privată/securizată. Dacă atribuiți operației un număr de identificare personală (PIN),

persoana care imprimă operaţia trebuie să introducă PIN-ul solicitat la panoul de control. În cazul în care criptaţi operaţia, persoana care imprimă operaţia trebuie să introducă parola solicitată la panoul de control.

<span id="page-65-0"></span>5. Pentru a folosi un nume de utilizator sau un nume de operație personalizat,faceți clic pe butonul Personalizat și apoi introduceți numele de utilizator sau numele operației.

Selectaţi opţiunea care se va utiliza dacă o altă operaţie stocată are deja acest nume:

- Utilizare nume operație + (1-99): Adăugați un număr unic la sfârșitul numelui operației.
- **Înlocuire fișier existent**: Suprascrieți operația stocată existentă cu cea nouă.
- 6. Faceti clic pe butonul OK pentru a închide caseta de dialog **Proprietăți document**. În caseta de dialog Imprimare, faceți clic pe butonul Imprimare pentru a imprima operația.

#### Crearea unei operații stocate (macOS)

Stocați operații pe imprimantă pentru imprimare în mod confidențial sau cu întârziere.

- 1. Faceți clic pe meniul File (Fișier),apoi faceți clic pe opțiunea Print (Imprimare).
- 2. În meniul Imprimantă, selectați imprimanta.
- 3. În mod prestabilit,driverul de imprimare afișează meniul Exemplare și pagini. Deschideți lista derulantă a meniurilor,apoi faceţi clic pe meniul Stocare operaţie.
- 4. Din lista derulanta Mod, selectați tipul de operație stocată.
	- · Verificare și păstrare: Imprimați și verificați un exemplar al unei operații,apoi imprimați mai multe exemplare.
	- Operaţie personală: Operaţia nu se va imprima până când cineva nu va solicita acest lucru de la panoul de control al imprimantei. Dacă atribuiți operației un număr de identificare personală (PIN), trebuie să furnizați PIN-ul necesar la panoul de control. Operația de imprimare este ștearsă din memorie după ce se imprimă şi se pierde dacă alimentarea imprimantei se întrerupe.
	- Copiere rapidă: Puteți imprima numărul solicitat de exemplare ale unei operații și puteți să stocați o copie a operaţiei în memoria imprimantei, pentru a o putea imprima din nou mai târziu.
	- Operație stocață: Stocați o operație pe imprimantă și permiteți altor utilizatori să imprime operația în orice moment. Dacă atribuiți operației un număr de identificare personală (PIN), persoana care imprimă operaţia trebuie să introducă PIN-ul solicitat la panoul de control.
- 5. Pentru a folosi un nume de utilizator sau un nume de operație personalizat,faceți clic pe butonul Personalizat și apoi introduceți numele de utilizator sau numele operației.

Selectați ce opțiune se va utiliza dacă o altă operație are deja numele respectiv.

- Utilizare nume operație + (1-99): Adăugați un număr unic la sfârșitul numelui operației.
- **Înlocuire fișier existent**: Suprascrieți operația stocată existentă cu cea nouă.
- 6. Dacă ați selectat opțiunea Operație stocată sau Operație personală la pasul 4, puteți proteja operația printrun PIN. Tastați un număr din 4 cifre în câmpul Utilizare PIN pentru imprimare. Dacă alte persoane încearcă să imprime această operaţie, imprimanta le va solicita introducerea acestui cod PIN.
- 7. Faceți clic pe butonul Imprimare pentru a procesa operația.

#### <span id="page-66-0"></span>Imprimarea unei operaţii stocate

Utilizați această procedură pentru a imprima un document care se află într-un dosar de stocare a operațiilor de pe imprimantă.

- 1. Din ecranul principal de pe panoul de control al imprimantei, selectați Imprimare, apoi selectați Imprimare din Stocare operatie.
- 2. În Operații stocate pentru imprimare, selectați Alegere și apoi selectați dosarul în care este salvat documentul.
- 3. Selectați documentul și apoi atingeți Selectare.

Dacă documentul este privat, introduceți codul PIN din patru cifre în câmpul Parolă, apoi selectați OK.

- 4. Pentru a ajusta numărul de exemplare, selectați caseta din partea stângă a butonului Imprimare, apoi selectați numărul de exemplare de la tastatura care se deschide. Selectați butonul Închidere pentru a închide tastatura.
- 5. Selectați Imprimare pentru a imprima documentul.

#### Ştergerea unei operaţii stocate

Puteţi să ştergeţi documentele care au fost salvate pe imprimantă atunci când nu mai sunt necesare. De asemenea, puteți regla numărul maxim de lucrări care pot fi stocate în imprimantă.

- Stergerea unei operații care este stocată pe imprimantă
- Modificarea limitei de stocare a operatiilor

#### Ştergerea unei operaţii care este stocată pe imprimantă

Puteţi să ştergeţi documentele care au fost salvate pe imprimantă atunci când nu mai sunt necesare. De asemenea, puteți regla numărul maxim de lucrări care pot fi stocate în imprimantă.

- 1. În ecranul principal de pe panoul de control al imprimantei, selectați Imprimare.
- 2. Selectați Imprimare din Stocare operație.
- 3. Selectați Alegere și apoi selectați numele dosarului în care este stocată lucrarea.
- 4. Selectați numele lucrării. Dacă lucrarea este privată sau criptată, introduceți codul PIN sau parola.
- 5. Selectați butonul Coș de gunoi **111** pentru a șterge lucrarea.

#### Modificarea limitei de stocare a operațiilor

Când trimiteţi o operaţie stocată în memoria imprimantei, aceasta suprascrie orice operaţie anterioară cu acelaşi nume de utilizator şi de operaţie. Dacă o operaţie nu este deja stocată sub acelaşi nume de utilizator şi de operaţie, iar imprimanta are nevoie de spaţiu suplimentar, aceasta poate şterge alte operaţii stocate, începând cu cea mai veche. Urmați acești pași pentru a modifica numărul de operații pe care le poate stoca imprimanta:

- 1. În ecranul principal de pe panoul de control al imprimantei, navigați la aplicația Setări, apoi selectați pictograma Setări.
- 2. Deschideți următoarele meniuri:
- <span id="page-67-0"></span>a. Copiere/Imprimare sau Imprimare
- **b.** Gestionare operații stocate
- c. Lim. stocare op. temp.
- 3. Utilizați tastatura pentru a introduce numărul de operații pe care să le stocheze imprimanta.
- 4. Apăsați butonul OK sau atingeți Finalizat pentru a salva setarea.

#### Informaţiile trimise la imprimantă în scopuri de Contorizare a operaţiilor

Operațiile de imprimare trimise de la driverele clientului (de ex., PC) pot trimite informații de identificare personală la dispozitivele de imprimare şi imagine HP. Aceste informaţii pot include, dar fără a se limita la, numele de utilizator și numele de client de unde provine operația, care pot fi utilizate în scopuri de contorizare a operațiilor, așa cum sunt determinate de administratorul dispozitivului de imprimare. Aceste informații pot fi, de asemenea, stocate cu operaţia pe dispozitivul de stocare în masă (de ex., unitatea hard disk) al echipamentului imprimare atunci când se utilizează caracteristica de stocare a operaţiilor.

# <span id="page-68-0"></span>Soluţii de imprimare mobilă

## Introducere

HP oferă multiple soluţii mobile pentru a permite imprimarea uşoară la o imprimantă HP de pe laptop, tabletă, smartphone sau alt dispozitiv mobil. Pentru a vizualiza lista completă și pentru a identifica cea mai potrivită alegere, accesați [www.hp.com/go/MobilePrinting.](http://www.hp.com/go/MobilePrinting)

NOTĂ: Actualizați firmware-ul imprimantei, pentru a vă asigura că toate funcțiile de imprimare mobilă și ePrint sunt acceptate.

- Imprimarea Wi-Fi, Wi-Fi Direct, NFC şi BLE
- **[HP ePrint prin e-mail](#page-69-0)**
- **[AirPrint](#page-69-0)**
- [Imprimare de pe Android încorporată](#page-70-0)

#### Imprimarea Wi-Fi, Wi-Fi Direct, NFC şi BLE

HP oferă imprimare prin Wi-Fi, imprimare Wi-Fi Direct, Near Field Communication (NFC) şi Bluetooth Low Energy (BLE) pentru imprimantele cu un accesoriu BLE/NFC/Wireless HP Jetdirect 3100w acceptat. Acest accesoriu este disponibil opţional pentru imprimantele HP LaserJet care includ un locaş de integrare hardware (HIP).

Imprimarea Wi-Fi, imprimarea Wireless direct, NFC şi BLE permit dispozitivelor (mobile) cu Wi-Fi să realizeze o conexiune de reţea Wireless direct la imprimantă, fără a utiliza un router wireless.

Imprimanta nu trebuie să fie conectată la rețea pentru ca această imprimare directă de pe dispozitive mobile să funcţioneze.

Utilizaţi Wi-Fi Direct Print pentru a imprima wireless de pe următoarele dispozitive:

- iPhone, iPad sau iPod Touch care utilizează Apple AirPrint
- Dispozitive mobile Android, care utilizează soluția de imprimare Android încorporată

Pentru mai multe informații despre imprimarea wireless, accesați [www.hp.com/go/wirelessprinting](http://www.hp.com/go/wirelessprinting).

Capacitățile NFC și Wi-Fi Direct Print pot fi activate sau dezactivate de la panoul de control al imprimantei.

- 1. Din ecranul principal de pe panoul de control al imprimantei, deschideți meniul Setări.
- 2. Deschideți următoarele meniuri:
	- Reţea
	- Wi-Fi Direct
	- Status (Stare)
- 3. Selectați Activat și apoi selectați OK pentru a activa imprimarea wireless.

 $\mathbb{F}$  NOTÄ: În mediile în care sunt instalate mai multe modele ale aceleiași imprimante, poate fi util să alocați fiecărei imprimante un nume unic Wi-Fi Direct, pentru identificarea mai ușoară a produsului pentru imprimarea Wi-Fi Direct. Numele de retea wireless, de ex., Wi-Fi, WiFi Direct etc. sunt disponibile pe ecranul Informații apăsând sau atingând butonul Informații  $\bigcap$  de pe panoul de control al imprimantei, apoi selectând opțiunea Retea **as** sau optiunea Wireless (1).

<span id="page-69-0"></span>Urmaţi procedura de mai jos pentru a schimba numele Wi-Fi Direct al imprimantei:

- 1. Din ecranul principal de pe panoul de control al imprimantei, deschideți meniul Setări.
- 2. Deschideți următoarele meniuri:
	- Reţea
	- Wi-Fi Direct
	- Nume Wi-Fi Direct
- 3. Utilizați tastatura pentru a modifica numele în câmpul de text Nume Wi-Fi Direct. Selectați OK.

#### HP ePrint prin e-mail

Utilizaţi HP ePrint pentru a imprima documente prin trimiterea acestora ca ataşări de e-mail către adresa de email a imprimantei de la orice dispozitiv echipat pentru e-mail.

Pentru a utiliza HP ePrint, imprimanta trebuie să îndeplinească următoarele cerinţe:

- Imprimanta trebuie să fie conectată la o rețea prin cablu sau wireless și să aibă acces la Internet.
- Serviciile Web HP trebuie să fie activate la imprimantă, iar imprimanta trebuie să fie înregistrată la HP Connected.

Urmaţi această procedură pentru a activa Serviciile web HP şi a vă înregistra pe HP Connected:

- 1. Deschideți serverul Web încorporat HP (EWS):
	- a. Căutați adresa IP a imprimantei. Din panoul de control al imprimantei, apăsați butonul a și apoi utilizați tastele cu săgeți pentru a selecta meniul Ethernet ... Apăsați butonul OK pentru a deschide meniul și pentru a afișa adresa IP sau numele de gazdă.
	- b. De la un computer aflat în aceeași rețea cu imprimanta, deschideți un browser web. În linia de adresă, tastați adresa IP sau numele gazdei, exact cum sunt afișate pe panoul de control al imprimantei. Apăsați tasta Enter de pe tastatura computerului. Se deschide EWS.

#### https://10.10.XXXXX/

- $\mathbb{F}$  NOTĂ: Dacă browserul Web afisează un mesaj conform căruia este posibil ca accesarea site-ului Web să nu fie sigură, selectați opțiunea de accesare în conținuare a site-ului Web. Accesarea acestui site Web nu va afecta computerul.
- 2. Faceți clic pe fila Servicii web HP.
- 3. Selectați opțiunea pentru activarea serviciilor Web.

**W** NOTĂ: Este posibil ca activarea serviciilor web să dureze câteva minute.

4. Accesați [www.hpconnected.com](http://www.hpconnected.com) pentru a crea un cont HP ePrint și a finaliza procesul de configurare.

#### AirPrint

Imprimarea directă cu ajutorul tehnologiei AirPrint de la Apple este acceptată pentru iOS și de la computere Mac cu sistem de operare macOS 10.7 Lion și versiuni mai recente. Utilizați AirPrint pentru a imprima direct pe imprimantă de pe un iPad, iPhone (3GS sau o versiune ulterioară) sau iPod touch (de generația a treia sau o versiune ulterioară) în cadrul următoarelor aplicații mobile:

- <span id="page-70-0"></span>Mail
- Photos
- Safari
- **iBooks**
- O serie de aplicații de la terți

Pentru a utiliza AirPrint, imprimanta trebuie să fie conectată la aceeași rețea (subrețea) ca dispozitivul Apple. Pentru mai multe informații despre utilizarea serviciului AirPrint și despre imprimantele HP compatibile cu AirPrint, accesați [www.hp.com/go/MobilePrinting](http://www.hp.com/go/MobilePrinting).

 $\mathbb{R}$  NOTĂ: Înainte de a utiliza AirPrint cu o conexiune USB, verificați dacă numărul versiunii. Versiunile 1.3 și cele anterioare ale AirPrint nu acceptă conexiuni USB.

#### Imprimare de pe Android încorporată

Soluţia încorporată de imprimare HP pentru Android şi Kindle permite dispozitivelor mobile să găsească în mod automat și să imprime pe imprimante HP, care sunt fie într-o rețea sau în aria de acoperire a rețelei wireless pentru imprimarea Wi-Fi Direct.

Soluţia de imprimare este încorporată în numeroase versiuni ale sistemului de operare.

**WOTĂ:** Dacă imprimarea nu este disponibilă pe dispozitivul dvs., accesați Google Play > aplicații Android și instalaţi plug-inul de Service HP Print.

Pentru mai multe informaţii despre modul de utilizare a imprimării încorporate pentru Android şi despre dispozitivele Android care sunt acceptate, accesati [www.hp.com/go/MobilePrinting.](http://www.hp.com/go/MobilePrinting)

# <span id="page-71-0"></span>Imprimarea de pe o unitate flash USB

### Introducere

Această imprimantă beneficiază de imprimare de pe USB prin acces simplu, astfel încât să puteți imprima rapid fișiere, fără a fi nevoie să le trimiteți de pe un computer. Imprimanta acceptă unități flash USB standard în portul USB de lângă panoul de control. Portul USB de pe panoul de control acceptă următoarele tipuri de fisiere:

- .PDF
- .prn
- .pcl
- .ps
- .cht
- Activarea portului USB pentru imprimare
- [Imprimarea de documente de pe USB](#page-72-0)

#### Activarea portului USB pentru imprimare

Portul USB este dezactivat în mod implicit. Înainte de a utiliza această caracteristică, activaţi portul USB. Utilizaţi una dintre următoarele metode pentru a activa portul:

#### Metoda 1: activarea portului USB din meniurile panoului de control al imprimantei

- 1. În ecranul principal de pe panoul de control al imprimantei, navigaţi la aplicaţia Setări, apoi selectaţi pictograma Setări.
- 2. Deschideţi următoarele meniuri
	- a. Copiere/Imprimare sau Imprimare
	- **b.** Activare imprimare de pe unitate USB
- 3. Selectaţi opţiunea Activat.

#### Metoda 2: activarea portului USB de pe serverul web HP încorporat (numai imprimantele conectate la reţea)

- 1. Căutaţi adresa IP a imprimantei: Din ecranul principal de pe panoul de control al imprimantei, selectaţi pictograma Informații n, apoi selectați pictograma Rețea a pentru a afișa adresa IP sau numele gazdei.
- 2. Deschideți un browser web și, în linia de adresă, tastați adresa IP exact așa cum este afișată pe panoul de control al imprimantei. Apăsaţi tasta Enter de pe tastatura computerului. Se deschide EWS.

https://10.10.XXXXX/

 $\mathbb{F}$  NOTĂ: Dacă browserul web afișează mesajul Există o problemă cu certificatul de securitate al acestui site web atunci când încercați să deschideți EWS, faceți clic pe Continuare cu acest site web (nerecomandat).

Dacă alegeți Continuare la acest site web (nerecomandat), acest lucru nu va dăuna computerului în timp ce navigaţi în EWS pentru imprimanta HP.

3. Selectați fila Copiere/Imprimare pentru modelele de imprimante multifuncționale sau fila Imprimare pentru modelele de imprimante monofuncţionale.
- 4. În meniul din partea stângă, selectați Setări de imprimare de pe unitate USB.
- 5. Selectaţi Activare imprimare de pe unitatea USB.
- 6. Faceţi clic pe Aplicare.

## Imprimarea de documente de pe USB

- 1. Introduceți unitatea flash USB în portul USB ușor accesibil.
- **W** NOTĂ: Portul poate fi acoperit. Pentru unele imprimante, capacul se deschide. Pentru alte imprimante, trageţi capacul drept în afară pentru a-l scoate.
- 2. Din ecranul principal de pe panoul de control al imprimantei, selectați Imprimare, apoi selectați Imprimare de pe unitate USB.
- 3. Selectați Alegere, selectați numele documentului de imprimat și selectați Selectare.

**EM** NOTĂ: Este posibil ca documentul să fie într-un folder. Deschideți folderele, după cum este necesar.

- 4. Pentru a ajusta numărul de exemplare, selectaţi câmpul pentru numărul de exemplare. Utilizaţi tastatura pentru a selecta numărul de exemplare de imprimat.
- 5. Selectați Imprimare pentru a imprima documentul.

# Imprimarea folosind portul USB 2.0 de mare viteză (cu ƭr)

## Activarea portului USB de mare viteză pentru imprimare

Această imprimantă dispune de un port USB 2.0 de mare viteză pentru imprimare prin cablu USB. Portul se află în zona porturilor de interfaţă pe partea din spate a imprimantei şi este în mod implicit dezactivat. Utilizaţi una dintre următoarele metode pentru a activa portul. După activarea portului, instalaţi software-ul produsului pentru a imprima folosind acest port.

#### Metoda 1: activarea portului USB 2.0 de mare viteză din meniurile panoului de control al imprimantei

- 1. În ecranul principal de pe panoul de control al imprimantei, navigaţi la aplicaţia Setări, apoi selectaţi pictograma Setări.
- 2. Deschideţi următoarele meniuri
	- a. General
	- **b.** Activare USB dispozitiv
- 3. Selectați opțiunea Activat.

#### Metoda 2: activarea portului USB 2.0 de mare viteză din serverul web HP încorporat (numai imprimantele conectate la reţea)

- 1. Căutați adresa IP a imprimantei: Din ecranul principal de pe panoul de control al imprimantei, selectați pictograma Informații n, apoi selectați pictograma Rețea a pentru a afișa adresa IP sau numele gazdei.
- 2. Deschideți un browser web și, în linia de adresă, tastați adresa IP exact așa cum este afișată pe panoul de control al imprimantei. Apăsați tasta Enter de pe tastatura computerului. Se deschide EWS.

#### https://10.10.XXXXX/

 $\mathbb{F}$  NOTĂ: Dacă browserul web afișează mesajul Există o problemă cu certificatul de securitate al acestui site web atunci când încercați să deschideți EWS, faceți clic pe Continuare la acest site web (nerecomandat).

Dacă alegeți **Continuare la acest site web (nerecomandat)**, acest lucru nu va dăuna computerului în timp ce navigaţi în EWS pentru imprimanta HP.

- 3. Selectați fila Securitate.
- 4. În partea stângă a ecranului, selectați Securitate generală.
- 5. Derulați în jos până la Porturi hardware și selectați caseta de validare pentru a activa ambele elemente:
	- **Activare USB dispozitiv**
	- Activare plug-and-play USB gazdă
- 6. Faceti clic pe Aplicare.

# 5 Gestionarea imprimantei

- · Configurarea avansată cu ajutorul serverului Web încorporat HP (EWS)
- · Configurarea setărilor de rețea IP
- [Funcţiile de securitate ale imprimantei](#page-86-0)
- [Setări de conservare a energiei](#page-88-0)
- **•** [HP Web Jetadmin](#page-90-0)
- **Actualizările de software și firmware**

#### Pentru mai multe informaţii

Următoarele informaţii sunt corecte la momentul publicării.

Pentru asistenţă video, consultaţi [www.hp.com/videos/LaserJet.](http://www.hp.com/videos/LaserJet)

Pentru informații actuale, consultați [www.hp.com/support/colorljM554.](http://www.hp.com/support/colorljM554)

Asistenţa completă oferită de HP pentru imprimantă include următoarele informaţii:

- **•** Instalare și configurare
- Învăţare şi utilizare
- Rezolvarea problemelor
- · Descărcări de software și actualizări de firmware
- Alăturarea la forumuri de asistenţă
- Găsirea de informații despre garanție și reglementări

# <span id="page-75-0"></span>Conƭgurarea avansată cu ajutorul serverului Web încorporat HP (EWS)

- Introducere
- Cum să accesați serverul Web încorporat HP (EWS)
- [Caracteristicile serverului Web încorporat HP](#page-76-0)

## Introducere

Utilizaţi serverul Web încorporat HP pentru a gestiona funcţiile de imprimare de pe computer, nu de la panoul de control al imprimantei.

- Vizualizarea de informații despre starea imprimantei
- Determinarea duratei de viață rămase pentru toate consumabilele și comandarea altora noi
- Vizualizarea și schimbarea configurațiilor tăvilor
- Vizualizarea și modificarea configurației meniului de pe panoul de control al imprimantei
- Vizualizarea și tiimprimarea paginilor interne
- Primirea de înștiințări despre evenimentele privitoare la imprimante și la consumabile
- Vizualizarea și modificarea configurației rețelei

Serverul Web încorporat HP funcţionează atunci când imprimanta este conectată la o reţea bazată pe IP. Serverul Web încorporat HP nu acceptă conexiunile imprimantei bazate pe IPX. Nu este necesar accesul la Internet pentru a deschide şi a utiliza serverul Web încorporat HP.

Când imprimanta este conectată la reţea, serverul Web încorporat HP este disponibil automat.

**WAOTĂ:** Serverul Web încorporat HP nu poate fi accesat dincolo de limita firewall-ului rețelei.

## Cum să accesaţi serverul Web încorporat HP (EWS)

**W** NOTĂ: Pașii variază în funcție de tipul de panou de control.

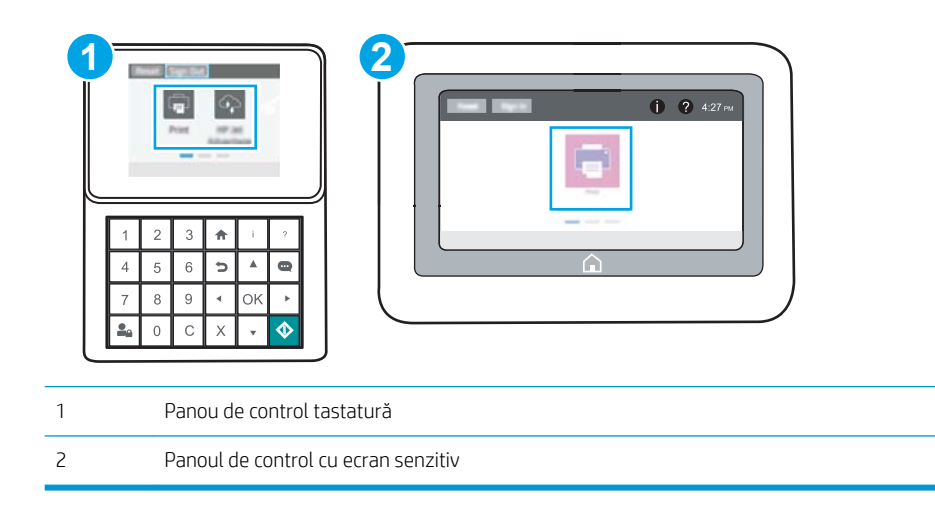

<span id="page-76-0"></span>1. Panouri de control tastatură: Din panoul de control al imprimantei, apăsați butonul a și apoi utilizați tastele cu săgeți pentru a selecta meniul Ethernet ... Apăsați butonul OK pentru a deschide meniul și pentru a afișa adresa IP sau numele de gazdă.

Panourile de control cu ecran tactil: Din panoul de control al imprimantei, atingeti butonul n, apoi selectați pictograma Rețea **a** pentru a afișa adresa IP sau numele de gazdă.

2. Deschideți un browser web și, în linia de adresă, tastați adresa IP sau numele gazdei exact cum sunt afișate pe panoul de control al imprimantei. Apăsați tasta Enter de pe tastatura computerului. Se deschide EWS.

#### https://10.10.XXXXX/

**W NOTĂ:** Dacă browserul Web afișează un mesaj conform căruia este posibil ca accesarea site-ului Web să nu fie sigură, selectați opțiunea de accesare în continuare a site-ului Web. Accesarea acestui site Web nu va afecta computerul.

Pentru a utiliza serverul Web încorporat HP, browserul trebuie să îndeplinească următoarele cerinţe:

#### Windows® 7

- Internet Explorer (versiunea 8.x sau o versiune superioară)
- Google Chrome (versiunea 34.x sau o versiune superioară)
- Firefox (versiunea 20.x sau o versiune superioară)

#### Windows® 8 sau o versiune superioară

- Internet Explorer (versiunea 9.x sau o versiune superioară)
- Google Chrome (versiunea 34.x sau o versiune superioară)
- Firefox (versiunea 20.x sau o versiune superioară)

#### OS X

- Safari (versiunea 5.x sau o versiune superioară)
- Google Chrome (versiunea 34.x sau o versiune superioară)

#### **Linux**

- Google Chrome (versiunea 34.x sau o versiune superioară)
- Firefox (versiunea 20.x sau o versiune superioară)

### Caracteristicile serverului Web încorporat HP

- Fila Informatii
- **[Fila General](#page-77-0)**
- **[Fila Imprimare](#page-78-0)**
- **[Fila Depanare](#page-79-0)**
- **[Fila Securitate](#page-80-0)**
- <span id="page-77-0"></span>● [Fila Servicii Web HP](#page-80-0)
- [Fila Reţea](#page-80-0)
- [Lista Alte legături](#page-82-0)

# Fila Informaţii

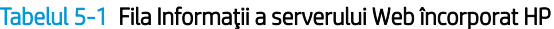

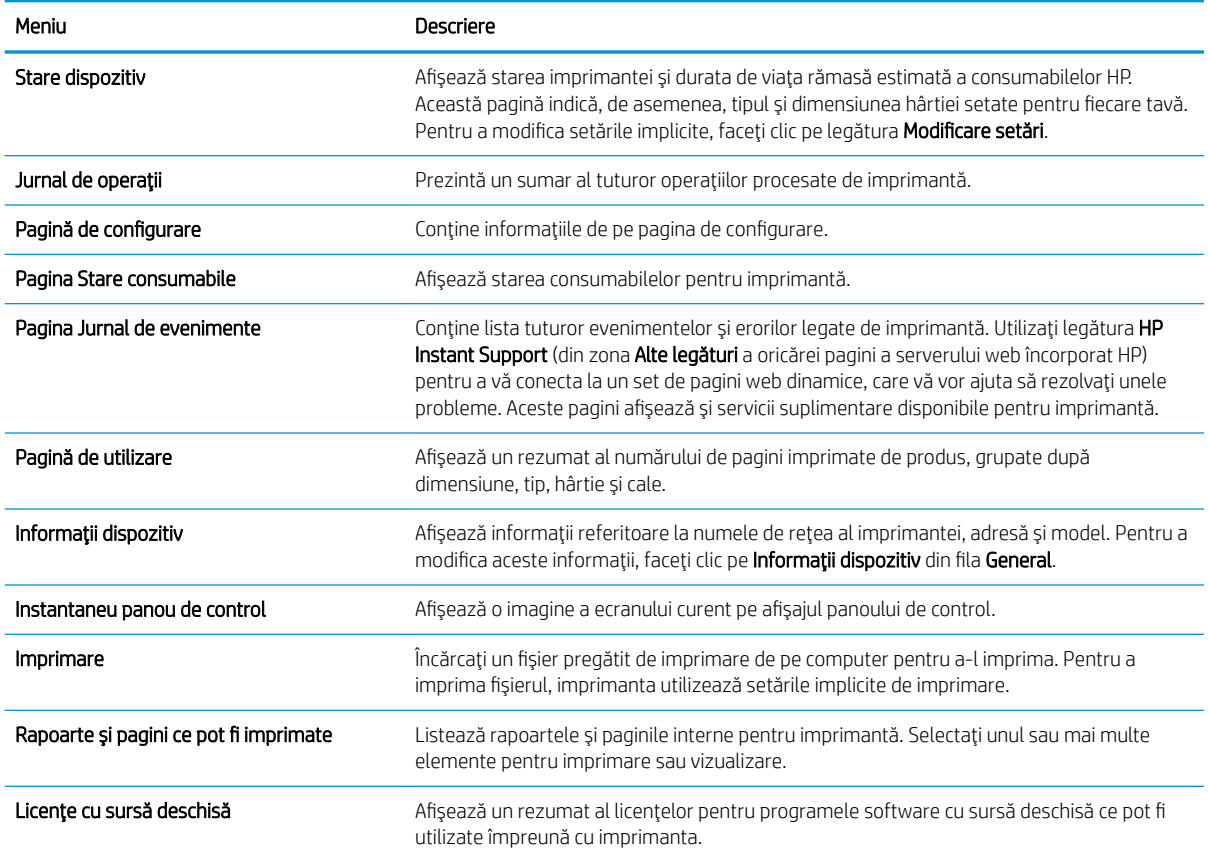

## Fila General

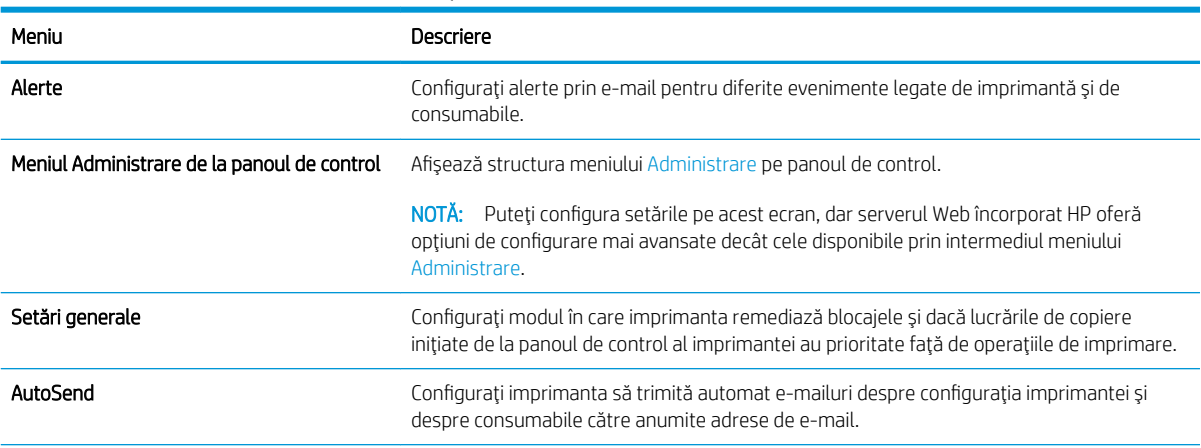

Tabelul 5-2 Fila General a serverului Web încorporat HP

### <span id="page-78-0"></span>Tabelul 5-2 Fila General a serverului Web încorporat HP (Continuare)

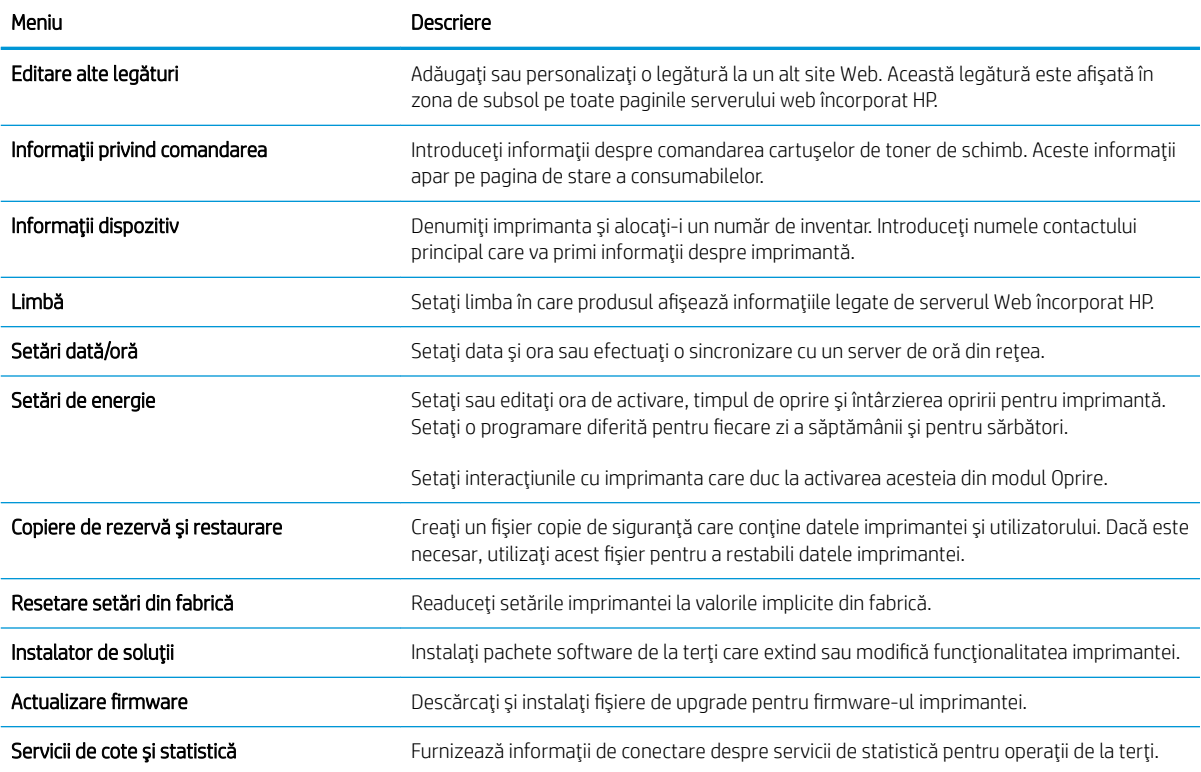

# Fila Imprimare

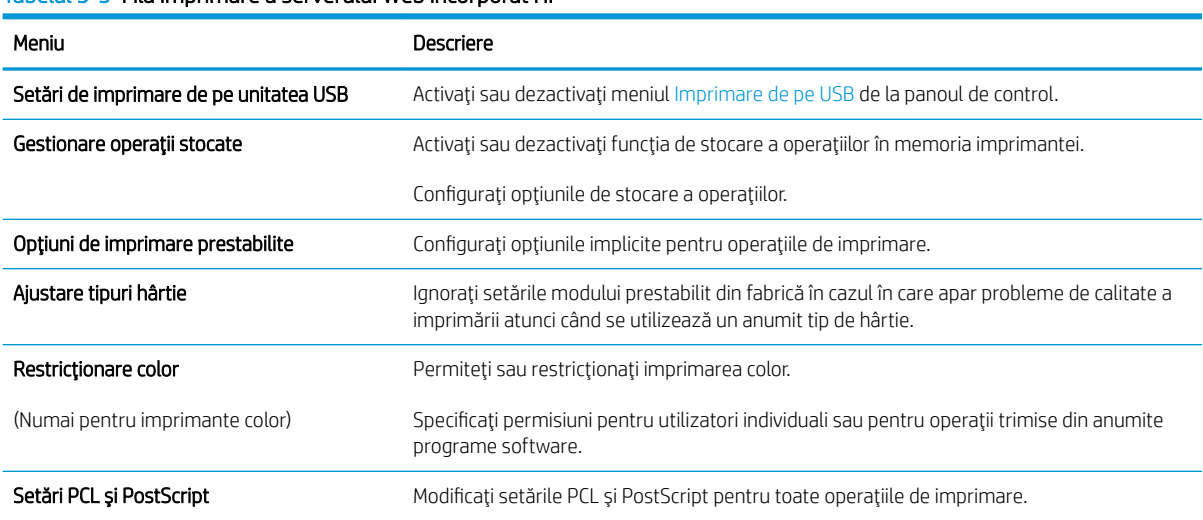

#### Tabelul 5-3 Fila Imprimare a serverului Web încorporat HP

### <span id="page-79-0"></span>Tabelul 5-3 Fila Imprimare a serverului Web încorporat HP (Continuare)

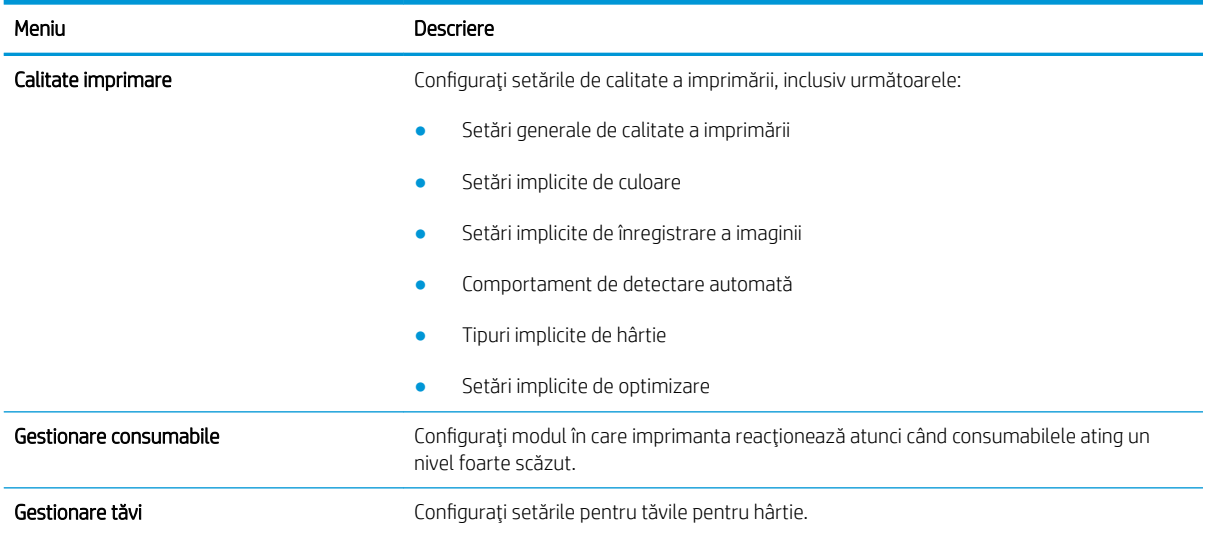

# Fila Depanare

### Tabelul 5-4 Fila Depanare a serverului Web încorporat HP

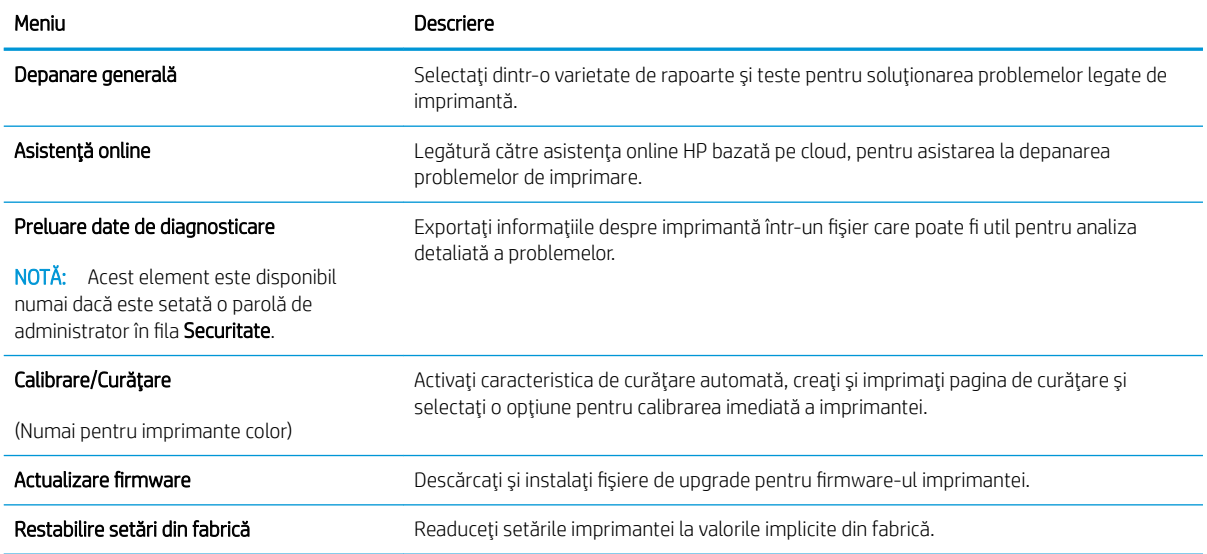

### <span id="page-80-0"></span>Fila Securitate

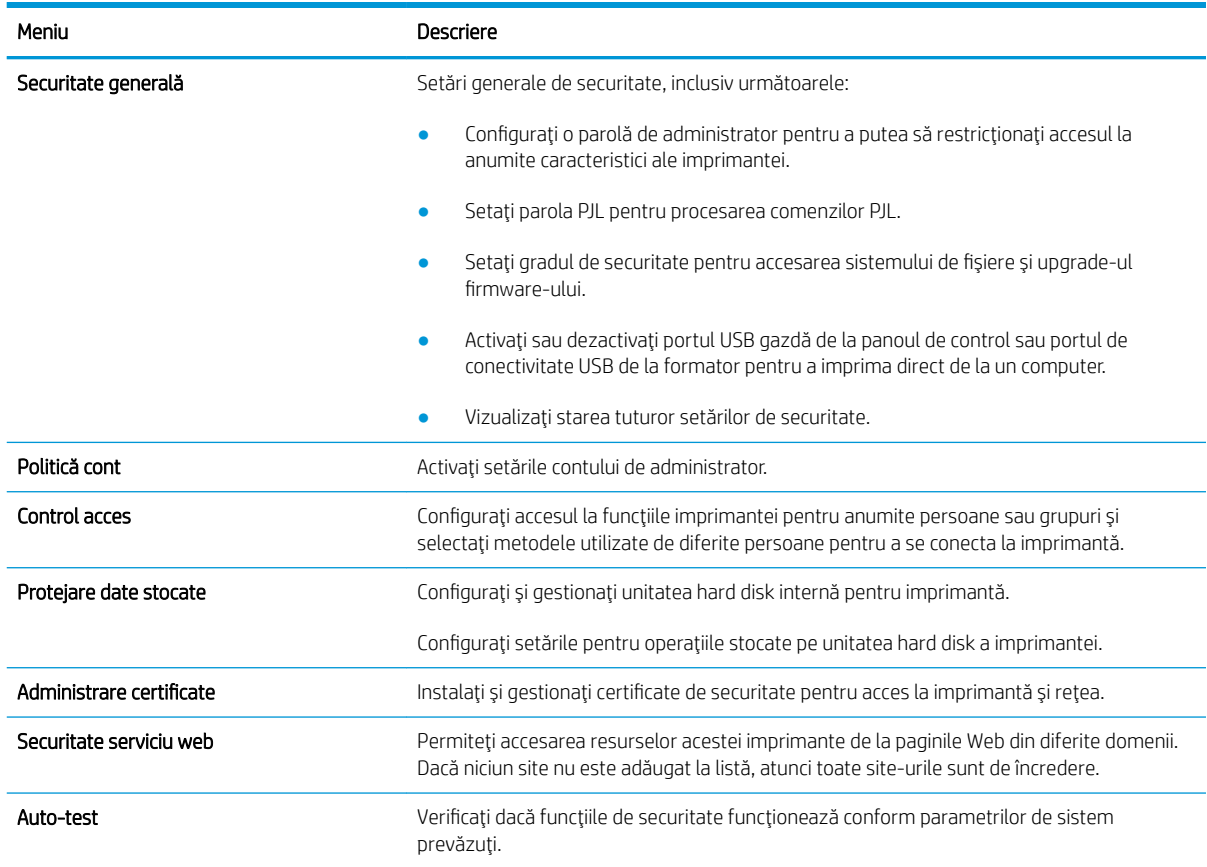

#### Tabelul 5-5 Fila Securitate a serverului Web încorporat HP

#### Fila Servicii Web HP

Utilizați fila Servicii Web HP pentru a configura și a activa serviciile Web HP pentru această imprimantă. Trebuie să activaţi serviciile Web HP pentru a utiliza caracteristica HP ePrint.

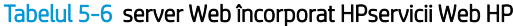

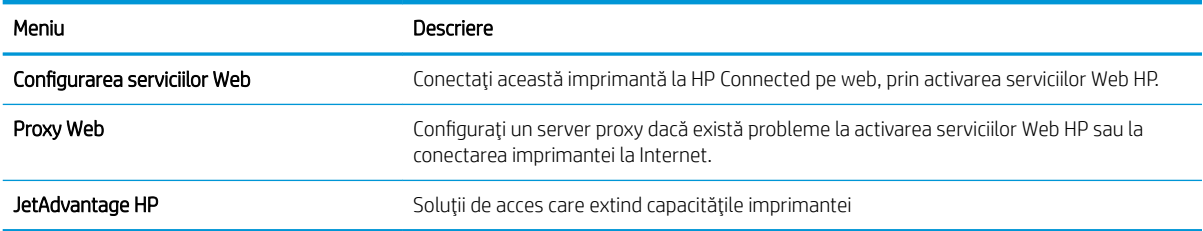

### Fila Reţea

Utilizați fila Rețea pentru a configura și securiza setările de rețea ale imprimantei când aceasta este conectată la o rețea bazată pe IP. Această filă nu este afișată dacă imprimanta este conectată la alte tipuri de rețele.

#### Tabelul 5-7 Fila Reţea a serverului Web încorporat HP

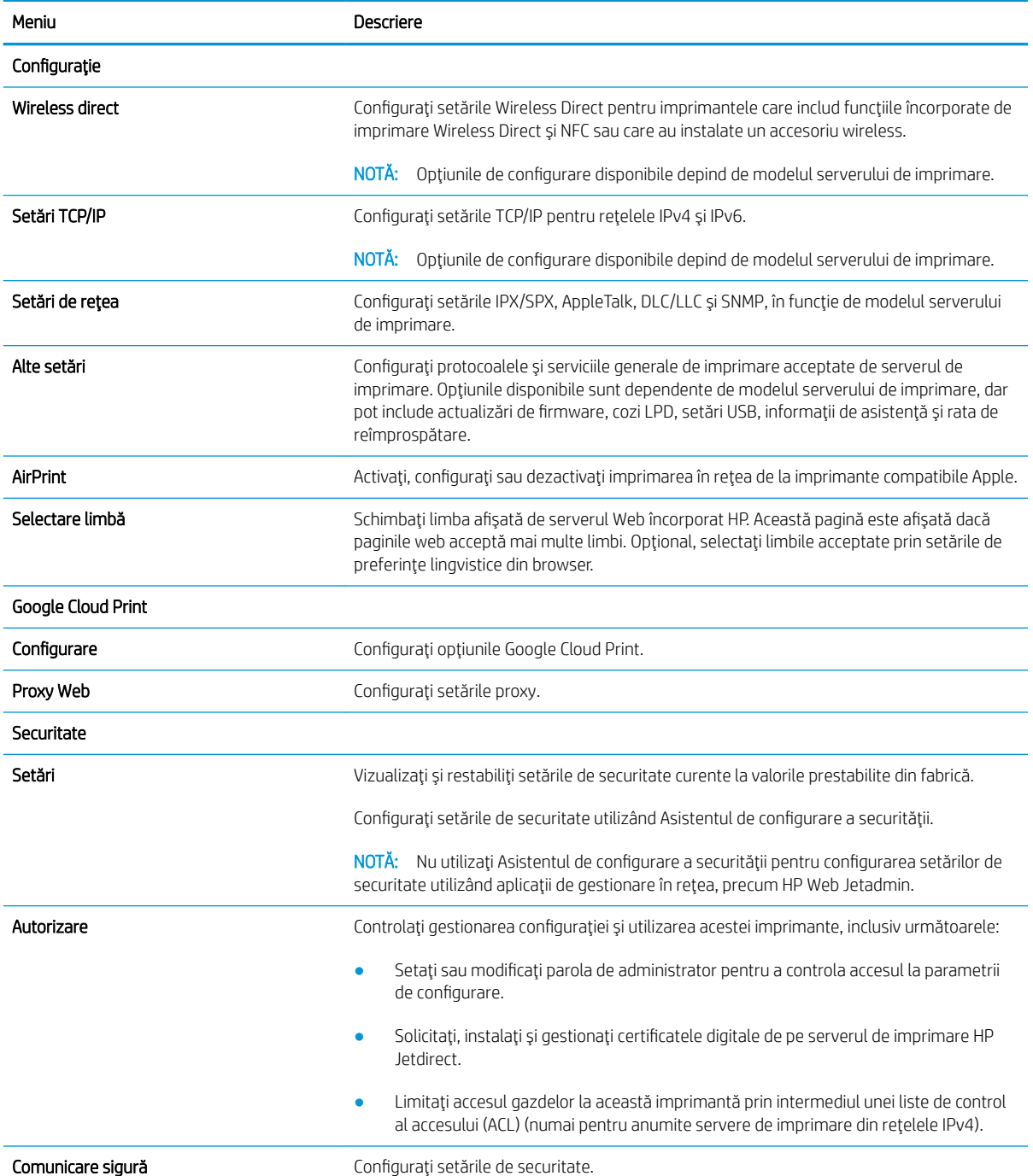

#### <span id="page-82-0"></span>Tabelul 5-7 Fila Reţea a serverului Web încorporat HP (Continuare)

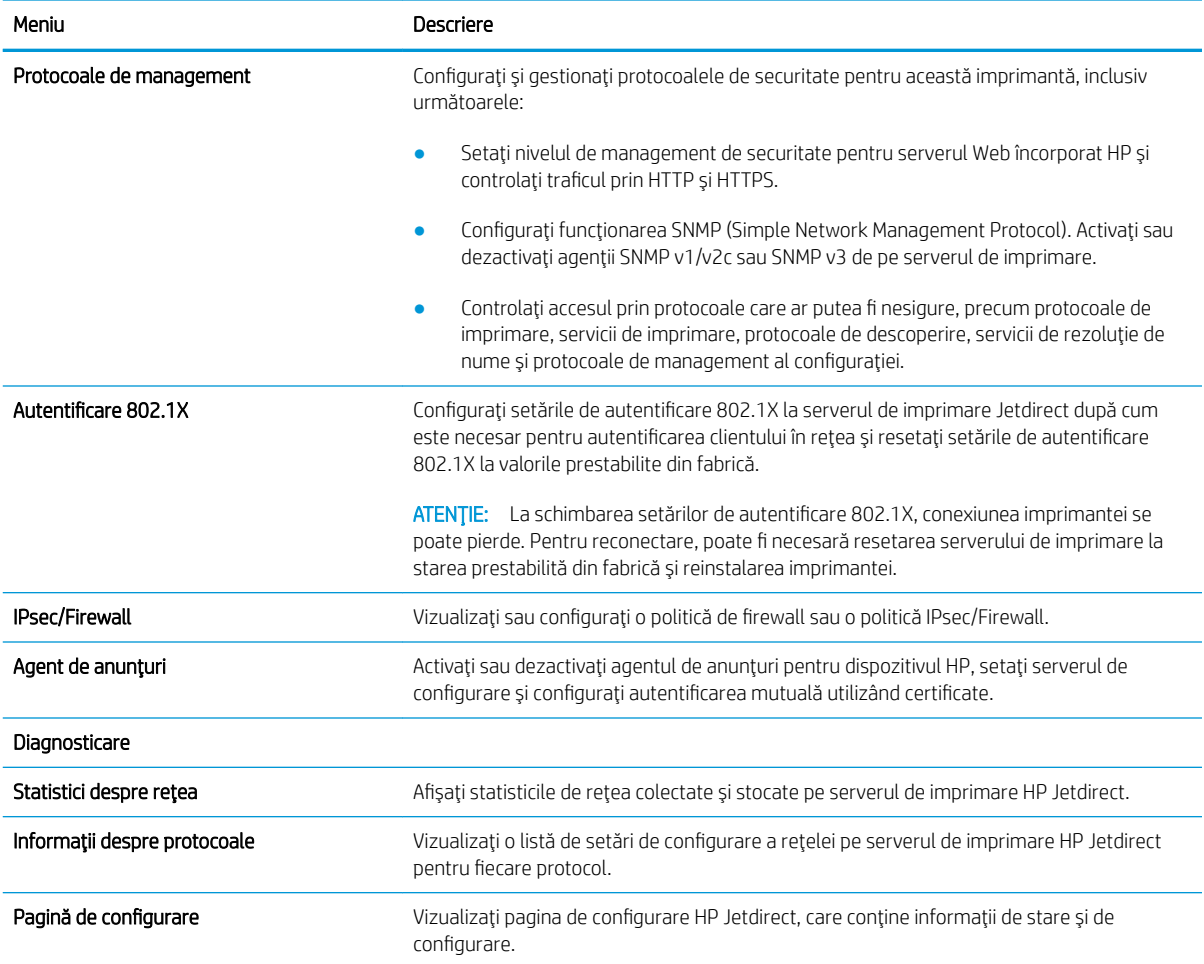

### Lista Alte legături

<sup>22</sup> NOTĂ: Configurați legăturile care apar în subsolul paginilor serverului web încorporat HP prin utilizarea meniului Editare alte legături din fila General. Următoarele sunt legăturile prestabilite.

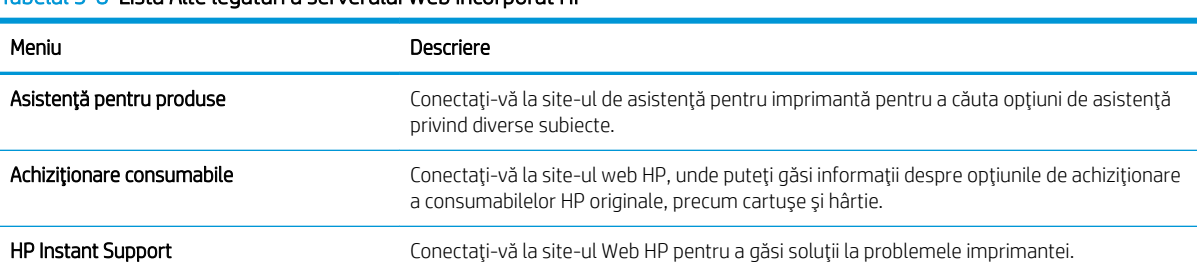

#### Tabelul 5-8 Lista Alte legături a serverului Web încorporat HP

# <span id="page-83-0"></span>Configurarea setărilor de rețea IP

- Denegarea partajării imprimantei
- Vizualizarea sau modificarea setărilor de rețea
- Redenumirea imprimantei în retea
- [Conƭgurarea manuală a parametrilor TCP/IP de la panoul de control](#page-84-0)
- Configurarea manuală a parametrilor TCP/IP IPv6 de la panoul de control
- Setările duplex și ale vitezei legăturii

### Denegarea partajării imprimantei

HP nu oferă suport pentru lucrul în reţea peer-to-peer, deoarece această caracteristică este o funcţie a sistemelor de operare Microsoft și nu a driverelor de imprimantă HP. Accesați paginile Microsoft de la [www.microsoft.com](http://www.microsoft.com).

## Vizualizarea sau modificarea setărilor de rețea

Utilizați serverul Web încorporat HP pentru a vizualiza sau modifica setările configurației IP.

- 1. Găsiți adresa IP a imprimantei: În ecranul principal de pe panoul de control al imprimantei, selectați pictograma Informații n, apoi selectați pictograma Rețea **a** pentru a afișa adresa IP sau numele gazdei.
- 2. Deschideți un browser web și, în linia de adresă, tastați adresa IP sau numele gazdei exact cum sunt afișate pe panoul de control al imprimantei. Apăsați tasta Enter de pe tastatura computerului. Se deschide EWS.

https://10.10.XXXXX/

- $\ddot{=}$  NOTĂ: Dacă browserul web afișează un mesaj care indică faptul că accesarea site-ului web poate să nu fie sigură, selectați opțiunea de a accesa site-ul web. Accesarea acestui site web nu va afecta computerul.
- 3. Faceți clic pe fila Retea pentru a obține informații despre rețea. Modificați setările după cum este necesar.

### Redenumirea imprimantei în reţea

Pentru a redenumi imprimanta într-o retea, astfel încât aceasta să poată fi identificată în mod unic, utilizati serverul Web încorporat HP.

- 1. Găsiți adresa IP a imprimantei: În ecranul principal de pe panoul de control al imprimantei, selectați pictograma Informații n, apoi selectați pictograma Rețea **a** pentru a afișa adresa IP sau numele gazdei.
- 2. Deschideți un browser web și, în linia de adresă, tastați adresa IP sau numele gazdei exact cum sunt afișate pe panoul de control al imprimantei. Apăsați tasta Enter de pe tastatura computerului. Se deschide EWS.

#### https://10.10.XXXXX/

- $\mathbb{B}^*$  NOTĂ: Dacă browserul web afișează un mesaj care indică faptul că accesarea site-ului web poate să nu fie sigură, selectați opțiunea de a accesa site-ul web. Accesarea acestui site web nu va afecta computerul.
- 3. Deschideti fila General.
- 4. Pe pagina Informatii dispozitiv, numele implicit al imprimantei se află în câmpul Nume dispozitiv. Puteti schimba acest nume pentru a identifica în mod unic această imprimantă.

**W** NOTĂ: Completarea celorlalte câmpuri de pe această pagină este opțională.

5. Faceți clic pe butonul **Aplicare** pentru a salva modificările.

## <span id="page-84-0"></span>Configurarea manuală a parametrilor TCP/IP de la panoul de control

Utilizați meniurile panoului de control Setări pentru a seta manual o adresă IPv4, o mască de subrețea și un gateway implicit.

- 1. În ecranul principal de pe panoul de control al imprimantei, navigați la aplicația Setări, apoi selectați pictograma Setări.
- 2. Deschideți următoarele meniuri:
	- a. Retea
	- b. Ethernet
	- c. TCP/IP
	- d. Setări IPV4
	- e. Metodă de configurare
- 3. Selectați opțiunea Manual și apoi selectați OK.
- 4. Deschideți meniul Setări manuale.
- 5. Selectați opțiunea Adresă IP, Mască de subrețea sau Gateway implicit.
- 6. Utilizaţi tastatura numerică pentru a introduce cifrele corecte în câmp, apoi selectaţi OK.

Repetați procesul pentru fiecare câmp de configurat.

## Configurarea manuală a parametrilor TCP/IP IPv6 de la panoul de control

Utilizați meniurile panoului de control Setări pentru a seta manual o adresă IPv6.

- 1. În ecranul principal de pe panoul de control al imprimantei, navigați la aplicația Setări, apoi selectați pictograma Setări.
- 2. Pentru a activa configurarea manuală, deschideți următoarele meniuri:
	- a. Retea
	- b. Ethernet
	- c. TCP/IP
	- d. Setări IPV6
- 3. Selectați Activare, selectați Activat și apoi selectați OK.
- 4. Deschideți meniul Adresă.
- 5. Deschideţi meniul Setări manuale, apoi selectaţi Adresă. Utilizaţi tastatura pentru a introduce adresa, apoi selectați OK.

# <span id="page-85-0"></span>Setările duplex şi ale vitezei legăturii

#### $\mathbb{B}^*$  NOTÄ: Aceste informatii sunt valabile doar pentru reţelele Ethernet. Nu sunt valabile pentru reţelele wireless.

Viteza legăturii şi modul de comunicare ale serverului de imprimare trebuie să coincidă cu cele ale hubului de rețea. În majoritatea situațiilor, imprimanta trebuie lăsată în modul automat. Modificările incorecte ale setărilor duplex şi ale vitezei legăturii pot împiedica imprimanta să comunice cu alte echipamente din reţea. Pentru a efectua modificări, utilizați panoul de control al imprimantei.

**W NOTĂ:** Setarea imprimantei trebuie să corespundă setării dispozitivului de rețea (un hub de rețea, comutator, gateway, router sau computer).

 $\mathbb{B}^n$  NOTĂ: Efectuarea modificărilor acestor setări determină oprirea, apoi pornirea imprimantei. Efectuați modificări numai când imprimanta este în stare de inactivitate.

- 1. În ecranul principal de pe panoul de control al imprimantei, navigaţi la aplicaţia Setări, apoi selectaţi pictograma Setări.
- 2. Deschideţi următoarele meniuri:
	- a. Reţea
	- b. Ethernet
	- c. Viteză legătură
- 3. Selectaţi una dintre opţiunile următoare:
	- · Automat: Serverul de imprimare se configurează automat pentru cea mai mare viteză a legăturii și pentru modul de comunicare permis în reţea.
	- 10T semi: 10 megaocteți pe secundă (Mbps), operare semi-duplex
	- 10T complet: 10 Mbps, operare full-duplex
	- 10T automat: 10 Mbps, operare duplex automată
	- 100TX semi: 100 Mbps, operare semi-duplex
	- 100TX complet: 100 Mbps, operare full-duplex
	- 100TX automat: 100 Mbps, operare duplex automată
	- 1000T complet: 1000 Mbps, operare full-duplex
- 4. Selectați OK. Imprimanta se oprește, apoi pornește.

# <span id="page-86-0"></span>Funcţiile de securitate ale imprimantei

## Introducere

Imprimanta include mai multe funcţii de securitate pentru restricţionarea utilizatorilor care au acces la setările de configurare, pentru asigurarea datelor și pentru prevenirea accesului la componentele hardware de valoare.

- Declarații de securitate
- **IP Security**
- Atribuirea sau schimbarea parolei produsului utilizând serverul web încorporat HP
- Compatibilitatea cu criptarea: hard diskurile securizate HP de înaltă performanță
- [Blocarea formatorului](#page-87-0)

## Declaratii de securitate

Imprimanta acceptă standardele de securitate şi protocoalele recomandate care vă ajută să păstraţi imprimanta în siguranță, protejează informațiile critice din rețea și simplifică modul de monitorizare și întreținere.

### IP Security

IP Security (IPsec) reprezintă un set de protocoale care controlează traƭcul de reţea de tip IP înspre şi dinspre imprimantă. IPsec asigură funcția de autentificare gazdă cu gazdă, integritatea datelor și criptarea comunicațiilor în reţea.

Pentru imprimantele conectate la retea și care dispun de un server de imprimare HP Jetdirect, puteți configura IPsec utilizând fila Retea din serverul Web încorporat HP.

## Atribuirea sau schimbarea parolei produsului utilizând serverul web încorporat HP

Atribuiţi o parolă de administrator pentru accesul la imprimantă şi la serverul Web încorporat HP, astfel încât utilizatorii neautorizați să nu poată modifica setările imprimantei.

- 1. Găsiţi adresa IP a imprimantei: În ecranul principal de pe panoul de control al imprimantei, selectaţi pictograma Informații (n. apoi selectați pictograma Rețea de pentru a afișa adresa IP sau numele gazdei.
- 2. Deschideți un browser web și, în linia de adresă, tastați adresa IP sau numele gazdei exact cum sunt afișate pe panoul de control al imprimantei. Apăsați tasta Enter de pe tastatura computerului. Se deschide EWS.

#### https://10.10.XXXXX/

- **W NOTĂ:** Dacă browserul web afișează un mesaj care indică faptul că accesarea site-ului web poate să nu fie sigură, selectaţi opţiunea de a accesa site-ul web. Accesarea acestui site web nu va afecta computerul.
- 3. Faceți clic pe fila Securitate.
- 4. Deschideți meniul Securitate generală.
- 5. În zona cu eticheta Setați parola administratorului local, introduceți numele care va fi asociat cu parola în câmpul Nume de utilizator.
- 6. Introduceți parola în câmpul Parolă nouă, apoi introduceți-o din nou în câmpul Verificare parolă.

#### <span id="page-87-0"></span>**W NOTĂ:** Dacă schimbați o parolă existentă, mai întâi introduceți parola existentă în câmpul Parolă veche.

#### 7. Faceți clic pe butonul Aplicare.

NOTĂ: Rețineți parola și păstrați-o într-un loc sigur. Parola de administrator nu poate fi recuperată. Dacă aţi pierdut sau uitat parola de administrator, contactaţi Asistenţa HP la [support.hp.com](http:// support.hp.com) pentru a primi asistența necesară pentru a reseta complet imprimanta.

Unele caracteristici de la panoul de control al imprimantei pot fi securizate astfel încât să nu poată fi utilizate de persoane neautorizate. Când o caracteristică este securizată, imprimanta vă solicită să vă conectaţi înainte de a o putea utiliza. De asemenea, vă puteți conecta fără să așteptați o solicitare, apăsând butonul Conectare de la panoul de control al imprimantei.

În mod normal, acreditările pentru conectarea la imprimantă sunt aceleaşi cu cele pentru conectarea la reţea. Consultați administratorul rețelei pentru această imprimantă dacă aveți întrebări privind acreditările pe care să le utilizaţi.

- 1. Conectarea la imprimantă:
	- · Panouri de control cu tastatură: Apăsați butonul Conectare 2
	- Panouri de control cu ecran senzitiv: În ecranul principal de pe panoul de control al produsului, selectați Conectare.
- 2. Urmați instrucțiunile pentru a introduce acreditările.
- **MOTĂ:** Pentru a menține securitatea imprimantei, apăsați butonul Deconectare **sau selectați deconectare** după ce aţi terminat de utilizat imprimanta.

## Compatibilitatea cu criptarea: hard diskurile securizate HP de înaltă performanţă

Hard diskul oferă o criptare pe bază de hardware, astfel încât puteți stoca date importante fără a afecta performanţa imprimantei. Acest hard disk utilizează standardul avansat de criptare AES (Advanced Encryption Standard) şi are caracteristici versatile de economisire a timpului, precum şi o funcţionalitate robustă.

Utilizati meniul Securitate din serverul Web încorporat HP pentru a configura hard diskul.

## Blocarea formatorului

Formatorul are un slot pe care îl puteţi utiliza pentru a ataşa un cablu de securitate. Blocarea formatorului împiedică demontarea unor componente de valoare de pe acesta.

# <span id="page-88-0"></span>Setări de conservare a energiei

## Introducere

- Configurarea setărilor de inactivitate
- Setați temporizatorul de oprire și configurați imprimanta astfel încât să utilizeze putere de 1 watt sau mai putin

## Configurarea setărilor de inactivitate

În mod implicit, imprimanta rămâne caldă între lucrări pentru a optimiza viteza şi a imprima mai rapid prima pagină a operaţiilor. Pentru a conserva energie, setaţi imprimanta astfel încât să se răcească între operaţii.

- 1. Din ecranul principal de pe panoul de control al imprimantei, deschideți meniul Setări.
- 2. Deschideți următoarele meniuri:
	- Setări generale
	- Setări de energie
	- Setări inactivitate
- 3. Ajustați glisorul spre dreapta pentru a economisi energie. Apăsați Finalizat pentru a salva setarea.

### Setați temporizatorul de oprire și configurați imprimanta astfel încât să utilizeze putere de 1 watt sau mai puţin

Setările de oprire influențează cantitatea de energie utilizată de imprimantă, timpul de activare/oprire, viteza de intrare a imprimantei în modul oprire şi viteza de revenire a imprimantei din modul oprire.

Pentru a configura imprimanta să utilizeze o putere de maximum 1 watt în modul oprire, introduceți timpii pentru setările Oprire după inactivitate şi Dezactivare automată după oprire.

- 1. Din ecranul principal de pe panoul de control al imprimantei, deschideți meniul Setări.
- 2. Deschideti următoarele meniuri:
	- Setări generale
	- Setări de energie
	- Setări oprire
- 3. Selectați Oprire după inactivitate pentru a specifica numărul de minute de inactivitate înainte ca imprimanta să intre în modul oprire. Introduceţi perioada de timp corespunzătoare.

**MOTĂ:** Durata prestabilită până la intrarea în modul de oprire este de 0 minute. Zero (0) indică faptul că imprimanta va intra în modul oprire în mai puţin de 1 minut.

4. Selectați Dezactivare automată după oprire pentru a trece imprimanta într-un mod avansat de economisire a energiei după o perioadă de oprire. Introduceţi perioada de timp corespunzătoare.

- NOTĂ: În mod implicit, imprimanta se va activa din modul Dezactivare automată în urma oricărei activități, cu excepția USB sau Wi-Fi, dar poate fi setată pentru a se activa doar de la butonul de alimentare.
- 5. Selectaţi Finalizat pentru a salva setările.

# <span id="page-90-0"></span>HP Web Jetadmin

HP Web Jetadmin este un instrument de înaltă tehnologie, premiat, pentru gestionarea eficientă a unei mari varietăţi de produse HP conectate la reţea, inclusiv imprimante, imprimante multifuncţionale şi dispozitive de trimitere digitală. Această soluţie unică vă permite să instalaţi, să monitorizaţi, să întreţineţi, să depanaţi şi să securizați de la distanță mediul dvs. de imprimare și de prelucrare a imaginilor, contribuind considerabil la creşterea productivităţii în afaceri prin economisirea timpului, controlul costurilor şi protejarea investiţiei dvs.

Upgrade-urile HP Web Jetadmin sunt disponibile periodic pentru a oferi asistenţă pentru anumite caracteristici ale produsului. Accesați [www.hp.com/go/webjetadmin](http://www.hp.com/go/webjetadmin) pentru mai multe informații.

# <span id="page-91-0"></span>Actualizările de software și firmware

HP actualizează cu regularitate software-ul și firmware-ul pentru a rezolva problemele de orice tip și pentru a adăuga caracteristici. Pentru a beneficia de cele mai recente actualizări, descărcați de pe web cel mai recent fișier de driver, fişier de firmware sau ambele.

Accesați [www.hp.com/support/colorljM554.](http://www.hp.com/support/colorljM554) Faceți clic pe Software și drivere.

# 6 Rezolvarea problemelor

- [Asistenţă pentru clienţi](#page-93-0)
- [Sistemul de asistenţă al panoului de control](#page-94-0)
- [Restabilirea setărilor din fabrică](#page-95-0)
- Panoul de control al imprimantei afișează mesajul "Cartușul are un nivel scăzut" sau "Cartușul are un nivel [foarte scăzut"](#page-97-0)
- [Imprimanta nu preia hârtia sau alimentează greşit](#page-99-0)
- [Eliminarea blocajelor de hârtie](#page-105-0)
- [Rezolvarea problemelor legate de calitatea imprimării](#page-121-0)
- Rezolvarea problemelor de retea prin cablu
- Rezolvarea problemelor de rețea wireless

#### Pentru mai multe informaţii

Următoarele informaţii sunt corecte la momentul publicării.

Pentru asistență video, consultați [www.hp.com/videos/LaserJet.](http://www.hp.com/videos/LaserJet)

Pentru informații actuale, consultați [www.hp.com/support/colorljM554.](http://www.hp.com/support/colorljM554)

Asistenţa completă oferită de HP pentru imprimantă include următoarele informaţii:

- Instalare și configurare
- Învățare și utilizare
- Rezolvarea problemelor
- Descărcări de software și actualizări de firmware
- Alăturarea la forumuri de asistență
- Găsirea de informații despre garanție și reglementări

# <span id="page-93-0"></span>Asistenţă pentru clienţi

### Tabelul 6-1 Opţiuni de asistenţă pentru clienţi

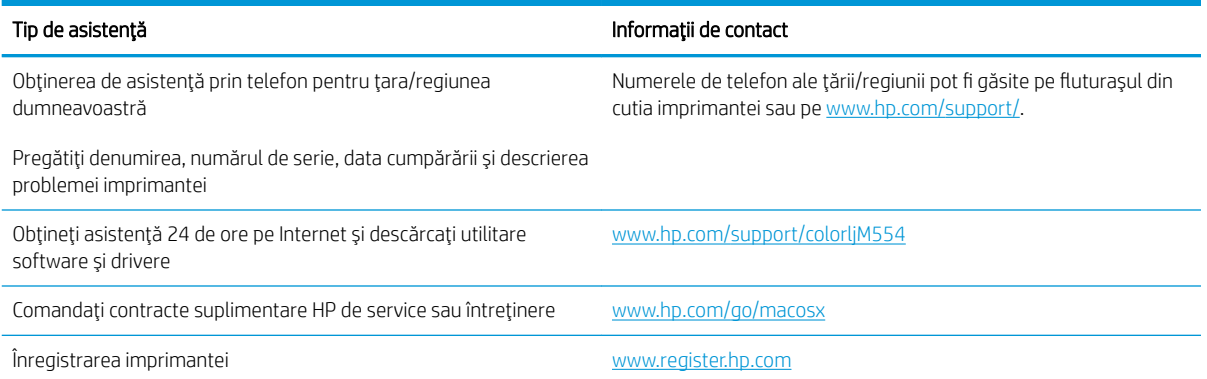

# <span id="page-94-0"></span>Sistemul de asistenţă al panoului de control

Imprimanta are un sistem de asistență încorporat, care explică modul de utilizare a fiecărui ecran. Pentru a deschide sistemul de asistență, atingeți butonul Asistență @ din colțul din dreapta sus al ecranului.

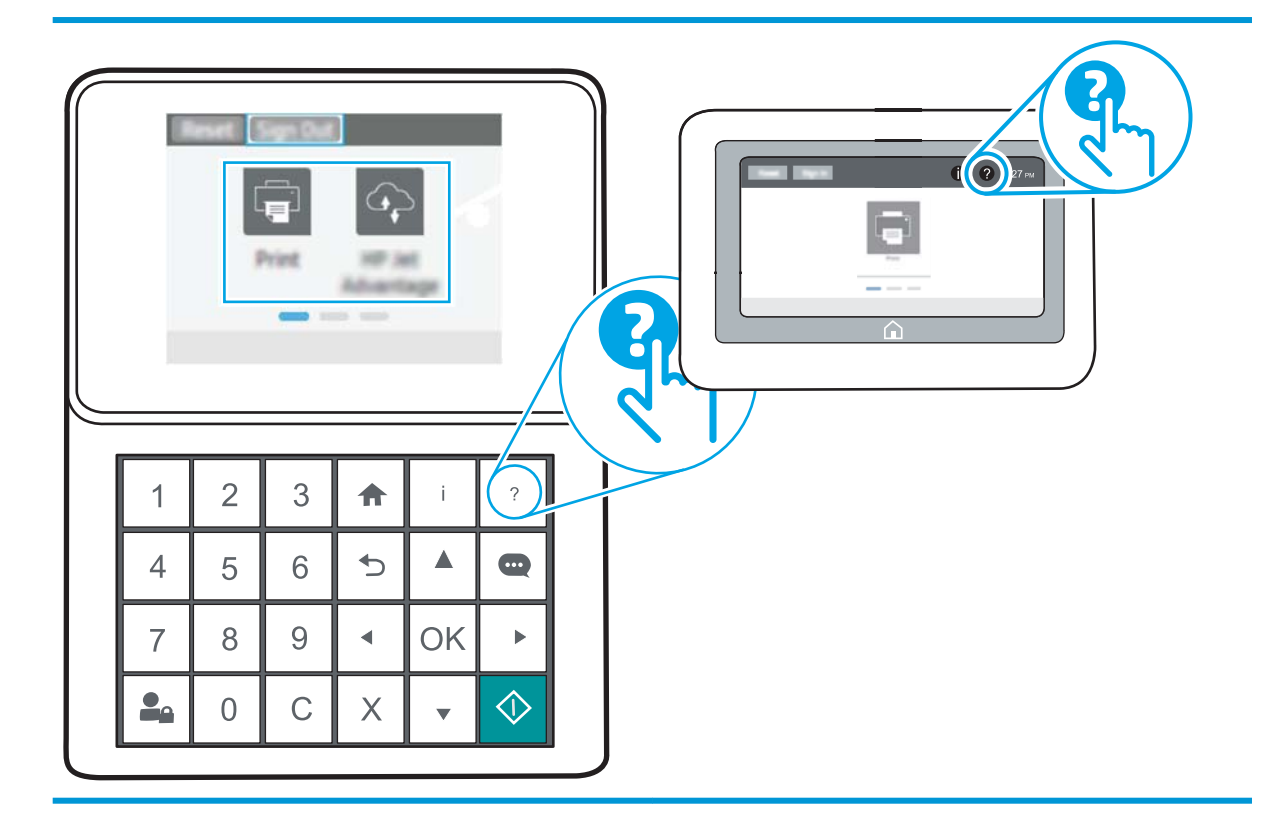

În cazul anumitor ecrane, sistemul de asistenţă se va deschide cu un meniu global, în care puteţi căuta subiecte specifice. Puteți naviga prin structura de meniuri atingând butoanele din meniu.

Unele ecrane de asistență includ animații care vă îndrumă prin proceduri specifice, cum este cea de eliminare a blocajelor.

Dacă imprimanta afișează o eroare sau un avertisment, atingeți butonul Asistență pentru a deschide un mesaj care descrie problema. Mesajul conține, de asemenea, instrucțiuni despre rezolvarea problemei.

# <span id="page-95-0"></span>Restabilirea setărilor din fabrică

# Introducere

Utilizaţi următoarele metode pentru a readuce imprimanta la setările originale din fabrică.

 $\mathbb{B}^*$  NOTÄ: Restabilirea setărilor din fabrică setează majoritatea setărilor imprimantei la valorile prestabilite din fabrică. Totuși, unele setări nu sunt modificate, cum ar fi limba, data, ora și unele setări ale configurației de rețea.

## Metoda 1: Restabilirea setărilor din fabrică din panoul de control al imprimantei

- 1. Din ecranul principal de pe panoul de control al imprimantei, deschideți meniul Setări.
- 2. Deschideti următoarele meniuri:
	- General
	- Resetare setări din fabrică
- 3. Selectați Resetare.

Un mesaj de verificare indică faptul că finalizarea funcției de resetare poate avea drept rezultat pierderea de date.

4. Selectați Resetare pentru a finaliza procesul.

**EZ NOTĂ:** Pașii variază în funcție de tipul de panou de control.

 $\mathbb{B}^*$  NOTĂ: Imprimanta repornește automat după finalizarea operației de resetare.

## Metoda 2: Restabilirea setărilor din fabrică din serverul web încorporat HP (numai imprimante conectate la reţea)

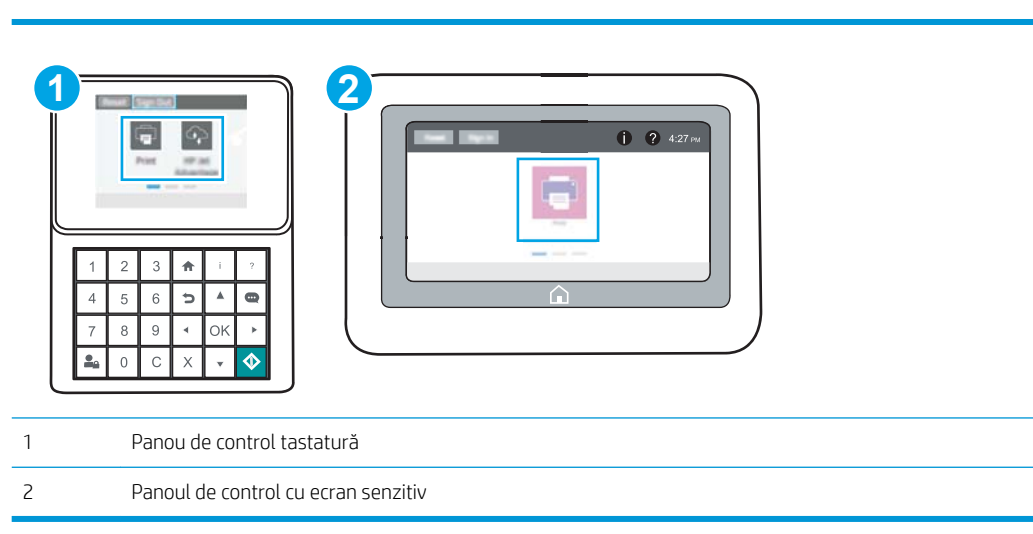

1. Deschideți serverul Web încorporat HP (EWS):

a. Panouri de control tastatură: Din panoul de control al imprimantei, apăsați butonul s și apoi utilizați tastele cu săgeți pentru a selecta meniul Ethernet ... Apăsați butonul OK pentru a deschide meniul și pentru a afișa adresa IP sau numele de gazdă.

Panourile de control cu ecran tactil: Din panoul de control al imprimantei, atingeți butonul n, apoi selectați pictograma Rețea **a** pentru a afișa adresa IP sau numele de gazdă.

b. Deschideţi un browser web şi, în linia de adresă, tastaţi adresa IP sau numele gazdei exact cum sunt afișate pe panoul de control al imprimantei. Apăsați tasta Enter de pe tastatura computerului. Se deschide EWS.

#### https://10.10.XXXXX/

- **W NOTĂ:** Dacă browserul Web afișează un mesaj conform căruia este posibil ca accesarea site-ului Web să nu fie sigură, selectați opțiunea de accesare în continuare a site-ului Web. Accesarea acestui site Web nu va afecta computerul.
- 2. Deschideți fila General.
- 3. În partea din stânga a ecranului, faceți clic pe Resetare setări din fabrică.
- 4. Faceți clic pe butonul Resetare.

NOTĂ: Imprimanta repornește automat după finalizarea operației de resetare.

# <span id="page-97-0"></span>Panoul de control al imprimantei afişează mesajul "Cartuşul are un nivel scăzut" sau "Cartușul are un nivel foarte scăzut"

Cartusul are un nivel scăzut: Imprimanta anunță când nivelul unui cartus de toner este scăzut. Durata efectivă de viață rămasă a cartușului de toner poate varia. Încercați să aveți un consumabil de schimb disponibil, pe care să îl puteţi instala când calitatea imprimării nu mai este acceptabilă. Cartuşul de toner nu trebuie înlocuit în acest moment.

Continuaţi să imprimaţi utilizând cartuşul existent până când redistribuirea tonerului nu mai oferă o calitate de imprimare acceptabilă. Pentru a redistribui tonerul, scoateţi cartuşul de toner din imprimantă şi agitaţi uşor cartuşul înainte şi înapoi, dintr-o parte în cealaltă. Introduceţi cartuşul de toner la loc în imprimantă, apoi închideţi capacul.

Cartusul are un nivel foarte scăzut: imprimanta anunță când nivelul cartușului este foarte scăzut. Durata de viață rămasă efectivă a cartușului poate fi diferită. Pentru a prelungi durata de viață a tonerului, agitați ușor cartușele înainte şi înapoi, dintr-o parte în cealaltă. Încercaţi să aveţi un consumabil de schimb disponibil, pe care să-l puteţi instala când calitatea imprimării nu mai este acceptabilă. Cartuşul nu trebuie înlocuit în acest moment decât în cazul în care calitatea de imprimare nu mai este acceptabilă.

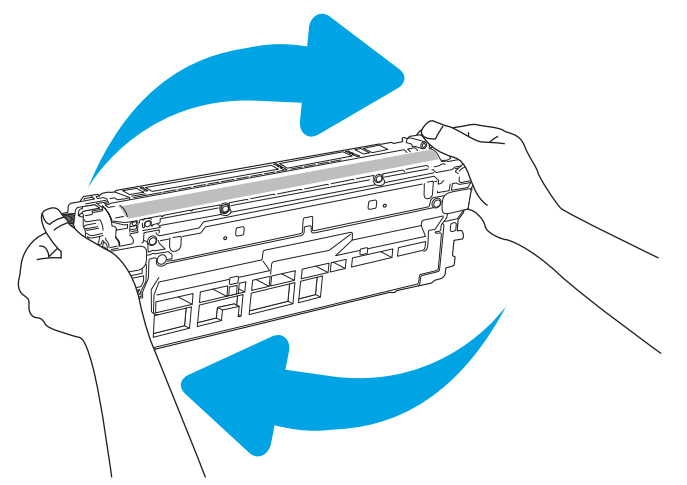

După ce un cartuş de toner HP a atins nivelul Foarte scăzut, ia sfârșit și garanția HP de protecție premium pentru cartuşul de toner respectiv.

## Schimbarea setărilor de "Nivel foarte scăzut"

Puteţi schimba modul în care imprimanta reacţionează atunci când consumabilele ating nivelul foarte scăzut. Nu trebuie să restabiliţi aceste setări la instalarea unui nou cartuş de toner.

- 1. Din Ecranul principal de pe panoul de control al imprimantei, deschideți meniul Setări.
- 2. Deschideți următoarele meniuri:
	- Gestionare consumabile
	- Comportament nivel foarte scăzut
	- Cartuş negru sau Cartuşe color
- 3. Selectați una dintre opțiunile următoare:
- Selectaţi opţiunea Oprire pentru a seta imprimanta să se oprească din imprimare când cartuşul atinge pragul de nivel Foarte scăzut.
- Selectaţi opţiunea Solicitare de continuare pentru a seta imprimanta să se oprească din imprimare când cartuşul atinge pragul de Nivel foarte scăzut. Puteți să confirmați solicitarea sau să înlocuiți cartuşul pentru a relua imprimarea.
- Selectaţi opţiunea Continuare pentru a seta imprimanta să vă alerteze când cartuşul are un nivel foarte scăzut şi să continue imprimarea indiferent de setarea Nivel foarte scăzut, fără interacţiune. Aceasta poate cauza imprimarea la o calitate nesatisfăcătoare.

# Comandarea de consumabile

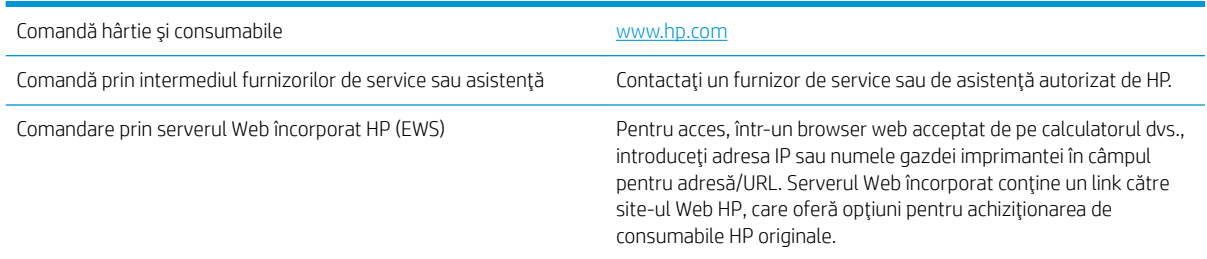

# <span id="page-99-0"></span>Imprimanta nu preia hârtia sau alimentează greşit

## Introducere

Următoarele soluţii pot ajuta la rezolvarea problemelor în cazul în care imprimanta nu preia hârtie din tavă sau dacă preia mai multe coli de hârtie în acelaşi timp. Oricare dintre următoarele situaţii poate duce la blocaje de hârtie.

- Imprimanta nu preia hârtie
- [Imprimanta preia mai multe coli de hârtie](#page-101-0)

## Imprimanta nu preia hârtie

Dacă imprimanta nu preia hârtie din tavă, încercaţi aceste soluţii.

- 1. Deschideţi imprimanta şi scoateţi colile de hârtie blocate. Asiguraţi-vă să nu rămână resturi rupte de hârtie în interiorul imprimantei.
- 2. Încărcați tava cu dimensiunea corectă de hârtie pentru operație.
- 3. Asigurați-vă că dimensiunea și tipul hârtiei sunt setate corect pe panoul de control al imprimantei.
- 4. Asigurați-vă că ghidajele pentru hârtie sunt ajustate corect pentru dimensiunea hârtiei. Reglați ghidajele la marcajul de aliniere corespunzător din tavă. Săgeata de pe ghidajul tăvii trebuie să fie aliniată exact cu marcajul de pe tavă.
	- $\overline{P}$  NOTĂ: Nu ajustați ghidajele pentru hârtie strâns pe teancul de hârtie. Reglați-le la marcajele sau marcajele de aliniere de pe tavă.
	- 1988 NOTĂ: Dacă furnizorul de servicii gestionate a instalat ghidaje de blocare a tăvii, este posibil ca acestea să nu fie reglabile. Contactaţi reprezentantul de servicii gestionate pentru a obţine mai multe informaţii despre blocarea sau deblocarea tăvilor de hârtie.

Imaginile următoarele prezintă exemple de marcaje pentru dimensiunile hârtiei din tăvi pentru diverse imprimante. Majoritatea imprimantelor HP au marcajele similare cu acestea.

Figura 6-1 Marcaje de dimensiune pentru tava 1 sau tava multifuncţională

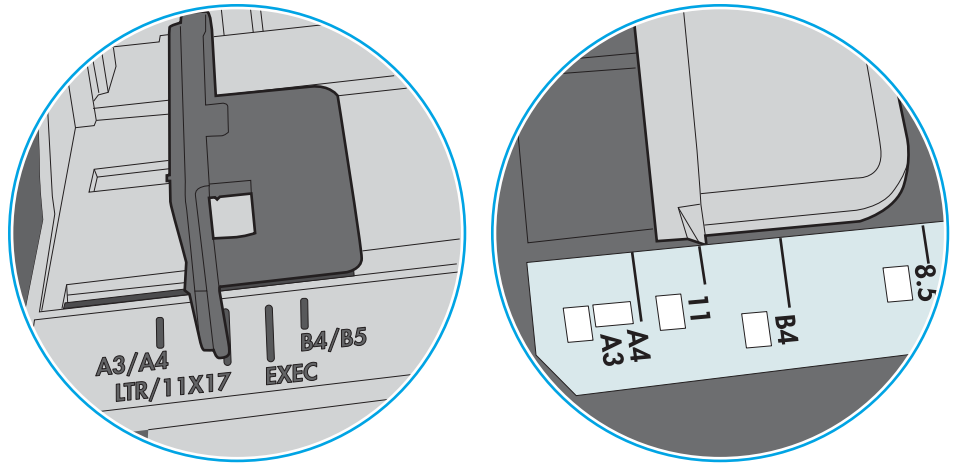

Figura 6-2 Marcaje de dimensiune pentru tăvile tip casetă

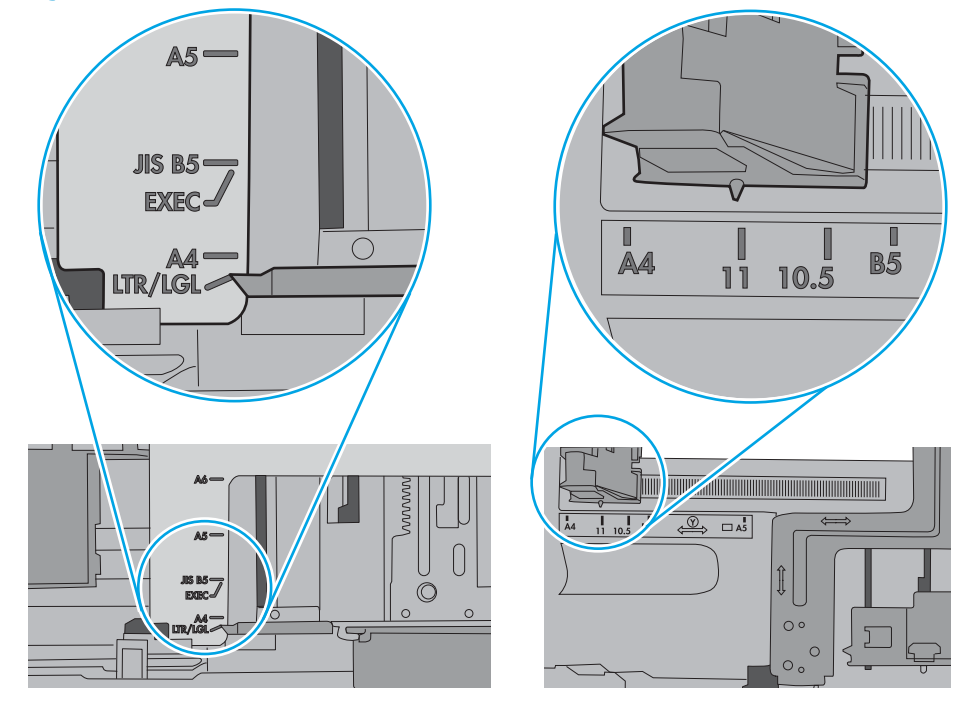

<span id="page-101-0"></span>5. Asigurați-vă că umiditatea din cameră se încadrează în specificațiile pentru această imprimantă și că hârtia este depozitată în ambalaje nedesfăcute. Majoritatea topurilor de hârtie sunt livrate într-un ambalaj rezistent la umezeală, pentru a păstra hârtie uscată.

În mediile cu umiditate ridicată, colile de hârtie din partea de sus a teancului din tavă pot să absoarbă umezeală şi pot avea un aspect ondulat sau neuniform. Dacă se întâmplă aşa, scoateţi primele 5 sau 10 de coli de hârtie din teanc.

În medii cu umiditate redusă, electricitatea statică în exces poate determina lipirea colilor de hârtie. Dacă se întâmplă așa, scoateți hârtia din tavă și îndoiți teancul în forma literei U, ținând-l de ambele capete. Apoi, rotiți capetele în jos pentru inversarea formei de U. În continuare, țineți fiecare margine a teancului de hârtie şi repetaţi procesul. Acest proces eliberează colile individuale fără a induce electricitate statică. Îndreptaţi teancul de hârtie pe o masă înainte de a îl poziţiona la loc în tavă.

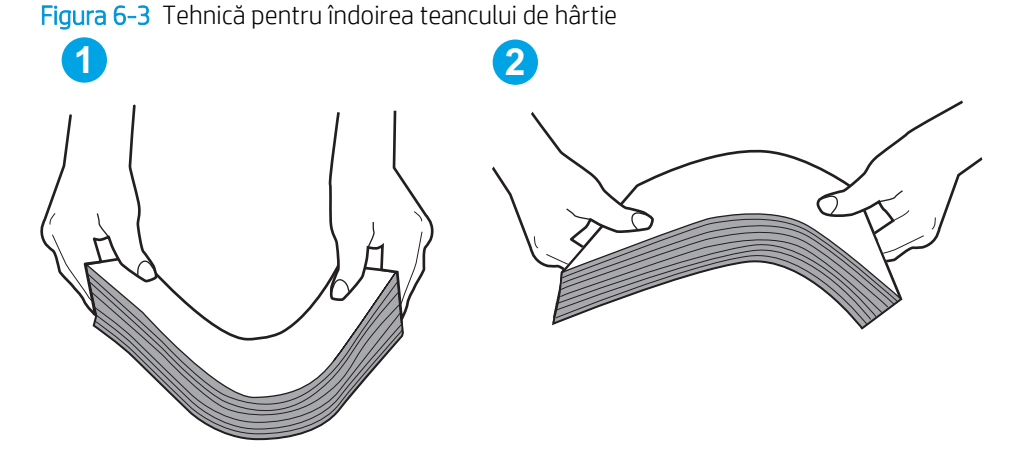

- 6. Verificați panoul de control al imprimantei pentru a vedea dacă produsul așteaptă să confirmați o solicitare de alimentare manuală cu hârtie. Încărcaţi hârtie şi continuaţi.
- 7. Este posibil ca rolele de deasupra tăvii să fie contaminate. Curățați rolele cu o cârpă fără scame, înmuiată în apă caldă. Utilizaţi apă distilată, dacă este disponibilă.
	- $\Delta$ ATENTIE: Nu pulverizați apă direct pe imprimantă. În schimb, pulverizați apă pe cârpă sau înmuiați usor cârpa în apă și stoarceți-o bine înainte de a curăța rolele.

Următoarea imagine prezintă exemple de poziție a rolelor pentru diverse imprimante.

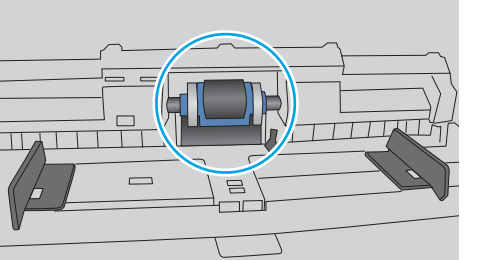

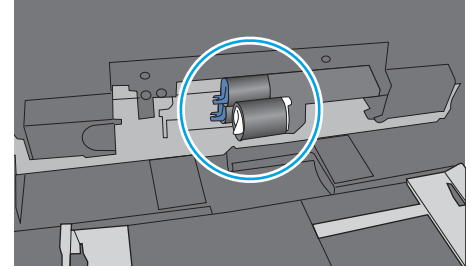

Figura 6-4 Pozițiile rolelor pentru tava 1 sau tava multifuncțională

## Imprimanta preia mai multe coli de hârtie

Dacă imprimanta preia mai multe coli de hârtie din tavă, încercați aceste soluții.

1. Scoateti topul de hârtie din tavă și îndoiti-l, rotiți-l la 180 de grade și întoarceti-l pe partea cealaltă. Nu *răsfoiţi hârtia.* Puneţi topul de hârtie din nou în tavă.

NOTĂ: Răsfoirea hârtiei induce electricitate statică. În loc să răsfoiți teancul de hârtie, îndoiți-l în timp ce îl ţineţi de ambele capete, în forma literei U. Apoi, rotiţi capetele în jos pentru inversarea formei de U. În continuare, țineți fiecare margine a teancului de hârtie și repetați procesul. Acest proces eliberează colile individuale fără a induce electricitate statică. Îndreptaţi teancul de hârtie pe o masă înainte de a îl poziţiona la loc în tavă.

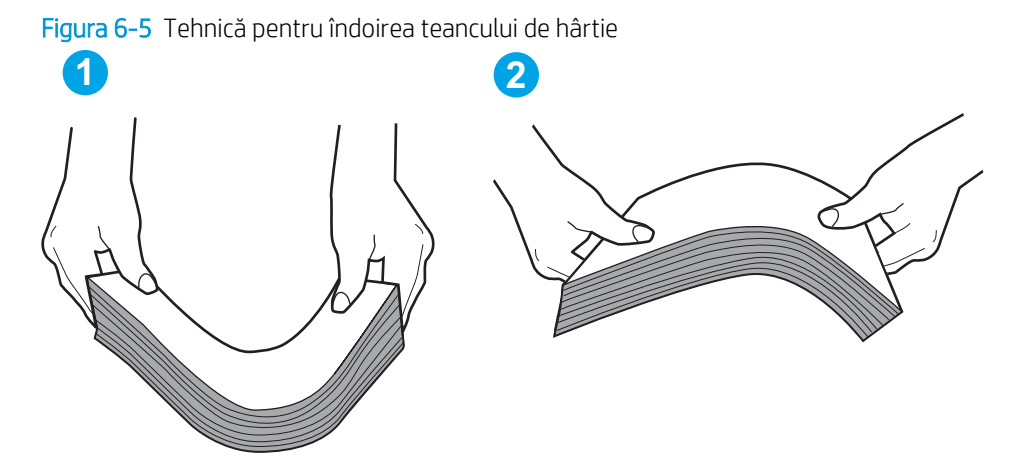

- 2. Utilizați numai hârtie care respectă specificațiile HP pentru această imprimantă.
- 3. Asigurați-vă că umiditatea din cameră se încadrează în specificațiile pentru această imprimantă și că hârtia este depozitată în ambalaje nedesfăcute. Majoritatea topurilor de hârtie sunt livrate într-un ambalaj rezistent la umezeală, pentru a păstra hârtie uscată.

În mediile cu umiditate ridicată, colile de hârtie din partea de sus a teancului din tavă pot să absoarbă umezeală și pot avea un aspect ondulat sau neuniform. Dacă se întâmplă așa, scoateti primele 5 sau 10 de coli de hârtie din teanc.

În medii cu umiditate redusă, electricitatea statică în exces poate determina lipirea colilor de hârtie. Dacă se întâmplă așa, scoateți hârtia din tavă și îndoiți teancul în modul descris mai sus.

4. Utilizaţi hârtie care nu este şifonată, îndoită sau deteriorată. Dacă este necesar, utilizaţi hârtie din alt pachet.

5. Asigurați-vă că tava nu este umplută excesiv, verificând marcajele pentru înălțimea topului din interiorul tăvii. Dacă este, scoateţi întregul top de hârtie din tavă, îndreptaţi-l, apoi puneţi la loc în tavă o parte din hârtie.

Imaginile următoarele prezintă exemple de marcaje pentru înălţimea hârtiei în tăvi pentru diverse imprimante. Majoritatea imprimantelor HP au marcajele similare cu acestea. De asemenea, asiguraţi-vă că toate colile de hârtie se află sub urechile de lângă marcajele pentru înălțimea teancului. Aceste urechi ajută la menţinerea hârtiei în poziţia corectă la intrarea în imprimantă.

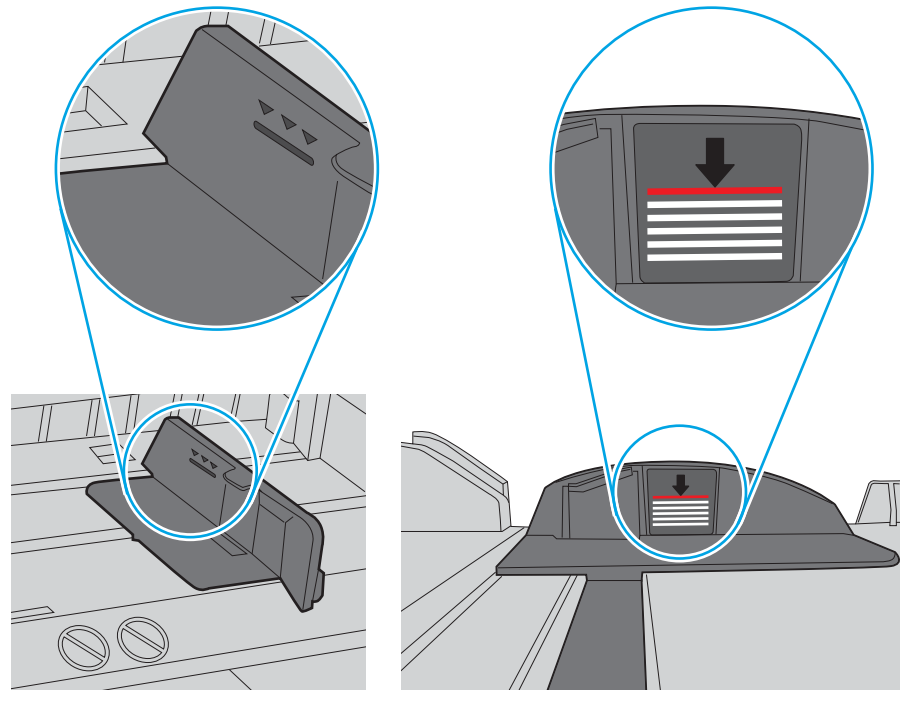

Figura 6-6 Marcajele pentru înălţimea teancului

Figura 6-7 Ureche pentru teancul de hârtie

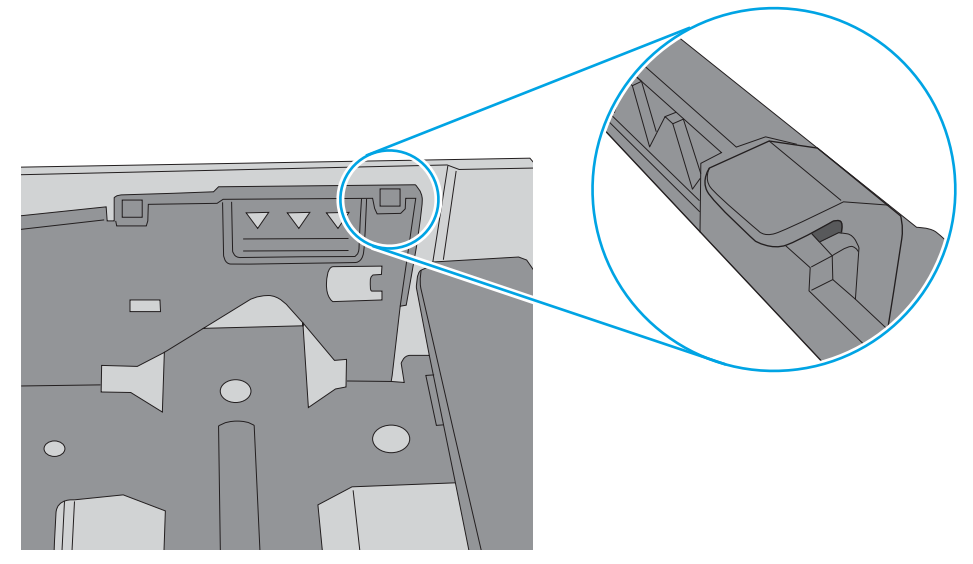

- 6. Asiguraţi-vă că ghidajele pentru hârtie sunt ajustate corect pentru dimensiunea hârtiei. Reglaţi ghidajele la marcajul de aliniere corespunzător din tavă. Săgeata de pe ghidajul tăvii trebuie să fie aliniată exact cu marcajul de pe tavă.
	- $\ddot{=}$  NOTĂ: Nu ajustați ghidajele pentru hârtie strâns pe teancul de hârtie. Reglați-le la marcajele sau marcajele de aliniere de pe tavă.

Imaginile următoarele prezintă exemple de marcaje pentru dimensiunile hârtiei din tăvi pentru diverse imprimante. Majoritatea imprimantelor HP au marcajele similare cu acestea.

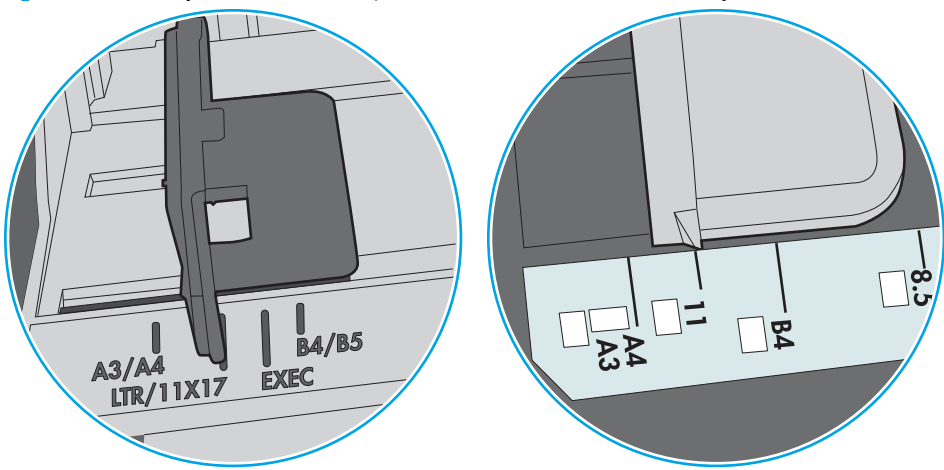

Figura 6-8 Marcaje de dimensiune pentru tava 1 sau tava multifuncțională

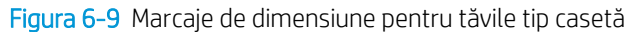

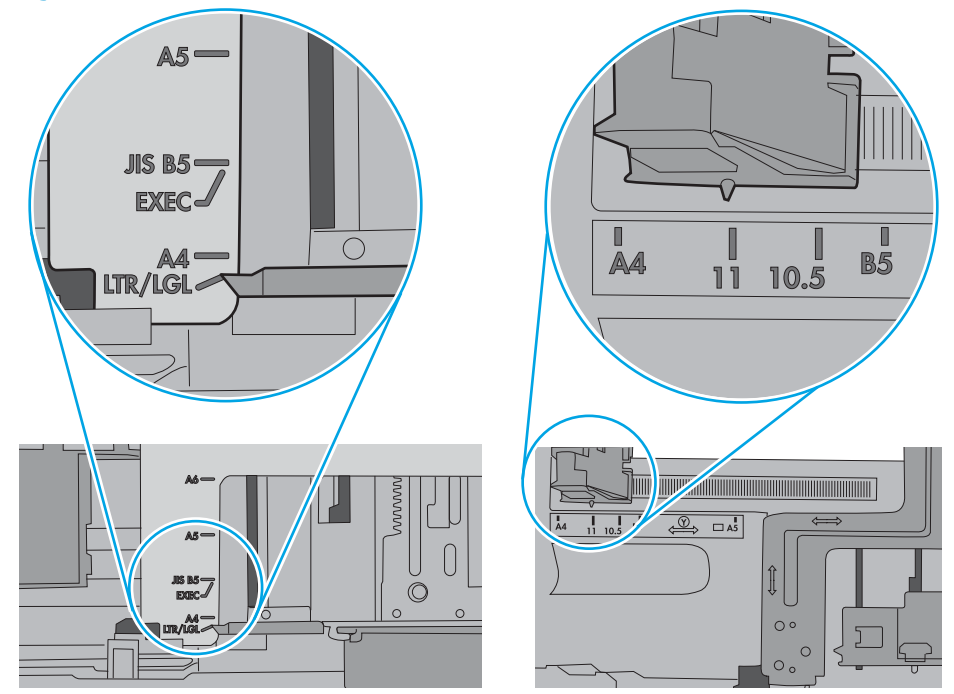

7. Asigurați-vă că mediul de imprimare respectă specificațiile recomandate.

# <span id="page-105-0"></span>Eliminarea blocajelor de hârtie

## Introducere

Următoarele informaţii includ instrucţiuni pentru îndepărtarea blocajelor de hârtie din produs.

- Locurile unde pot apărea blocaje
- [Navigarea automată pentru îndepărtarea blocajelor de hârtie](#page-106-0)
- Experimentați blocaje de hârtie frecvente sau repetate?
- [13.B2.D1 Blocaj de hârtie la tava 1](#page-106-0)
- [13.B2.D2 Blocaj de hârtie la tava 2](#page-108-0)
- [13.A3, 13.A4, 13.A5 Blocaj de hârtie la tava 3, tava 4, tava 5](#page-111-0)
- 13.B Blocaj de hârtie la ușa din dreapta și în zona cuptorului
- [13.E1 Blocaj de hârtie în sertarul de ieşire](#page-119-0)

## Locurile unde pot apărea blocaje

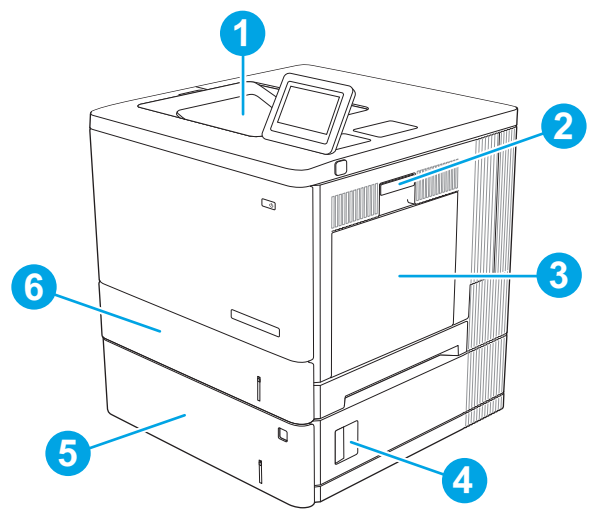

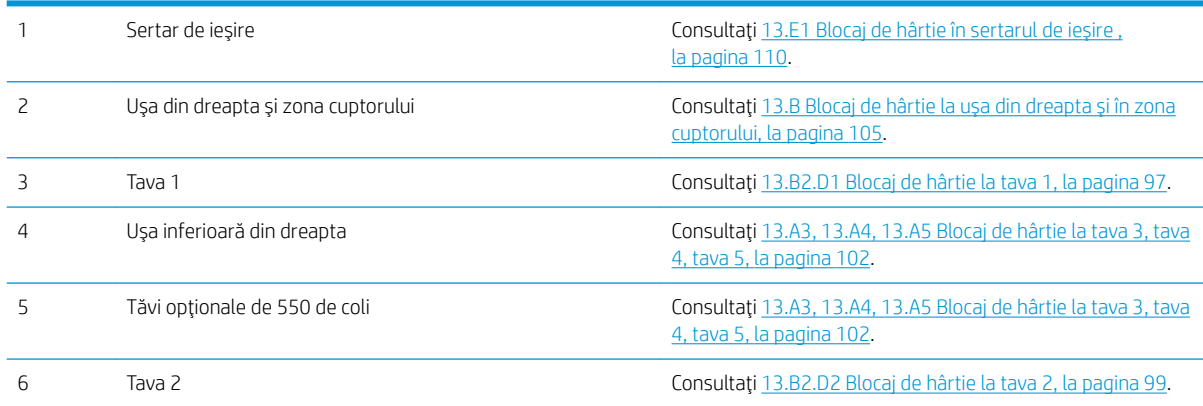

## <span id="page-106-0"></span>Navigarea automată pentru îndepărtarea blocajelor de hârtie

Funcția de navigare automată vă ajută la îndepărtarea blocajelor furnizând instrucțiuni pas cu pas pe panoul de control. Când finalizați o etapă, imprimanta afișează instrucțiuni pentru etapa următoare, până când ați finalizat toate etapele procedurii.

## Experimentaţi blocaje de hârtie frecvente sau repetate?

Pentru a reduce numărul de blocaje de hârtie, încercați aceste soluții.

- **W NOTĂ:** Pentru a viziona un clip video care demonstrează cum se încarcă hârtia într-un mod care reduce numărul de blocaje de hârtie, faceţi clic [aici.](http://link.brightcove.com/services/player/bcpid1190528646001?bctid=ref:REFIDWDN41f38993-8adc-4b9f-9479-3170ab7282ef)
	- 1. Utilizați numai hârtie care respectă specificațiile HP pentru această imprimantă.
	- 2. Utilizaţi hârtie care nu este şifonată, îndoită sau deteriorată. Dacă este necesar, utilizaţi hârtie din alt pachet.
	- 3. Nu utilizaţi hârtie pe care s-a imprimat sau copiat anterior.
	- 4. Asigurați-vă că tava nu este umplută excesiv. Dacă este, scoateți întregul top de hârtie din tavă, îndreptațil, apoi puneţi la loc în tavă o parte din hârtie.
	- 5. Asiguraţi-vă că ghidajele pentru hârtie sunt ajustate corect pentru dimensiunea hârtiei. Ajustaţi ghidajele astfel încât acestea să atingă topul de hârtie fără a-l îndoi.
	- 6. Asiguraţi-vă că tava este introdusă complet în imprimantă.
	- 7. Dacă imprimaţi pe hârtie grea, în relief sau perforată, utilizaţi caracteristica de alimentare manuală şi alimentaţi colile pe rând.
	- 8. Deschideți meniul Tăvi de pe panoul de control al imprimantei. Verificați dacă tava este configurată corect pentru tipul şi dimensiunea hârtiei.
	- 9. Asigurați-vă că mediul de imprimare respectă specificațiile recomandate.

## 13.B2.D1 Blocaj de hârtie la tava 1

Utilizați următoarea procedură pentru a verifica dacă există blocaje în toate locațiile posibile din tava 1. Când survine un blocaj, panoul de control afișează o animație care ajută la eliminarea blocajului.

1. Dacă hârtia se poate vedea în tava 1, eliminaţi blocajul trăgând uşor hârtia afară. Atingeţi butonul OK pentru a şterge mesajul.

2. Dacă hârtia rămâne blocată sau dacă nu se poate observa nicio hârtie blocată în tava 1, îndepărtaţi orice hârtie rămasă în tavă şi apoi închideţi tava 1 şi deschideţi uşa din dreapta.

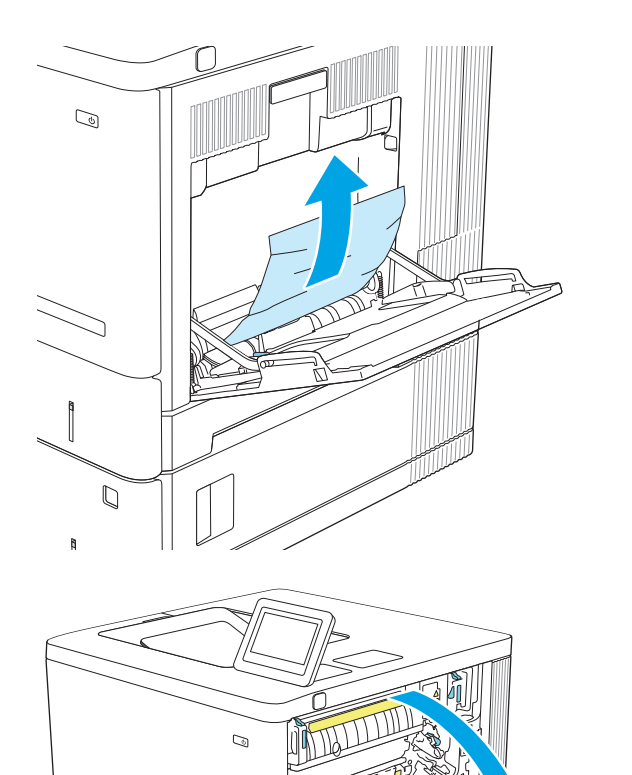
<span id="page-108-0"></span>3. Dacă există hârtie blocată, trageţi-o cu grijă în afară.

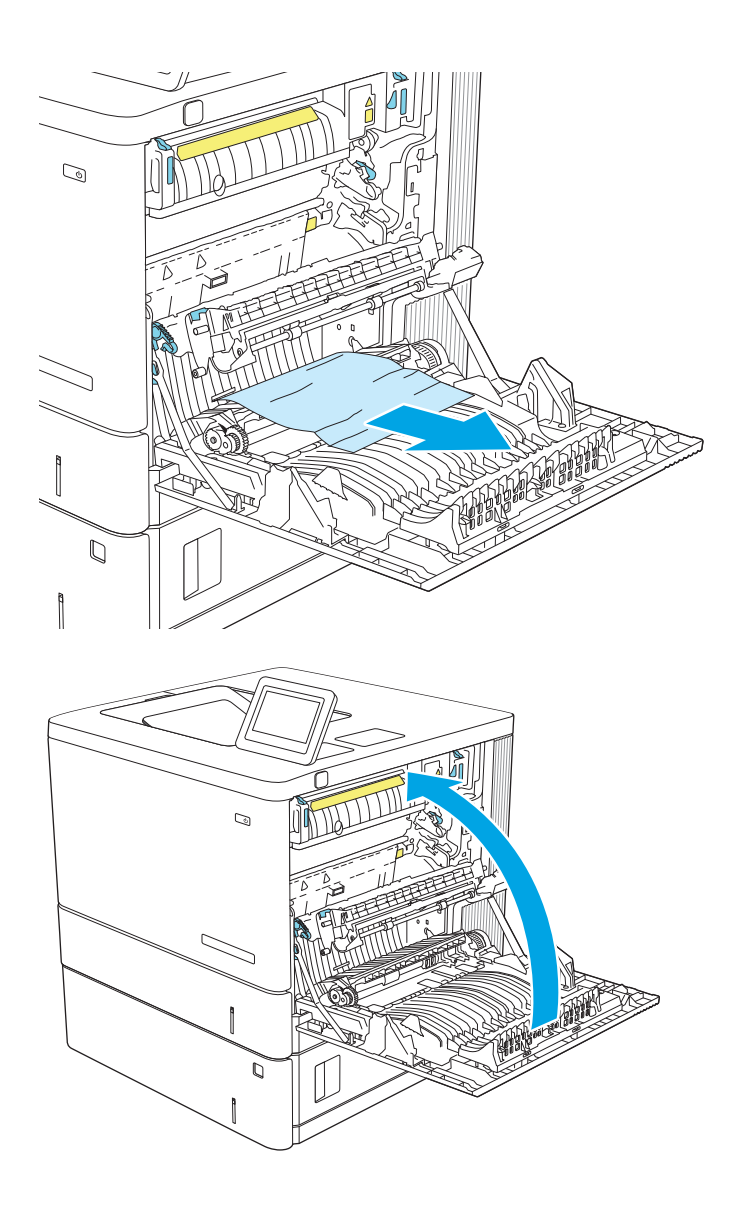

4. Închideţi uşa din dreapta.

# 13.B2.D2 Blocaj de hârtie la tava 2

Utilizați următoarea procedură pentru a verifica dacă există blocaje în toate locațiile posibile din tava 2. Când survine un blocaj, panoul de control afișează o animație care ajută la eliminarea blocajului.

1. Ridicaţi siguranţa de pe uşa din dreapta pentru a o elibera.

2. Deschideţi uşa din dreapta.

3. Trageţi cu grijă hârtia blocată din zona de preluare.

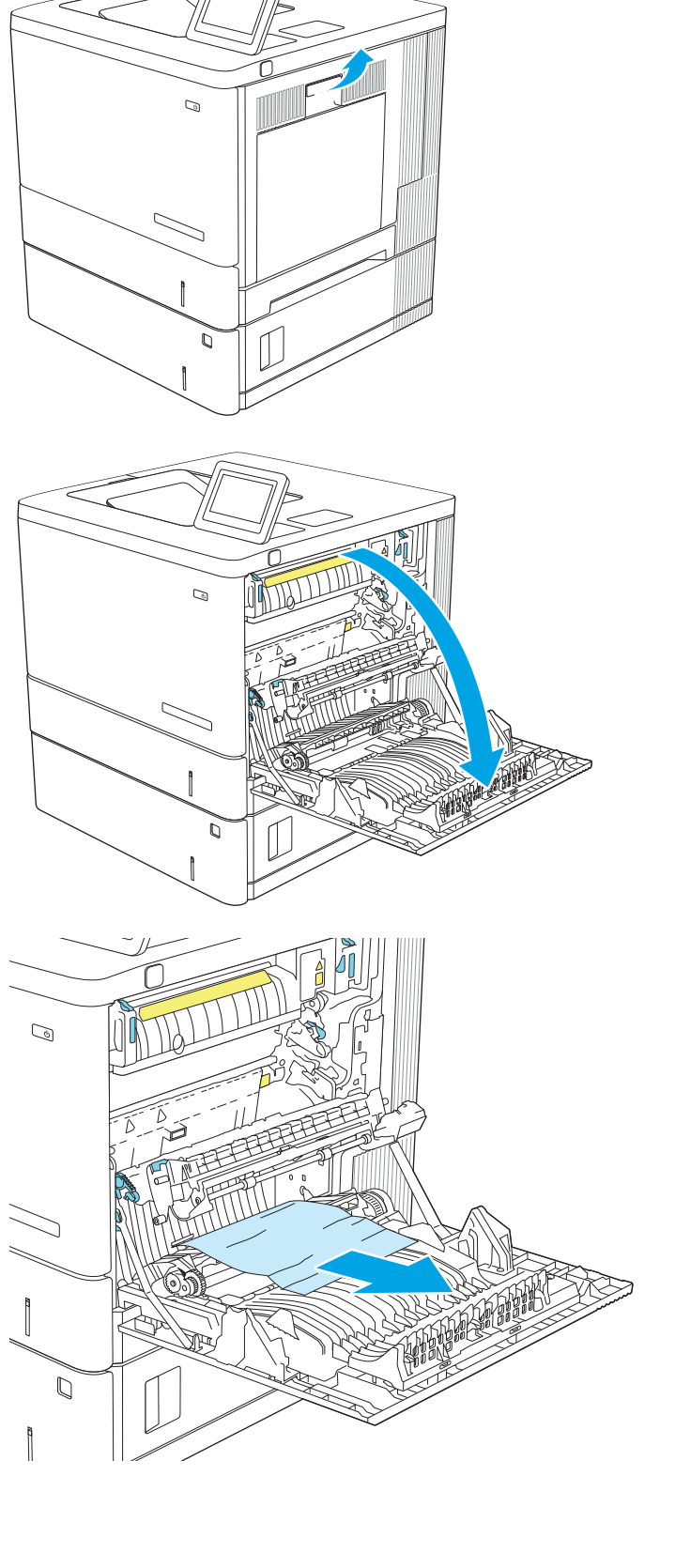

4. Trageţi tava cu totul în afara produsului trăgând-o şi ridicând-o uşor.

5. Scoateţi colile de hârtie blocate sau deteriorate. Asiguraţi-vă că tava nu este supraîncărcată şi că

ghidajele de hârtie sunt reglate corect.

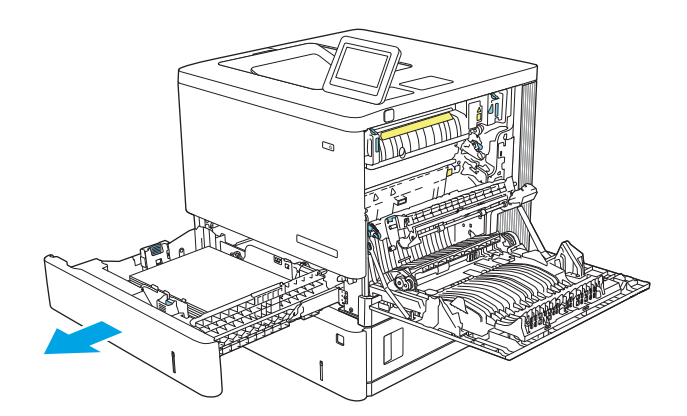

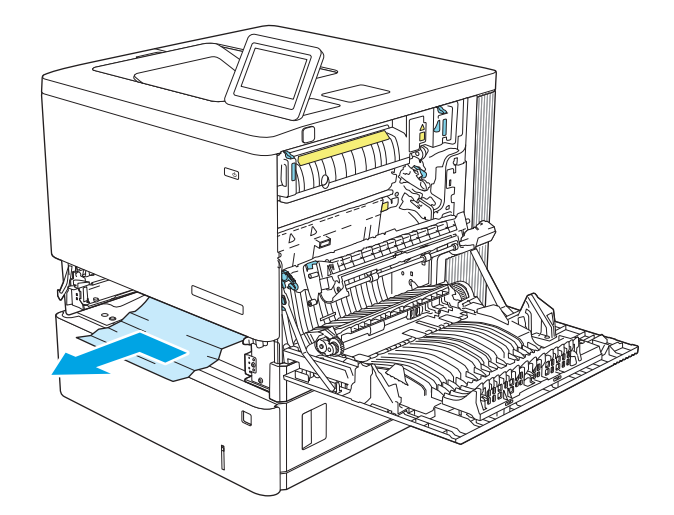

6. Eliminaţi orice hârtie de la rolele de alimentare din interiorul produsului. Mai întâi, trageţi hârtia spre stânga, pentru a o elibera, iar apoi trageţi-o înainte pentru a o scoate.

<span id="page-111-0"></span>7. Introduceți la loc și închideți tava.

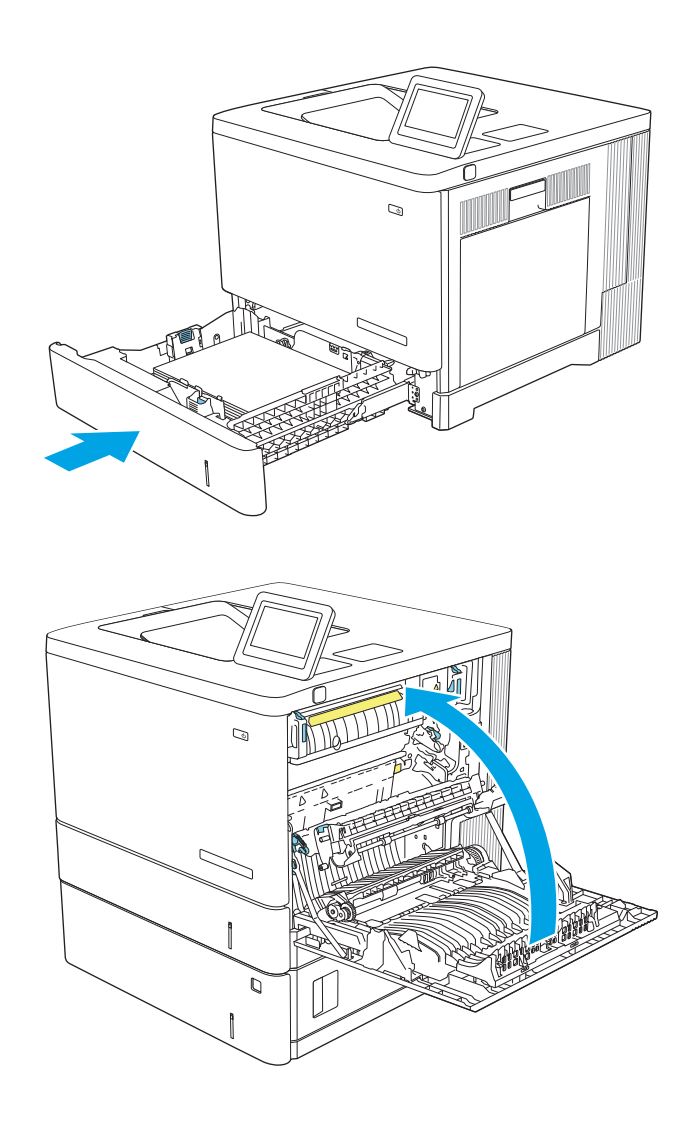

8. Închideţi uşa din dreapta.

# 13.A3, 13.A4, 13.A5 Blocaj de hârtie la tava 3, tava 4, tava 5

Utilizați următoarea procedură pentru a verifica dacă există blocaje în toate locațiile posibile din alimentatoarele opționale de 550 de coli. Când survine un blocaj, panoul de control afișează o animație care ajută la eliminarea blocajului.

1. Deschideţi uşa din dreapta jos.

![](_page_112_Picture_1.jpeg)

 $\mathcal{D}$  $\mathbf{R}$  $\tilde{Q}$ 

![](_page_112_Figure_3.jpeg)

2. Trageţi cu grijă afară hârtia blocată.

3. Trageţi tava cu totul în afara produsului trăgând-o şi ridicând-o uşor.

4. Scoateți colile de hârtie blocate sau deteriorate. Asiguraţi-vă că tava nu este supraîncărcată şi că ghidajele de hârtie sunt reglate corect.

5. Eliminaţi orice hârtie de la rolele de alimentare din interiorul produsului. Mai întâi, trageţi hârtia spre stânga, pentru a o elibera, iar apoi trageţi-o înainte pentru a o scoate.

![](_page_113_Figure_2.jpeg)

![](_page_113_Figure_3.jpeg)

<span id="page-114-0"></span>6. Închideţi uşa din dreapta jos.

![](_page_114_Figure_1.jpeg)

### 7. Introduceţi la loc şi închideţi tava.

# 13.B Blocaj de hârtie la uşa din dreapta şi în zona cuptorului

Utilizați următoarea procedură pentru a verifica dacă există blocaje în toate locațiile posibile din interiorul ușii din dreapta. Când survine un blocaj, panoul de control afișează o animație care ajută la eliminarea blocajului.

ATENȚIE: Cuptorul poate fi fierbinte când utilizați produsul. Așteptați ca acesta să se răcească înainte de a-l manevra.

1. Ridicaţi siguranţa de pe uşa din dreapta pentru a o elibera.

2. Deschideţi uşa din dreapta.

3. Trageţi cu grijă hârtia blocată din zona de preluare.

![](_page_115_Picture_4.jpeg)

4. Închideţi ansamblul de transfer.

5. Acționați în jos cele două pârghii verzi pentru a elibera capacul de acces pentru blocaje.

6. Trageţi cu grijă afară hârtia blocată. Dacă hârtia se rupe, îndepărtaţi toate resturile de hârtie.

![](_page_116_Picture_3.jpeg)

![](_page_116_Figure_4.jpeg)

- 7. Închideţi capacul de acces la blocaje, apoi coborâţi ansamblul de transfer.
- $\mathbb Q$  $\begin{array}{c} \n\mathbb{Q} \n\end{array}$

![](_page_117_Figure_2.jpeg)

![](_page_117_Figure_3.jpeg)

8. Dacă hârtia este vizibilă în partea inferioară a cuptorului, trageţi încet de aceasta în jos pentru a o elimina.

> ATENȚIE: Nu atingeți buretele de pe rola de transfer. Impurităţile pot să afecteze calitatea de imprimare.

9. Dacă hârtia s-a blocat la intrarea în sertarul de ieşire, trageţi cu grijă de hârtie pentru a o scoate. 10. Este posibil ca hârtia să fie blocată în interiorul cuptorului, unde nu este vizibilă. Prindeţi mânerele cuptorului, ridicaţi-le uşor, apoi trageţi drept în afară pentru a scoate cuptorul.

ATENȚIE: Cuptorul poate fi fierbinte când utilizați produsul. Aşteptaţi ca acesta să se răcească înainte de a-l manevra.

11. Deschideţi uşa de acces la blocaje. Dacă hârtia este blocată în interiorul cuptorului, trageţi încet în sus de aceasta pentru a o scoate. Dacă hârtia se rupe, scoateţi toate fragmentele de hârtie.

ATENȚIE: Chiar dacă fuzelajul cuptorului s-a răcit, este posibil ca rolele din interior să fie încă fierbinți. Nu atingeţi rolele cuptorului înainte de a se răci.

12. Închideţi uşa de acces la blocaje şi apăsaţi cuptorul complet în produs, până când se fixează în poziție printr-un clic.

![](_page_118_Figure_5.jpeg)

![](_page_118_Figure_6.jpeg)

![](_page_118_Figure_7.jpeg)

<span id="page-119-0"></span>13. Verificați dacă există hârtie blocată în traseul duplexorului, în interiorul uşii din dreapta, şi scoateţi hârtia blocată.

![](_page_119_Picture_1.jpeg)

## 14. Închideţi uşa din dreapta.

# 13.E1 Blocaj de hârtie în sertarul de ieşire

Utilizaţi următoarea procedură pentru a elimina blocajele din sertarul de ieşire. Când survine un blocaj, panoul de control afișează o animație care ajută la eliminarea blocajului.

1. Dacă hârtia se poate vedea în sertarul de ieşire, prindeţi marginea din faţă şi scoateţi-o.

![](_page_120_Figure_1.jpeg)

# Rezolvarea problemelor legate de calitatea imprimării

# Introducere

Utilizaţi informaţiile de mai jos pentru a depana problemele de calitate a imprimării, inclusiv probleme cu calitatea imaginii şi calitatea culorilor.

Paşii de depanare poate ajuta la rezolvarea următoarelor defecte:

- Pagini goale
- Pagini negre
- Culori care nu se aliniază
- Hârtie ondulată
- Benzi deschise sau închise
- Dungi deschise sau închise
- Imprimare neclară
- Fundal gri sau imprimare întunecată
- Imprimare deschisă la culoare
- Toner revărsat
- Lipsa tonerului
- Puncte de toner împrăştiate
- Imagini înclinate
- Pete
- Dungi

# Depanarea calităţii de imprimare

Pentru a rezolva problemele de calitate a imprimării, încercaţi aceşti paşi în ordinea prezentată.

Pentru a depana defecte de imagine specifice, consultați Depanarea defectelor de imagine.

### Actualizarea firmware-ului imprimantei

Încercați să efectuați un upgrade al firmware-ului imprimantei.

### Imprimarea din alt program software

Încercaţi să imprimaţi dintr-un alt program software. Dacă pagina se imprimă corect, problema este legată de programul software din care aţi imprimat.

### <span id="page-122-0"></span>Verificarea setării pentru tipul de hârtie pentru operația de imprimare

Verificați setarea pentru tipul de hârtie când imprimați dintr-un program software și paginile imprimate prezintă pete, imprimare neclară sau întunecată, hârtie ondulată, puncte împrăștiate de toner, toner nefixat sau zone mici de pe care lipseşte tonerul.

#### Verificarea setării tipului de hârtie pe imprimantă

- 1. Deschideți tava.
- 2. Verificați dacă tava este încărcată cu tipul corect de hârtie.
- 3. Închideți tava.
- 4. Urmati instrucțiunile de pe panoul de control pentru a confirma sau a modifica setările tipului de hârtie pentru tavă.

#### Verificarea setării tipului de hârtie (Windows)

- 1. Din programul software, selectați opțiunea Imprimare.
- 2. Selectați imprimanta, apoi faceți clic pe butonul Proprietăți sau Preferințe.
- 3. Faceți clic pe fila Hârtie/Calitate.
- 4. Din lista derulantă Tip hârtie, faceți clic pe opțiunea Mai multe....
- 5. Extindeţi lista de opţiuni Tipul este: opţiuni.
- 6. Extindeţi categoria de tipuri de hârtie care descrie cel mai bine hârtia dvs.
- 7. Selectați opțiunea pentru tipul de hârtie utilizat și faceți clic pe butonul OK.
- 8. Faceti clic pe butonul **OK** pentru a închide caseta de dialog **Proprietăți document**. În caseta de dialog Imprimare, faceți clic pe butonul OK pentru a imprima operația.

#### Verificarea setării tipului de hârtie (macOS)

- 1. Faceți clic pe meniul File (Fișier), apoi faceți clic pe opțiunea Print (Imprimare).
- 2. În meniul **Imprimantă**, selectați imprimanta.
- 3. În mod prestabilit, driverul de imprimare afișează meniul Exemplare și pagini. Deschideți lista derulantă a meniurilor, apoi faceți clic pe meniul Finisare.
- 4. Selectați un tip din lista derulantă Tip suport.
- 5. Faceti clic pe butonul Imprimare.

### Verificarea stării cartușului de toner

Urmați acești pași pentru a verifica durata de viața rămasă a cartușelor de toner și, dacă este cazul, starea altor componente de întreţinere înlocuibile.

#### <span id="page-123-0"></span>Pasul unu: Imprimaţi pagina de stare a consumabilelor

- 1. Din Ecranul principal de pe panoul de control al imprimantei, deschideți meniul Rapoarte.
- 2. Selectați meniul Pagini de configurare/de stare.
- 3. Selectați Pagina de stare a consumabilelor și apoi selectați Imprimare pentru a imprima pagina.

#### Pasul doi: Verificați starea consumabilelor

1. Examinați raportul de stare pentru consumabile pentru a verifica durata de viața rămasă pentru cartușele de toner şi, dacă este cazul, starea altor componente de întreţinere înlocuibile.

Când se utilizează un cartuş de toner care a ajuns la sfârşitul duratei de viaţă estimate, pot surveni probleme de calitate a imprimării. Pagina de stare a consumabilelor indică momentul când nivelul unui consumabil este foarte scăzut. După ce un consumabil HP a atins nivelul Foarte scăzut, ia sfârşit şi garanţia HP de protecţie premium pentru consumabilul respectiv.

Cartuşul de toner nu trebuie înlocuit în acest moment, decât în cazul în care calitatea de imprimare nu mai este acceptabilă. Încercaţi să aveţi un consumabil de schimb disponibil, pe care să îl puteţi instala când calitatea imprimării nu mai este acceptabilă.

Când decideți să înlocuiți un cartuș de toner sau alte componente de întreținere, consultați pagina de stare a consumabilelor, care enumeră numerele de reper ale produselor originale HP.

2. Verificați dacă utilizați un cartuș original HP.

Pe un cartuş de toner HP original sunt inscripționate cuvântul "HP" sau sigla HP. Pentru mai multe informații despre identificarea cartuşelor HP, accesați [www.hp.com/go/learnaboutsupplies.](http://www.hp.com/go/learnaboutsupplies)

#### Imprimarea unei pagini de curăţare

În timpul procesului de imprimare, este posibil ca în interiorul imprimantei să se acumuleze particule de hârtie, de toner şi de praf care pot cauza probleme de calitate a imprimării, precum stropi sau pete de toner, scurgeri, linii întrerupte sau urme repetitive.

Urmaţi aceşti paşi pentru a curăţa traseul de hârtie al imprimantei.

- 1. Încărcaţi hârtie simplă în tava 1.
- 2. Din Ecranul principal de pe panoul de control al imprimantei, selectați meniul Instrumente de asistență.
- 3. Selectați următoarele meniuri:
	- Întreţinere
	- Calibrare/Curăţare
	- Pagină de curăţare
- 4. Selectați Imprimare pentru a imprima pagina.

Pe panoul de control al imprimantei se va afișa un mesaj Curățare.... Procesul de curățare durează câteva minute. Nu opriți imprimanta până la terminarea procesului de curățare. După finalizare, aruncați pagina imprimată.

### Inspectarea vizuală a cartuşelor de toner

Urmați acești pași pentru a inspecta fiecare cartuș de toner.

- <span id="page-124-0"></span>1. Scoateți cartușele de toner din imprimantă și verificați dacă banda protectoare a fost scoasă.
- 2. Verificați cipul de memorie pentru deteriorări.
- 3. Examinați suprafața tamburului de imagine verde.
- A ATENȚIE: Nu atingeți tamburul de imagine. Amprentele de pe cilindrul fotosensibil pot cauza probleme de calitate a imprimării.
- 4. Dacă vedeţi zgârieturi, amprente sau alte deteriorări pe cilindrul fotosensibil, înlocuiţi cartuşul de toner.
- 5. Reinstalaţi cartuşul de toner şi imprimaţi câteva pagini pentru a vedea dacă s-a rezolvat problema.

### Verificarea hârtiei și a mediului de imprimare

#### Pasul unu: utilizați hârtie care respectă specificațiile HP

Unele probleme de calitate a imprimării apar în urma utilizării hârtiei care nu îndeplinește specificațiile HP.

- Utilizaţi întotdeauna tipul şi greutatea de hârtie acceptate de această imprimantă.
- Utilizaţi hârtie care este de bună calitate şi nu are tăieturi, zgârieturi, rupturi, pete, particule desprinse, praf, cute, goluri, capse şi margini ondulate sau îndoite.
- Utilizați hârtie care nu a mai fost imprimată anterior.
- Utilizați hârtie fără materiale metalice și luciu.
- Utilizați hârtie destinată imprimantelor laser. Nu utilizați hârtie destinată exclusiv imprimantelor cu jet de cerneală.
- Utilizați hârtie care nu este prea aspră. Utilizarea hârtiei mai netede duce în general la o mai bună calitate a imprimării.

#### Pasul doi: Verificarea condițiilor de mediu

Mediul poate afecta în mod direct calitatea imprimării şi este o cauză comună pentru problemele de calitate a imprimării şi de alimentare cu hârtie. Încercaţi următoarele soluţii:

- Mutați imprimanta departe de locuri expuse curentului, precum ferestre și uși deschise sau orificiile de ventilare ale aparatelor de aer condiţionat.
- Asigurați-vă că imprimanta nu este expusă la temperaturi sau condiții de umiditate ce nu respectă specificațiile imprimantei.
- Nu așezați imprimanta într-un spațiu închis, precum un dulap.
- Aşezaţi imprimanta pe o suprafaţă solidă şi plană.
- Îndepărtați orice ar putea bloca orificiile de ventilație de pe imprimantă. Imprimanta necesită un flux corespunzător de aer pe toate laturile, inclusiv în partea de sus.
- Protejați imprimanta de reziduuri din aer, praf, abur sau alte elemente care pot lăsa impurități în interiorul imprimantei.

#### Pasul 3: Setarea alinierii tăvilor individuale

Urmaţi aceşti paşi atunci când textul sau imaginile nu sunt centrate sau aliniate corect pe pagina imprimată când imprimaţi din anumite tăvi.

- <span id="page-125-0"></span>1. Încărcaţi hârtie simplă în tava 1.
- 2. Din Ecranul principal de pe panoul de control al imprimantei, selectați meniul Setări.
- 3. Selectați următoarele meniuri:
	- Copiere/Imprimare sau Imprimare
	- Calitate imprimare
	- Înregistrare imagine
- 4. Selectați Tavă, apoi selectați tava pe care doriți să o reglați.
- 5. Selectați Imprimare pagină test, apoi urmați instrucțiunile de pe paginile imprimate.
- 6. Selectați Imprimare pagină test din nou pentru a verifica rezultatele, apoi faceți ajustări suplimentare, dacă este necesar.
- 7. Selectaţi Finalizat pentru a salva noile setări.

### Încercarea altui driver de imprimare

Încercaţi alt driver de imprimare când imprimaţi dintr-un program software şi paginile imprimate prezintă linii neașteptate în grafică, text lipsă, grafică lipsă, formatare incorectă sau fonturi înlocuite.

Descărcați oricare dintre următoarele drivere de pe site-ul Web HP: [www.hp.com/support/colorljM554.](http://www.hp.com/support/colorljM554)

![](_page_125_Picture_189.jpeg)

# Depanarea calităţii culorilor

### Calibrarea imprimantei pentru alinierea culorilor

Calibrarea este o funcţie a imprimantei care optimizează calitatea imprimării.

Urmaţi aceşti paşi pentru a soluţiona problemele legate de calitatea imprimării, cum ar ƭ culori nealiniate, umbre colorate, grafică neclară sau alte probleme de calitate a imprimării.

- 1. Din Ecranul principal de pe panoul de control al imprimantei, selectați meniul Instrumente de asistență.
- 2. Selectați următoarele meniuri:
	- **•** Întretinere
	- Calibrare/Curăţare
	- Calibrare completă
- 3. Selectați Pornire pentru a iniția procesul de calibrare.

Pe panoul de control al imprimantei se va afișa un mesaj de Calibrare. Procesul de calibrare durează câteva minute să se finalizeze. Nu opriți imprimanta până la terminarea procesului de calibrare.

4. Aşteptaţi în timp ce imprimanta se calibrează, apoi încercaţi din nou imprimarea.

# Depanarea defectelor de imagine

#### Tabelul 6-2 Referinţă rapidă tabel cu defecte de imagine

![](_page_126_Picture_11.jpeg)

#### Tabelul 6-2 Referinţă rapidă tabel cu defecte de imagine (Continuare)

![](_page_127_Figure_1.jpeg)

#### Tabelul 6-11 [Defecte la ieşire, la pagina 124](#page-133-0)

![](_page_127_Picture_3.jpeg)

Indiferent de cauză, defectele de imagine pot fi deseori rezolvate utilizând aceiași pași. Utilizați următorii pași ca punct de pornire pentru rezolvarea defectelor de imagine.

- 1. Imprimaţi din nou documentul. Defectele de calitate a imprimării pot apărea sporadic sau pot dispărea definitiv la imprimarea continuă.
- 2. Verificați starea cartușului sau a cartușelor. În cazul în care un cartuș atinge nivelul Foarte scăzut (a depășit durata de viaţă estimată), înlocuiţi-l.
- 3. Asigurați-vă că setările driverului și ale modului de imprimare pentru tavă corespund cu suporturile de imprimare încărcate în tavă. Încercaţi să utilizaţi alt top de suporturi de imprimare sau altă tavă. Încercaţi să utilizaţi alt mod de imprimare.
- 4. Asigurați-vă că imprimanta este în intervalul acceptat de temperatură/umiditate de operare.
- 5. Asigurați-vă că tipul, dimensiunea și greutatea hârtiei sunt acceptate de imprimantă. Consultați pagina de asistență pentru imprimantă la [support.hp.com](http://support.hp.com) pentru a consulta lista de tipuri și dimensiuni de hârtie acceptate pentru imprimantă.

 $\ddot{=}$  NOTĂ: Termenul "absorbție" se referă la o parte din procesul de imprimare în care tonerul este aplicat pe hârtie.

<span id="page-128-0"></span>Următoarele exemple prezintă hârtia de dimensiune letter care a trecut prin imprimantă cu marginea scurtă înainte.

![](_page_128_Picture_148.jpeg)

![](_page_128_Picture_149.jpeg)

### Tabelul 6-4 Pagină neagră

![](_page_128_Picture_150.jpeg)

#### <span id="page-129-0"></span>Tabelul 6-5 Pagină goală — Fără imprimare

![](_page_129_Picture_150.jpeg)

### Tabelul 6-6 Defecte de înregistrare a planului color (numai pentru modelele color)

![](_page_129_Picture_151.jpeg)

### <span id="page-130-0"></span>Tabelul 6-7 Defecte de fixare/cuptor

![](_page_130_Picture_141.jpeg)

# <span id="page-131-0"></span>Tabelul 6-8 Fundal gri sau imprimare întunecată

![](_page_131_Picture_175.jpeg)

#### Tabelul 6-9 Defecte de amplasare a imaginii

![](_page_131_Picture_176.jpeg)

#### <span id="page-132-0"></span>Tabelul 6-10 Imprimare deschisă la culoare

![](_page_132_Picture_91.jpeg)

### <span id="page-133-0"></span>Tabelul 6-11 Defecte la ieşire

![](_page_133_Picture_221.jpeg)

# <span id="page-134-0"></span>Tabelul 6-12 Defecte de dungi

![](_page_134_Picture_133.jpeg)

# <span id="page-135-0"></span>Rezolvarea problemelor de reţea prin cablu

# **Introducere**

Anumite tipuri de probleme pot indica că există o problemă de comunicare cu reţeaua. Aceste probleme implică următoarele aspecte:

- Pierdere periodică a posibilităţii de a comunica cu imprimanta
- Imprimanta nu pot fi găsită în timpul instalării driverului
- Imposibilitatea periodică de a imprima

NOTĂ: Dacă v-ați confruntat cu întreruperea intermitentă a conectivității la rețea, actualizați mai întâi firmwareul imprimantei. Pentru instrucțiuni despre modul de actualizare a firmware-ului imprimantei, accesați [http://support.hp.com,](http://support.hp.com) căutați imprimanta dvs., apoi căutați "actualizarea firmware-ului".

Verificați următoarele elemente pentru a afla dacă imprimanta comunică cu rețeaua. Înainte de a începe, imprimați o pagină de configurare de la panoul de control al imprimantei și localizați adresa IP a imprimantei, care este listată în această pagină.

- · Conexiune fizică necorespunzătoare
- [Computerul utilizează o adresă IP incorectă pentru imprimantă](#page-136-0)
- [Computerul nu poate să comunice cu imprimanta](#page-136-0)
- Imprimanta utilizează setări de legătură și duplex incorecte pentru rețea
- [Programele software noi pot cauza probleme de compatibilitate](#page-136-0)
- Computerul sau statia de lucru poate fi configurată incorect
- Imprimanta este dezactivată sau alte setări de rețea sunt incorecte

 $\mathbb{F}$  NOTĂ: HP nu oferă suport pentru lucrul în rețea peer-to-peer, deoarece această caracteristică este o funcție a sistemelor de operare Microsoft și nu a driverelor de imprimare HP. Pentru mai multe informații, mergeți la Microsoft la adresa [www.microsoft.com](http://www.microsoft.com).

# Conexiune fizică necorespunzătoare

- 1. Verificați dacă imprimanta este atașată la portul de rețea corect, utilizând un cablu cu o lungime corespunzătoare.
- 2. Verificați fixarea corectă a mufelor cablurilor.
- 3. Verificați conexiunea la portul de rețea din partea din spate a imprimantei și asigurați-vă că ledul de activitate de culoarea chihlimbarului care indică traficul de rețea și ledul verde de stare a conexiunii sunt aprinse în mod continuu, indicând conectarea la reţea.
- 4. Dacă problema persistă, încercaţi un alt cablu sau un alt port de pe hub.

# <span id="page-136-0"></span>Computerul utilizează o adresă IP incorectă pentru imprimantă

- 1. Deschideți proprietățile imprimantei și faceți clic pe fila Porturi. Verificați dacă adresa IP curentă pentru imprimantă este selectată. Adresa IP este listată în pagina de configurare a imprimantei.
- 2. Dacă ați instalat imprimanta folosind portul TCP/IP standard HP, selectați caseta etichetată Se imprimă întotdeauna la această imprimantă, chiar dacă adresa IP a acesteia se schimbă.
- 3. Dacă ați instalat imprimanta folosind un port TCP/IP standard Microsoft, utilizați numele gazdei în locul adresei IP.
- 4. Dacă adresa IP este corectă, ștergeți imprimanta, apoi adăugați-o din nou.

# Computerul nu poate să comunice cu imprimanta

- 1. Verificați comunicarea cu rețeaua, testând-o cu comanda ping.
	- a. Deschideți un prompt în linie de comandă pe computer.
		- Pentru Windows, faceți clic pe Start, faceți clic pe Executare, tastați cmd și apăsați Enter.
		- Pentru macOS, accesați **Aplicații**, apoi **Utilitare** și deschideți **Terminal**.
	- **b.** Tastati ping, urmat de adresa IP a imprimantei dvs.
	- c. Dacă fereastra afișează timpul de revenire al pachetelor, rețeaua funcționează.
- 2. În cazul în care comanda ping eșuează, verificați dacă huburile de rețea sunt active, apoi verificați dacă setările de rețea, imprimanta și computerul sunt toate configurate pentru aceeași rețea (cunoscută și ca subrețea).
- 3. Deschideți proprietățile imprimantei și faceți clic pe fila Porturi. Verificați dacă adresa IP curentă pentru imprimantă este selectată. Adresa IP este listată în pagina de configurare a imprimantei.
- 4. Dacă ați instalat imprimanta folosind portul TCP/IP standard HP, selectați caseta etichetată Se imprimă întotdeauna la această imprimantă, chiar dacă adresa IP a acesteia se schimbă.
- 5. Dacă aţi instalat imprimanta folosind un port TCP/IP standard Microsoft, utilizaţi numele de gazdă al imprimantei în locul adresei IP.
- 6. Dacă adresa IP este corectă, ştergeţi imprimanta, apoi adăugaţi-o din nou.

# Imprimanta utilizează setări de legătură şi duplex incorecte pentru reţea

HP vă recomandă să lăsați aceste setări în modul automat (setarea prestabilită). Dacă modificați aceste setări, trebuie să le schimbaţi şi pentru reţeaua dvs.

# Programele software noi pot cauza probleme de compatibilitate

Asiguraţi-vă că toate programele software noi sunt instalate corespunzător şi că utilizează driverul de imprimare corect.

# Computerul sau stația de lucru poate fi configurată incorect

- 1. Verificați driverele de rețea, driverele de imprimare și setările pentru redirecționarea rețelei.
- 2. Asigurați-vă că sistemul de operare este configurat corect.

# <span id="page-137-0"></span>Imprimanta este dezactivată sau alte setări de reţea sunt incorecte

- 1. Consultați paginile de configurare/de rețea ale imprimantei pentru a verifica starea setările de rețea și protocoalele.
- 2. Reconfigurați setările de rețea dacă este necesar.

# <span id="page-138-0"></span>Rezolvarea problemelor de reţea wireless

- Introducere
- Lista de verificare a conectivității wireless
- Produsul nu imprimă după finalizarea configurării wireless
- Produsul nu imprimă, iar computerul are instalat un firewall tert
- Conexiunea wireless nu funcționează după mutarea routerului sau a imprimantei wireless
- [Nu se pot conecta mai multe computere la imprimanta wireless](#page-140-0)
- [Imprimanta wireless pierde comunicarea atunci când este conectată la un VPN](#page-140-0)
- [Reţeaua nu apare în lista de reţele wireless](#page-140-0)
- Reteaua wireless nu functionează
- Reducerea interferențelor dintr-o rețea wireless

# Introducere

Utilizaţi informaţiile de depanare, care contribuie la rezolvarea problemelor.

**W NOTĂ:** Pentru a determina dacă HP NFC și imprimarea Wi-Fi Direct sunt activate pe imprimantă, imprimați o pagină de configurare de la panoul de control al imprimantei.

 $\mathbb{R}^n$  NOTĂ: Dacă v-ați confruntat cu întreruperea intermitentă a conectivității la rețea, actualizați mai întâi firmwareul imprimantei. Pentru instrucțiuni despre modul de actualizare a firmware-ului imprimantei, accesați [http://support.hp.com,](http://support.hp.com) căutați-vă imprimanta, apoi căutați "actualizarea firmware-ului".

# Lista de verificare a conectivității wireless

- Pentru imprimantele care nu acceptă conexiuni simultane prin cablu și wireless, asigurați-vă că nu este conectat cablul de reţea.
- Verificați dacă imprimanta și routerul wireless sunt pornite și sunt alimentate. De asemenea, asigurați-vă că semnalul radio wireless din imprimantă este activat. (Indicatorul de reţea wireless este aprins continuu când imprimanta este conectată la o reţea wireless şi luminează intermitent când aceasta caută o reţea wireless.)
- Verificați dacă identificatorul setului de servicii (SSID) este corect:
	- Pentru o conexiune wireless la reţea, asiguraţi-vă că dispozitivul mobil se conectează la routerul/ punctul de acces corect.
	- Pentru o conexiune Wi-Fi Direct, imprimați o pagină de configurare pentru a determina SSID-ul imprimantei.

Dacă nu sunteți sigur că SSID-ul este corect, executați din nou configurarea wireless.

În cazul rețelelor securizate, asigurați-vă că informațiile de securitate sunt corecte. Dacă informațiile de securitate sunt corecte, executați din nou configurarea wireless.

- <span id="page-139-0"></span>Dacă rețeaua wireless funcționează corespunzător, încercați să accesați alte computere din rețeaua wireless. Dacă reţeaua are acces la Internet, încercaţi să vă conectaţi la Internet printr-o conexiune wireless.
- Verificați dacă metoda de criptare (AES sau TKIP) este aceeași pentru imprimantă și pentru punctul de acces wireless (la reţelele care utilizează securitate WPA).
- Verificați dacă imprimanta se află în aria de acoperire a rețelei wireless. Pentru majoritatea rețelelor, imprimanta trebuie să se afle la 30 m de punctul de acces wireless (routerul wireless).
- Asigurați-vă că nu există obstacole care să blocheze semnalul wireless. Înlăturați toate obiectele metalice mari dintre punctul de acces şi imprimantă. Asiguraţi-vă că imprimanta nu este despărţită de punctul de acces prin stâlpi, ziduri sau coloane de suport care conțin metal sau beton.
- Asigurati-vă că imprimanta este situată departe de dispozitive electronice care pot interfera cu semnalul wireless. Majoritatea dispozitivelor pot interfera cu semnalul wireless, printre care motoare, telefoane fără fir, camerele sistemelor de securitate, alte retele wireless și anumite dispozitive Bluetooth.
- Asigurați-vă că driverul de imprimare este instalat pe computer.
- Asigurați-vă că ați selectat portul corect al imprimantei.
- Verificați dacă computerul și imprimanta se conectează la aceeași rețea wireless.
- Dacă mediul dvs. are mai multe semnalele wireless și aveți nevoie ca imprimanta să accepte rețelele cu două benzi, atât cu 2,4 GHz, cât şi cu 5 GHz, instalaţi accesoriul server de imprimare HP Jetdirect 2900nw.
- Pentru macOS, verificați dacă routerul wireless acceptă Bonjour.

# Produsul nu imprimă după finalizarea configurării wireless

- 1. Asiguraţi-vă că imprimanta este pornită şi în starea Pregătit.
- 2. Opriți toate firewallurile terțe de pe computerul dvs.
- 3. Asigurați-vă că rețeaua wireless funcționează corect.
- 4. Asigurați-vă de funcționarea corespunzătoare a computerului. Dacă este necesar, reporniți computerul.
- 5. Verificați dacă puteți să deschideți serverul Web încorporat HP al imprimantei de la un computer din rețea.

# Produsul nu imprimă, iar computerul are instalat un firewall terț

- 1. Actualizați firewallul cu cea mai recentă actualizare disponibilă de la producător.
- 2. Dacă programele solicită acces prin firewall când instalați imprimanta sau când încercați să imprimați, asiguraţi-vă că permiteţi executarea programelor.
- 3. Dezactivați temporar firewallul, apoi instalați imprimanta wireless pe computer. Activați firewallul când ați finalizat instalarea wireless.

### Conexiunea wireless nu funcţionează după mutarea routerului sau a imprimantei wireless

- 1. Asiguraţi-vă că routerul sau imprimanta se conectează la aceeaşi reţea la care se conectează computerul.
- 2. Imprimați o pagină de configurare.
- <span id="page-140-0"></span>3. Comparați identificatorul setului de servicii (SSID) din pagina de configurare cu SSID-ul din configurația imprimantei pentru computer.
- 4. Dacă numerele nu sunt identice, dispozitivele nu sunt conectate la aceeași rețea. Reconfigurați configurarea wireless a imprimantei.

# Nu se pot conecta mai multe computere la imprimanta wireless

- 1. Asigurați-vă că celelalte computere se află în aria de acoperire wireless și că niciun obstacol nu blochează semnalul. Pentru majoritatea retelelor, aria de acoperire wireless este de 30 m fată de punctul de acces wireless.
- 2. Asiguraţi-vă că imprimanta este pornită şi în starea Pregătit.
- 3. Asigurați-vă că nu există mai mult de 5 utilizatori simultani Wireless direct.
- 4. Opriți toate firewallurile terțe de pe computerul dvs.
- 5. Asiguraţi-vă că reţeaua wireless funcţionează corect.
- 6. Asiguraţi-vă de funcţionarea corespunzătoare a computerului. Dacă este necesar, reporniţi computerul.

## Imprimanta wireless pierde comunicarea atunci când este conectată la un VPN

● În mod normal, nu vă puteţi conecta la un VPN şi la alte reţele în acelaşi timp.

## Reţeaua nu apare în lista de reţele wireless

- Asigurați-vă că routerul wireless este pornit și este alimentat.
- · Este posibil ca rețeaua să fie ascunsă. Totuși, vă puteți conecta la o rețea ascunsă. Asigurați-vă că routerul/ punctul de acces afișează SSID-ul, verificând SSID-ul acestuia printre rețelele disponibile detectate de dispozitivul dvs. mobil.

## Rețeaua wireless nu funcționează

- 1. Pentru imprimantele care nu acceptă conexiuni simultane prin cablu și wireless, asigurați-vă că este deconectat cablul de retea.
- 2. Pentru a verifica dacă rețeaua a pierdut comunicarea, încercați să conectați alte dispozitive la rețea.
- 3. Verificați comunicarea cu rețeaua, testând-o cu comanda ping.
	- a. Deschideți un prompt în linie de comandă pe computer.
		- Pentru Windows, faceți clic pe Start, faceți clic pe Executare, tastați cmd și apăsați Enter.
		- Pentru macOS, accesați Applications (Aplicații), apoi Utilities (Utilitare) și deschideți Terminal.
	- **b.** Introduceți ping, urmat de adresa IP a routerului.
	- c. Dacă fereastra afișează timpul de revenire al pachetelor, rețeaua funcționează.
- 4. Asigurați-vă că routerul sau imprimanta se conectează la aceeași rețea la care se conectează computerul.
- <span id="page-141-0"></span>a. Imprimați o pagină de configurare.
- b. Comparați identificatorul setului de servicii (SSID) din raportul de configurare cu SSID-ul din configurația imprimantei pentru computer.
- c. Dacă numerele nu sunt identice, dispozitivele nu sunt conectate la aceeași rețea. Reconfigurați configurarea wireless a imprimantei.

# Reducerea interferenţelor dintr-o reţea wireless

Următoarele sfaturi pot reduce interferenţele dintr-o reţea wireless:

- Păstraţi dispozitivele wireless departe de obiecte metalice, precum cabinete de îndosariere şi alte dispozitive electromagnetice, precum cuptoare cu microunde și telefoane fără fir. Aceste obiecte pot perturba semnalele radio.
- Păstraţi dispozitivele wireless departe de structuri de zidărie mari şi de alte structuri de construcţii. Aceste obiecte pot să absoarbă undele radio şi să reducă puterea semnalului.
- Poziționați routerul wireless într-o locație centrală, în raza imprimantelor wireless din rețea.

# Index

#### Simboluri/Numerice

ştergere operaţii stocate [57](#page-66-0)

### A

accesorii comandare [36](#page-45-0) numere de reper [36](#page-45-0) accesorii USB de stocare imprimare de pe [62](#page-71-0) accesoriu NFC număr de reper [36](#page-45-0) administrare reţea [74](#page-83-0) adresă IPv4 [75](#page-84-0) adresă IPv6 [75](#page-84-0) AirPrint [60](#page-69-0) alimentator de documente capacitate [12](#page-21-0) alimentator de plicuri, încărcare [31](#page-40-0) altă listă de legături server Web încorporat HP [73](#page-82-0) asistență online [84](#page-93-0) asistenţă, panou de control [85](#page-94-0) asistență clienți online [84](#page-93-0) asistenţă online [84](#page-93-0) asistenţă online, panou de control [85](#page-94-0) asistenţă tehnică online [84](#page-93-0)

### B

blocaje cauze [97](#page-106-0) cuptor [105](#page-114-0) locaţii [96](#page-105-0) navigare automată [97](#page-106-0) sertar de ieşire [110](#page-119-0)

tava 1 [97](#page-106-0) tava 2 [99](#page-108-0) tăvi de 550 de coli [102](#page-111-0) uşa din dreapta [105](#page-114-0) blocaje de hârtie cuptor [105](#page-114-0) sertar de ieşire [110](#page-119-0) tava 1 [97](#page-106-0) tava 2 [99](#page-108-0) tăvi de 550 de coli [102](#page-111-0) uşa din dreapta [105](#page-114-0) blocaje hârtie locaţii [96](#page-105-0) blocare formator [78](#page-87-0) Bonjour identificare [66](#page-75-0) buton Asistenţă localizare [7,](#page-16-0) [9](#page-18-0) buton Conectare localizare [9](#page-18-0) buton Deconectare localizare [9](#page-18-0) buton de pornire/oprire localizare [4](#page-13-0) buton Ecran principal localizare [7,](#page-16-0) [9](#page-18-0) buton Începere copiere localizare [9](#page-18-0) buton Oprire localizare [7](#page-16-0)

# C

calibrare culori [116](#page-125-0) calitate imagine verificarea stării cartușului de toner [113](#page-122-0)

cartuş înlocuire [39](#page-48-0) cartuş de toner setări pentru prag scăzut [88](#page-97-0) utilizare când nivelul este scăzut [88](#page-97-0) cartuse numere de comandă [39](#page-48-0) cartuşe de toner componente [39](#page-48-0) înlocuire [39](#page-48-0) numere de comandă [39](#page-48-0) numere de reper [37](#page-46-0) cerinţe de sistem minime [15](#page-24-0) server Web încorporat HP [66](#page-75-0) cerinte pentru browser server Web încorporat HP [66](#page-75-0) cerinţe pentru browserul Web server Web încorporat HP [66](#page-75-0) cip de memorie (toner) localizare [39](#page-48-0) comandă consumabile şi accesorii [36](#page-45-0) comutator de alimentare localizare [4](#page-13-0) conexiune de alimentare localizare [6](#page-15-0) configurație generală server Web încorporat HP [68](#page-77-0) consum energie [18](#page-27-0) consumabile comandare [36](#page-45-0) înlocuirea cartuşelor de toner [39](#page-48-0) înlocuirea unităţii de colectare a tonerului [43](#page-52-0) numere de reper [37](#page-46-0)

setări prag inferior [88](#page-97-0) utilizare când nivelul este scăzut [88](#page-97-0) consum de energie 1 watt sau mai puţin [79](#page-88-0) copiere rezoluţie [12](#page-21-0) culori calibrare [116](#page-125-0) cuptor blocaje [105](#page-114-0) curăţare traseu hârtie [114](#page-123-0)

### D

depanare blocaje [97](#page-106-0) probleme alimentare hârtie [90](#page-99-0) probleme de reţea [126](#page-135-0) reţea prin cablu [126](#page-135-0) reţea wireless [129](#page-138-0) verificarea stării cartușului de toner [113](#page-122-0) dimensiuni, imprimantă [16](#page-25-0) dispozitive Android imprimare de pe [61](#page-70-0) drivere, acceptate [14](#page-23-0) drivere de imprimare, acceptate [14](#page-23-0) duplex manual Mac [52](#page-61-0) Windows [49](#page-58-0)

### E

ecran tactil localizare funcții [9](#page-18-0) Ethernet (RJ-45) localizare [7](#page-16-0) etichete imprimare [32](#page-41-0) imprimare (Windows) [50](#page-59-0) Explorer, versiuni acceptate server Web încorporat HP [66](#page-75-0)

### F

folii transparente imprimare (Windows) [50](#page-59-0) formator localizare [6](#page-15-0)

### G

greutate, imprimantă [16](#page-25-0)

### H

hard disk număr de reper [36](#page-45-0) hard diskuri criptate [78](#page-87-0) hârtie blocaje [97](#page-106-0) încărcarea tăvii 1 [22](#page-31-0) încărcare în tava 2 şi tăvile de 550 de coli [27](#page-36-0) orientare în tava 1 [24](#page-33-0), [25](#page-34-0) orientare în tava 2 şi tăvile de 550 de coli [29](#page-38-0) selectare [115](#page-124-0) hârtie, comandă [36](#page-45-0) hârtie specială imprimare (Windows) [50](#page-59-0) HP Customer Care [84](#page-93-0) HP ePrint [60](#page-69-0) HP Web Jetadmin [81](#page-90-0)

### I

imprimare de pe accesorii USB de stocare [62](#page-71-0) operaţii stocate [57](#page-66-0) imprimare cu acces simplu la USB [62](#page-71-0) imprimare duplex Mac [52](#page-61-0) imprimare duplex (pe ambele feţe) setări (Windows) [49](#page-58-0) Windows [49](#page-58-0) imprimare față-verso Mac [52](#page-61-0) manuală (Mac) [52](#page-61-0) imprimare faţă-verso manuală (Windows) [49](#page-58-0) setări (Windows) [49](#page-58-0) Windows [49](#page-58-0) imprimare în mod confidențial [55](#page-64-0) imprimare mobilă dispozitive Android [61](#page-70-0) imprimare mobilă, software acceptat [15](#page-24-0) imprimare NFC [59](#page-68-0) imprimare pe ambele fețe Mac [52](#page-61-0) imprimare pe ambele feţe manuală, Windows [49](#page-58-0)

setări (Windows) [49](#page-58-0) Windows [49](#page-58-0) imprimare prin Near Field Communication [59](#page-68-0) imprimare Wi-Fi Direct [59](#page-68-0) instrumente de depanare server Web încorporat HP [70](#page-79-0) interferențe în rețele wireless [132](#page-141-0) Internet Explorer, versiuni acceptate server Web încorporat HP [66](#page-75-0) IPsec [77](#page-86-0) IP Security [77](#page-86-0)

# Î

încărcare hârtie în tava 1 [22](#page-31-0) hârtie în tava 2 şi tăvile de 550 de coli [27](#page-36-0) înlocuire cartuşe de toner [39](#page-48-0) unitate de colectare a tonerului [43](#page-52-0)

J

Jetadmin, HP Web [81](#page-90-0)

### L

listă de verificare conectivitate wireless [129](#page-138-0)

### M

mai multe pagini pe coală imprimare (Mac) [53](#page-62-0) imprimare (Windows) [50](#page-59-0) mască de subreţea [75](#page-84-0) memorie inclusă [12](#page-21-0) mod hârtie cu antet alternativ [25](#page-34-0), [30](#page-39-0) mod oprire [79](#page-88-0)

### N

Netscape Navigator, versiuni acceptate server Web încorporat HP [66](#page-75-0) număr de produs localizare [6](#page-15-0) număr de serie localizare [6](#page-15-0) numere de reper accesorii [36](#page-45-0) cartuşe de toner [37](#page-46-0)
consumabile [37](#page-46-0) piese de schimb [37](#page-46-0)

### O

operații, stocate Mac stocate [56](#page-65-0) operații stocate creare (Mac) [56](#page-65-0) operaţii,stocate creare (Windows) [55](#page-64-0) imprimare [57](#page-66-0) ştergere [57](#page-66-0) operații stocate creare (Windows) [55](#page-64-0) imprimare [57](#page-66-0) ştergere [57](#page-66-0)

#### P

pagini informative server Web încorporat HP [68](#page-77-0) pagini pe coală selectare (Mac) [53](#page-62-0) selectare (Windows) [50](#page-59-0) pagini pe minut [12](#page-21-0) panou de control asistenţă [85](#page-94-0) localizare [4](#page-13-0) localizare functii [7](#page-16-0), [9](#page-18-0) piese de schimb numere de reper [37](#page-46-0) plicuri încărcare în tava 1 [22](#page-31-0) orientare [24](#page-33-0), [25](#page-34-0) plicuri, încărcare [31](#page-40-0) poartă, setare prestabilită [75](#page-84-0) poartă prestabilită, setare [75](#page-84-0) port de fax localizare [7](#page-16-0) port de imprimare USB 2.0 de mare viteză localizare [7](#page-16-0) port LAN localizare [7](#page-16-0) port RJ-45 localizare [7](#page-16-0) porturi localizare [7](#page-16-0) porturi de interfaţă localizare [7](#page-16-0)

porturi USB, opţional număr de reper [36](#page-45-0) port USB activare [62](#page-71-0), [64](#page-73-0) localizare [7](#page-16-0) probleme de preluare a hârtiei rezolvare [90](#page-99-0), [92](#page-101-0)

#### R

restabilirea setărilor din fabrică [86](#page-95-0) retea numele imprimantei, modificare [74](#page-83-0) setări, modificare [74](#page-83-0) reţea locală (LAN) localizare [7](#page-16-0) reţea wireless depanare [129](#page-138-0) reţele acceptate [12](#page-21-0) adresă IPv4 [75](#page-84-0) adresă IPv6 [75](#page-84-0) HP Web Jetadmin [81](#page-90-0) mască de subreţea [75](#page-84-0) poartă prestabilită [75](#page-84-0) rezoluţie copiere şi scanare [12](#page-21-0)

# S

scanare rezoluţie [12](#page-21-0) securitate hard disk criptat [78](#page-87-0) sertar, ieşire localizare [4](#page-13-0) sertar de ieşire eliminarea blocajelor [110](#page-119-0) localizare [4](#page-13-0) server de imprimare wireless cod componentă [36](#page-45-0) server Web încorporat deschidere [74](#page-83-0) modificarea numelui imprimantei [74](#page-83-0) modificarea setărilor de rețea [74](#page-83-0) server Web încorporat (EWS) asociere de parole [77](#page-86-0) caracteristici [66](#page-75-0) conexiune reţea [66](#page-75-0)

server Web încorporat HP altă listă de legături [73](#page-82-0) configurație generală [68](#page-77-0) deschidere [74](#page-83-0) instrumente de depanare [70](#page-79-0) modificarea numelui imprimantei [74](#page-83-0) modificarea setărilor de rețea [74](#page-83-0) pagini informative [68](#page-77-0) servicii Web HP [71](#page-80-0) setări de imprimare [69](#page-78-0) setări de rețea [71](#page-80-0) setări de securitate [71](#page-80-0) server Web încorporat HP (EWS) caracteristici [66](#page-75-0) conexiune retea [66](#page-75-0) servicii Web HP activare [71](#page-80-0) setări restabilire setări din fabrică [86](#page-95-0) retea, vizualizare [74](#page-83-0) setări de imprimare server Web încorporat HP [69](#page-78-0) setări de reţea server Web încorporat HP [71](#page-80-0) setări de rețea duplex, schimbare [76](#page-85-0) setări de securitate server Web încorporat HP [71](#page-80-0) setări de viteză a legăturii de reţea, schimbare [76](#page-85-0) setări driver Mac stocare operație [56](#page-65-0) sisteme de operare, acceptate [14](#page-23-0) sisteme de operare (SO) acceptate [12](#page-21-0) site-uri Web asistenţă clienţi [84](#page-93-0) HP Web Jetadmin, descărcare [81](#page-90-0) SO (sisteme de operare) acceptate [12](#page-21-0) soluții de imprimare mobilă [12](#page-21-0) specificații electrice şi acustice [18](#page-27-0) specificații acustice [18](#page-27-0) specificații privind alimentarea [18](#page-27-0) stare imprimantă [7](#page-16-0) stocare, operație setări Mac [56](#page-65-0) stocarea operaţiilor cu Windows [55](#page-64-0)

stocarea operaţiilor de imprimare [55](#page-64-0) suport număr de reper [36](#page-45-0) suport de imprimare încărcare în tava 1 [22](#page-31-0)

# T

tastatură localizare [4](#page-13-0) tava 1 blocaje [97](#page-106-0) orientarea hârtiei [24,](#page-33-0) [25](#page-34-0) tava 2 blocaje [99](#page-108-0) tava 2 şi tăvi de 550 de coli orientarea hârtiei [29](#page-38-0) tava 2 şi tăvile de 550 de coli încărcare [27](#page-36-0) tăvi capacitate [12](#page-21-0) incluse [12](#page-21-0) localizare [4](#page-13-0) tăvi de 550 de coli blocaje [102](#page-111-0) numere de reper [36](#page-45-0) tăvi de hârtie numere de reper [36](#page-45-0) TCP/IP configurarea manuală a parametrilor IPv4 [75](#page-84-0) configurare manuală parametri IPv4 [75](#page-84-0) tip de hârtie selectare (Windows) [50](#page-59-0) tipuri de hârtie selectare (Mac) [53](#page-62-0)

### U

unitate colectare toner localizare [6](#page-15-0) unitate de colectare a tonerului înlocuire [43](#page-52-0) uşa din dreapta blocaje [105](#page-114-0) utilizare energie, optimizare [79](#page-88-0)

### V

viteză, optimizare [79](#page-88-0)

# W

Wi-Fi Direct Print [16](#page-25-0)